Οδηγός χρήσης

© Copyright 2016 HP Development Company, L.P.

Η ονομασία AMD είναι εμπορικό σήμα της Advanced Micro Devices, Inc. Η ονομασία Bluetooth είναι εμπορικό σήμα που ανήκει στον κάτοχο αυτού και χρησιμοποιείται από την HP Inc. με την άδειά του. Η ονομασία Java είναι σήμα κατατεθέν στις Η.Π.Α. της Sun Microsystems, Inc. Οι ονομασίες Microsoft και Windows είναι εμπορικά σήματα ή σήματα κατατεθέντα της Microsoft Corporation στις Ηνωμένες Πολιτείες ή/και σε άλλες χώρες/ περιοχές. Το λογότυπο SD είναι εμπορικό σήμα που ανήκει στον κάτοχό του.

Οι πληροφορίες στο παρόν έγγραφο μπορεί να αλλάξουν χωρίς προειδοποίηση. Οι μοναδικές εγγυήσεις για τα προϊόντα και τις υπηρεσίες της HP είναι αυτές που ορίζονται στις ρητές δηλώσεις εγγύησης που συνοδεύουν αυτά τα προϊόντα και τις υπηρεσίες. Τίποτα από όσα αναφέρονται στο παρόν δεν πρέπει να εκληφθεί ως πρόσθετη εγγύηση. Η HP δεν φέρει ευθύνη για τεχνικά ή συντακτικά σφάλματα ή παραλείψεις του παρόντος.

Πρώτη έκδοση: Οκτώβριος 2016

Αριθμός εγγράφου: 902207-151

#### **Σημείωση για το προϊόν**

Αυτός ο οδηγός χρήσης περιγράφει λειτουργίες που είναι κοινές στα περισσότερα μοντέλα. Ορισμένες λειτουργίες μπορεί να μην είναι διαθέσιμες στο δικό σας υπολογιστή.

Δεν είναι διαθέσιμες όλες οι λειτουργίες σε όλες τις εκδόσεις των Windows. Τα συστήματα ενδέχεται να απαιτούν αναβαθμισμένο ή/και ξεχωριστά αγορασμένο υλικό, προγράμματα οδήγησης, λογισμικό ή ενημέρωση του BIOS για την πλήρη αξιοποίηση της λειτουργικότητας των Windows. Τα Windows 10 ενημερώνονται αυτόματα και η σχετική λειτουργία είναι μόνιμα ενεργοποιημένη. Σε ό,τι αφορά τις ενημερώσεις, ενδέχεται να ισχύουν χρεώσεις από τον παροχέα υπηρεσιών Internet, καθώς και να υπάρξουν πρόσθετες απαιτήσεις στο μέλλον. Ανατρέξτε στην ενότητα [http://www.microsoft.com.](http://www.microsoft.com)

Για να βρείτε τους πιο πρόσφατους οδηγούς χρήσης ή τα πιο πρόσφατα εγχειρίδια για το προϊόν σας, μεταβείτε στη διεύθυνση [http://www.hp.com/support.](http://www.hp.com/support) Επιλέξτε **Βρείτε το προϊόν σας** και ακολουθήστε τις οδηγίες που εμφανίζονται στην οθόνη.

#### **Όροι χρήσης λογισμικού**

Εγκαθιστώντας, αντιγράφοντας, λαμβάνοντας ή χρησιμοποιώντας με άλλον τρόπο οποιοδήποτε προϊόν λογισμικού προεγκατεστημένο σε αυτόν τον υπολογιστή, συμφωνείτε με τους όρους της Άδειας χρήσης τελικού χρήστη της HP. Εάν δεν αποδέχεστε τους όρους της άδειας χρήσης, έχετε δικαίωμα να επιστρέψετε ολόκληρο το προϊόν (υλικό και λογισμικό), εφόσον δεν έχει χρησιμοποιηθεί, εντός 14 ημερών και να λάβετε επιστροφή χρημάτων σύμφωνα με την πολιτική επιστροφής που ισχύει στο κατάστημα πώλησης του προϊόντος.

Για περισσότερες πληροφορίες ή για να ζητήσετε πλήρη αποζημίωση της αξίας του υπολογιστή, επικοινωνήστε με το κατάστημα πώλησης.

## **Προειδοποίηση σχετικά με την ασφάλεια**

**ΠΡΟΕΙΔ/ΣΗ!** Για να μειώσετε την πιθανότητα τραυματισμού λόγω θερμότητας ή υπερθέρμανσης του υπολογιστή, μην τοποθετείτε τον υπολογιστή επάνω στα πόδια σας και μην φράζετε τους αεραγωγούς. Να χρησιμοποιείτε τον υπολογιστή μόνο επάνω σε σκληρή και επίπεδη επιφάνεια. Βεβαιωθείτε ότι ο αεραγωγός δεν φράζεται από κάποια άλλη σκληρή επιφάνεια, όπως προαιρετικό εκτυπωτή που βρίσκεται δίπλα στον υπολογιστή, ή από κάποια μαλακή επιφάνεια, όπως μαξιλάρια, χοντρά υφάσματα ή ρούχα. Επίσης, μην αφήνετε το τροφοδοτικό AC να έρχεται σε επαφή με το δέρμα σας ή με μαλακή επιφάνεια, όπως μαξιλάρια, χοντρά υφάσματα ή ρούχα, κατά τη διάρκεια της λειτουργίας. Ο υπολογιστής και το τροφοδοτικό AC πληρούν τα όρια θερμοκρασίας επιφανειών στις οποίες έχει πρόσβαση ο χρήστης, όπως αυτά ορίζονται από το διεθνές πρότυπο για την ασφάλεια του εξοπλισμού τεχνολογίας πληροφορικής (IEC 60950-1).

# Πίνακας περιεχομένων

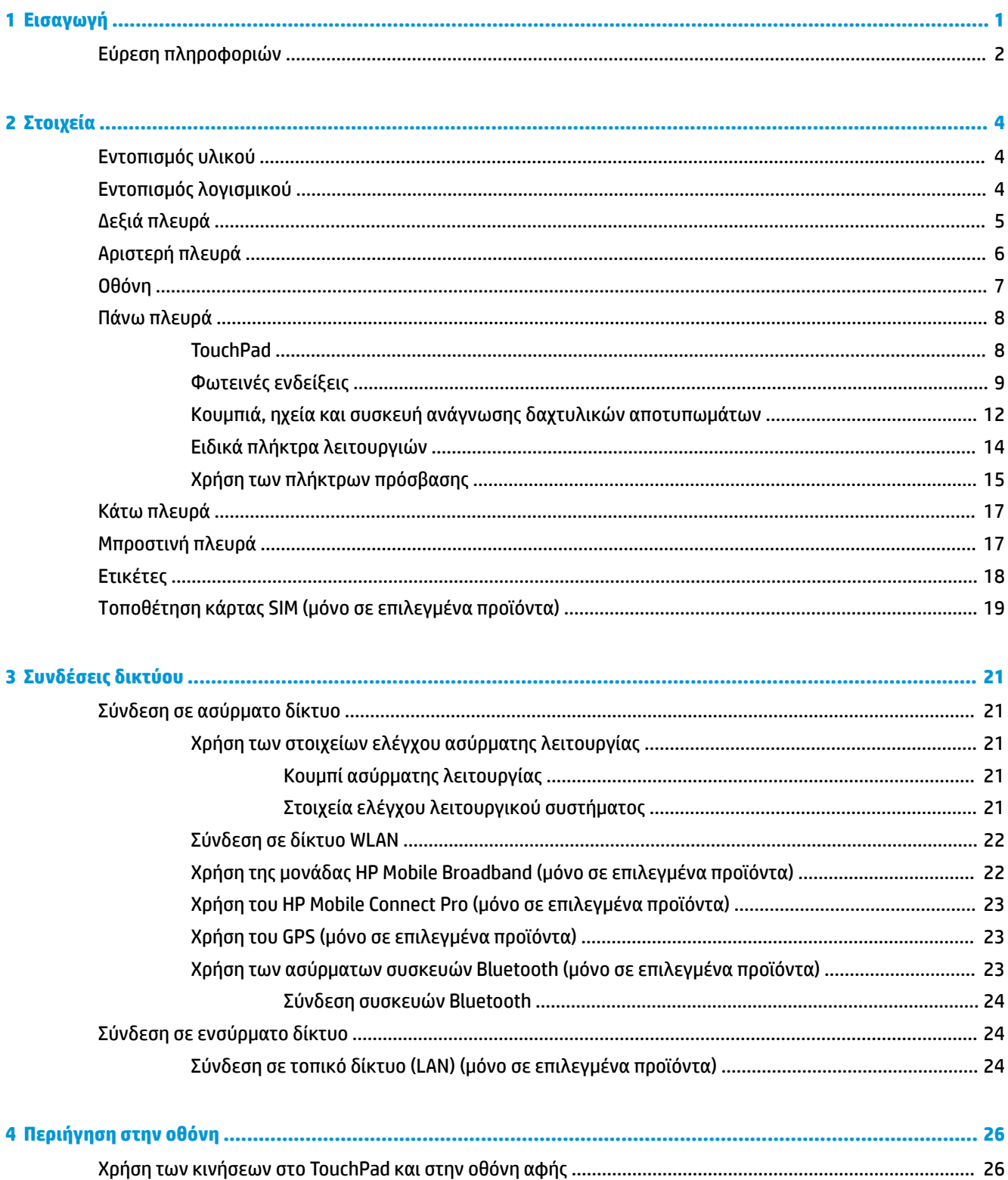

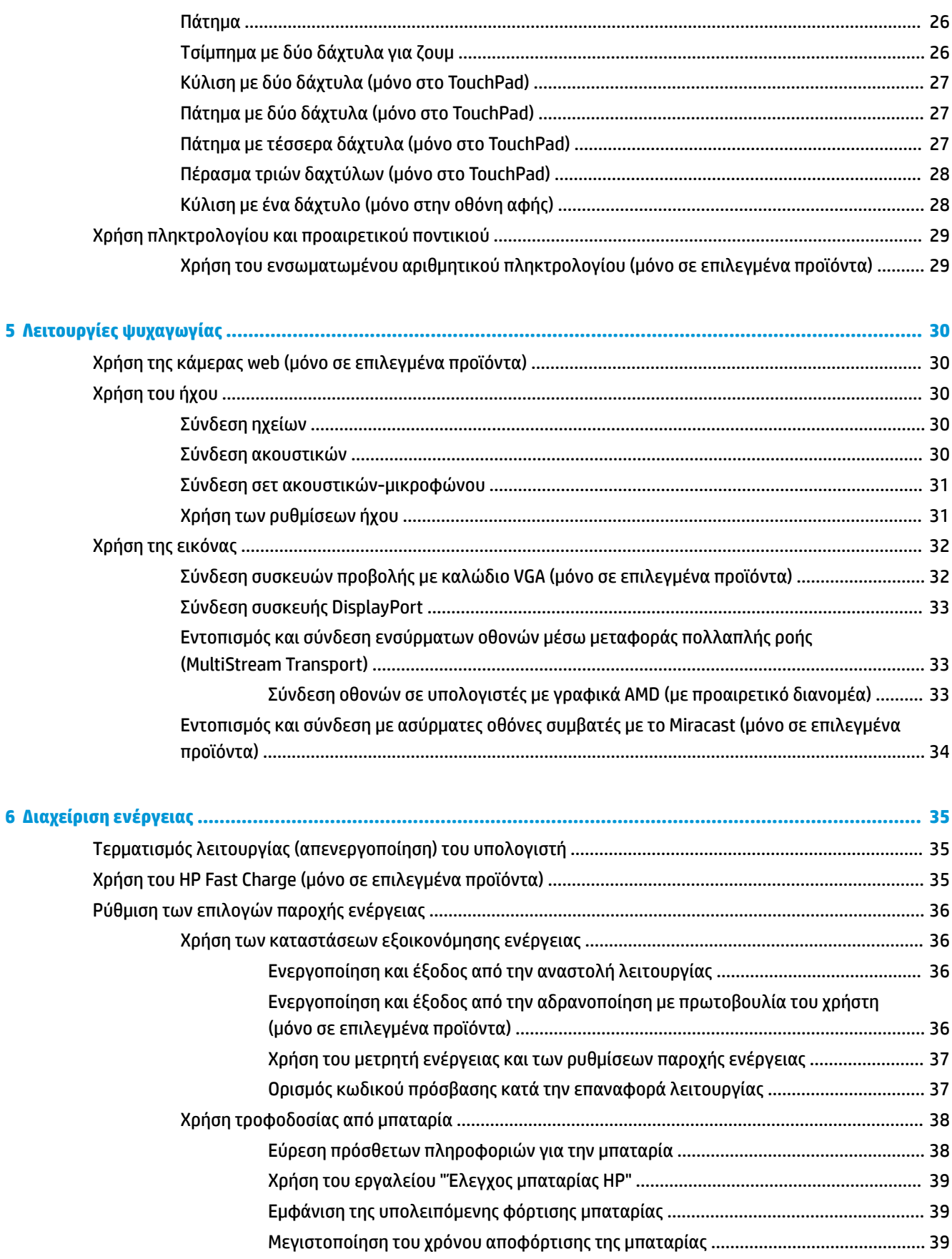

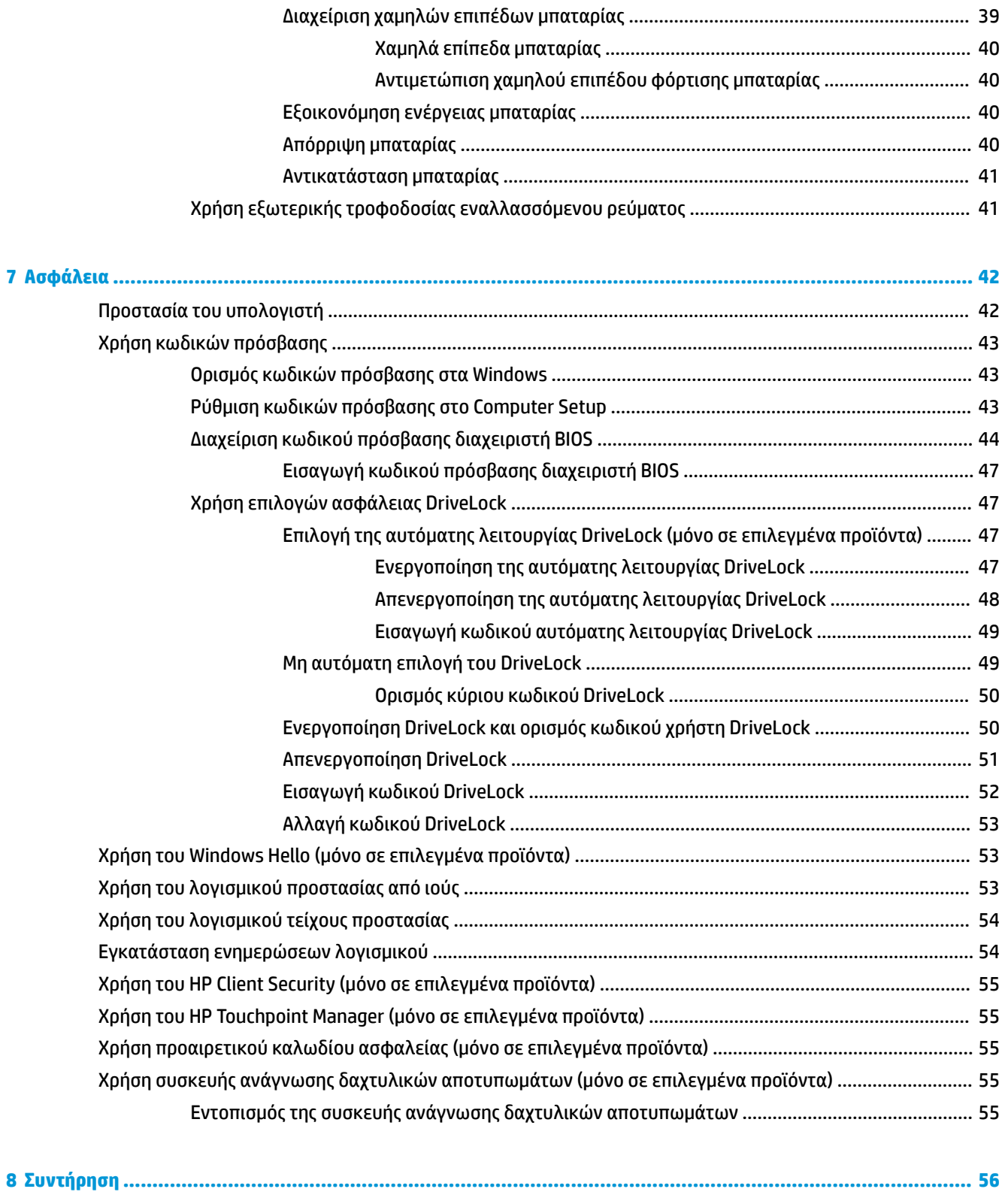

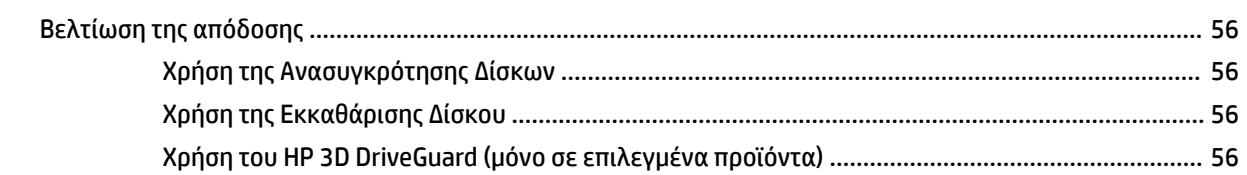

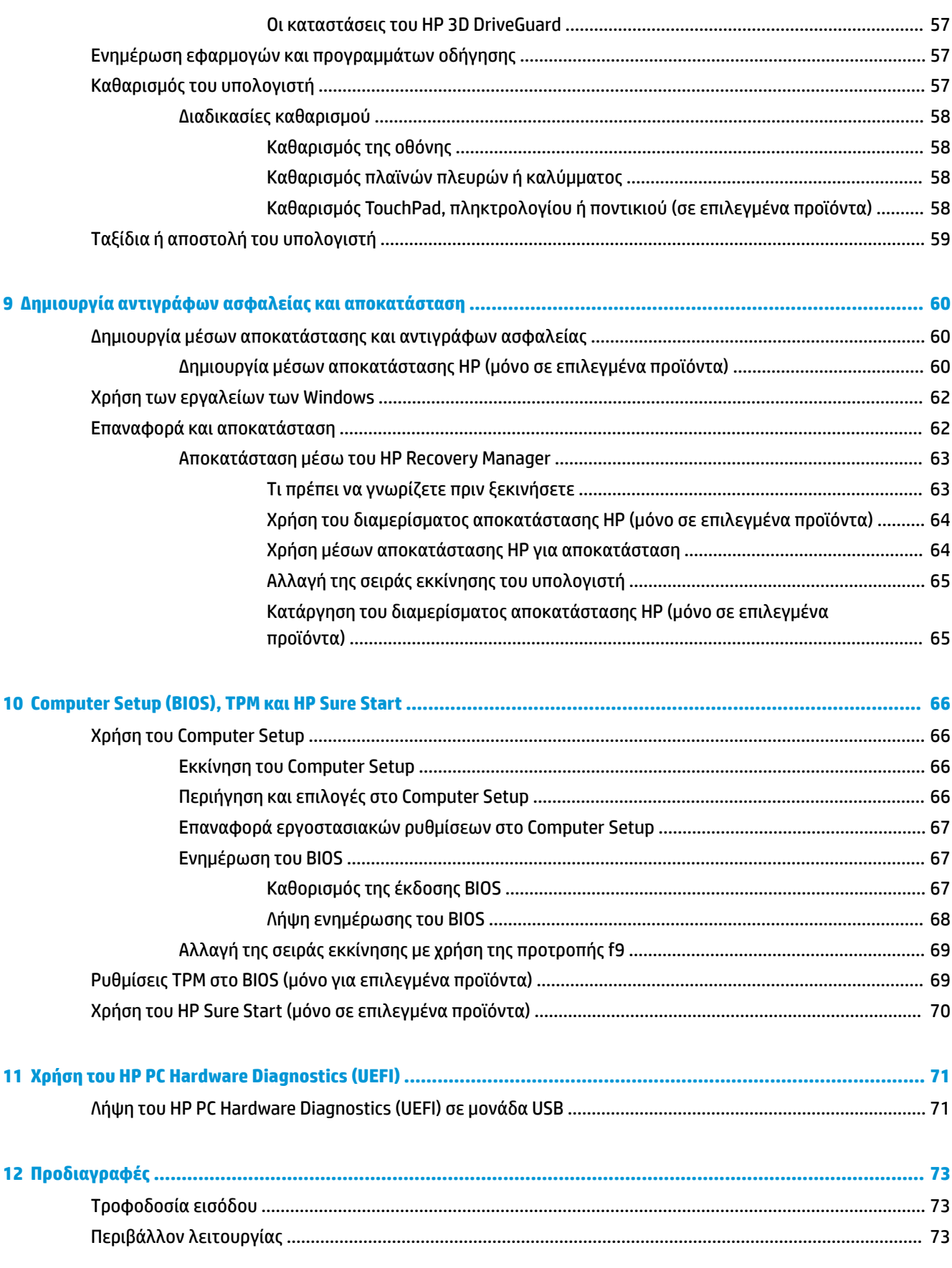

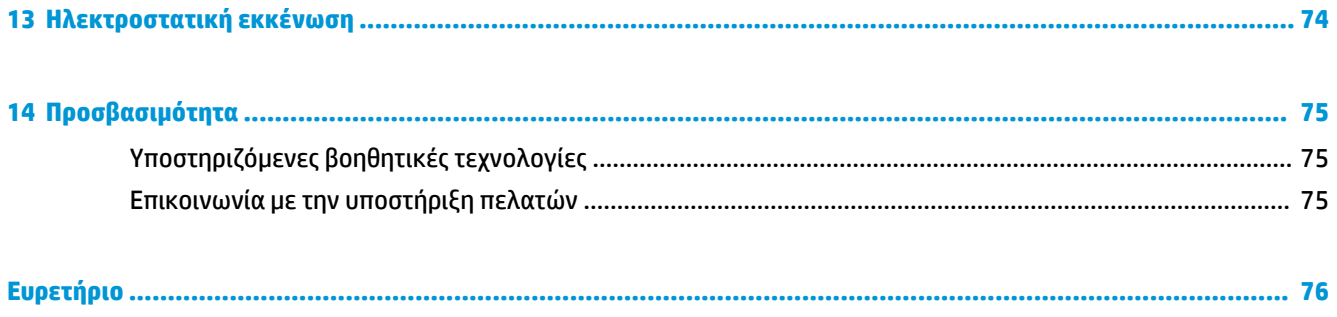

# <span id="page-10-0"></span>**1 Εισαγωγή**

Αφού εγκαταστήσετε και δηλώσετε τον υπολογιστή, συνιστάται να ακολουθήσετε τα παρακάτω βήματα για να αξιοποιήσετε πλήρως την έξυπνη επένδυσή σας:

● **ΥΠΟΔΕΙΞΗ:** Για να επιστρέψετε γρήγορα στην οθόνη Έναρξης του υπολογιστή από μια ανοιχτή

εφαρμογή ή από την επιφάνεια εργασίας των Windows, πατήστε το πλήκτρο των Windows  $\blacksquare$  στο

πληκτρολόγιο. Πατώντας ξανά το πλήκτρο των Windows επιστρέφετε στην προηγούμενη οθόνη.

- **Σύνδεση στο Internet**—Δημιουργήστε ένα ενσύρματο ή ασύρματο δίκτυο για πρόσβαση στο Internet. Για περισσότερες πληροφορίες, ανατρέξτε στην ενότητα [Συνδέσεις δικτύου στη σελίδα 21.](#page-30-0)
- **Ενημέρωση του λογισμικού προστασίας από ιούς**—Προστατεύστε τον υπολογιστή σας από τις βλάβες που προκαλούν οι ιοί. Το λογισμικό είναι προεγκατεστημένο στον υπολογιστή. Για περισσότερες πληροφορίες, ανατρέξτε στην ενότητα [Χρήση του λογισμικού προστασίας από ιούς στη σελίδα 53](#page-62-0).
- **Εξοικείωση με τον υπολογιστή**—Ενημερωθείτε για τις λειτουργίες του υπολογιστή. Για περισσότερες πληροφορίες, ανατρέξτε στις ενότητες [Στοιχεία στη σελίδα 4](#page-13-0) και Περιήγηση στην οθόνη [στη σελίδα 26.](#page-35-0)
- **Εύρεση εγκατεστημένου λογισμικού**—Δείτε μια λίστα με τις εφαρμογές λογισμικού που είναι προεγκατεστημένες στον υπολογιστή:

Επιλέξτε το κουμπί **Έναρξη** και έπειτα επιλέξτε **Όλες οι εφαρμογές** (απαιτείται σε ορισμένα προϊόντα).

 $-*η*$ 

Κάντε δεξί κλικ στο κουμπί **Έναρξη** και, στη συνέχεια, επιλέξτε **Προγράμματα και δυνατότητες**.

● Δημιουργήστε ένα αντίγραφο ασφαλείας του σκληρού δίσκου, δημιουργώντας δίσκους αποκατάστασης ή μονάδα flash αποκατάστασης. Ανατρέξτε στην ενότητα Δημιουργία αντιγράφων ασφαλείας και [αποκατάσταση στη σελίδα 60.](#page-69-0)

## <span id="page-11-0"></span>**Εύρεση πληροφοριών**

Για να βρείτε πόρους που παρέχουν λεπτομέρειες σχετικά με το προϊόν, πληροφορίες χρήσης κ.ά., χρησιμοποιήστε αυτόν τον πίνακα.

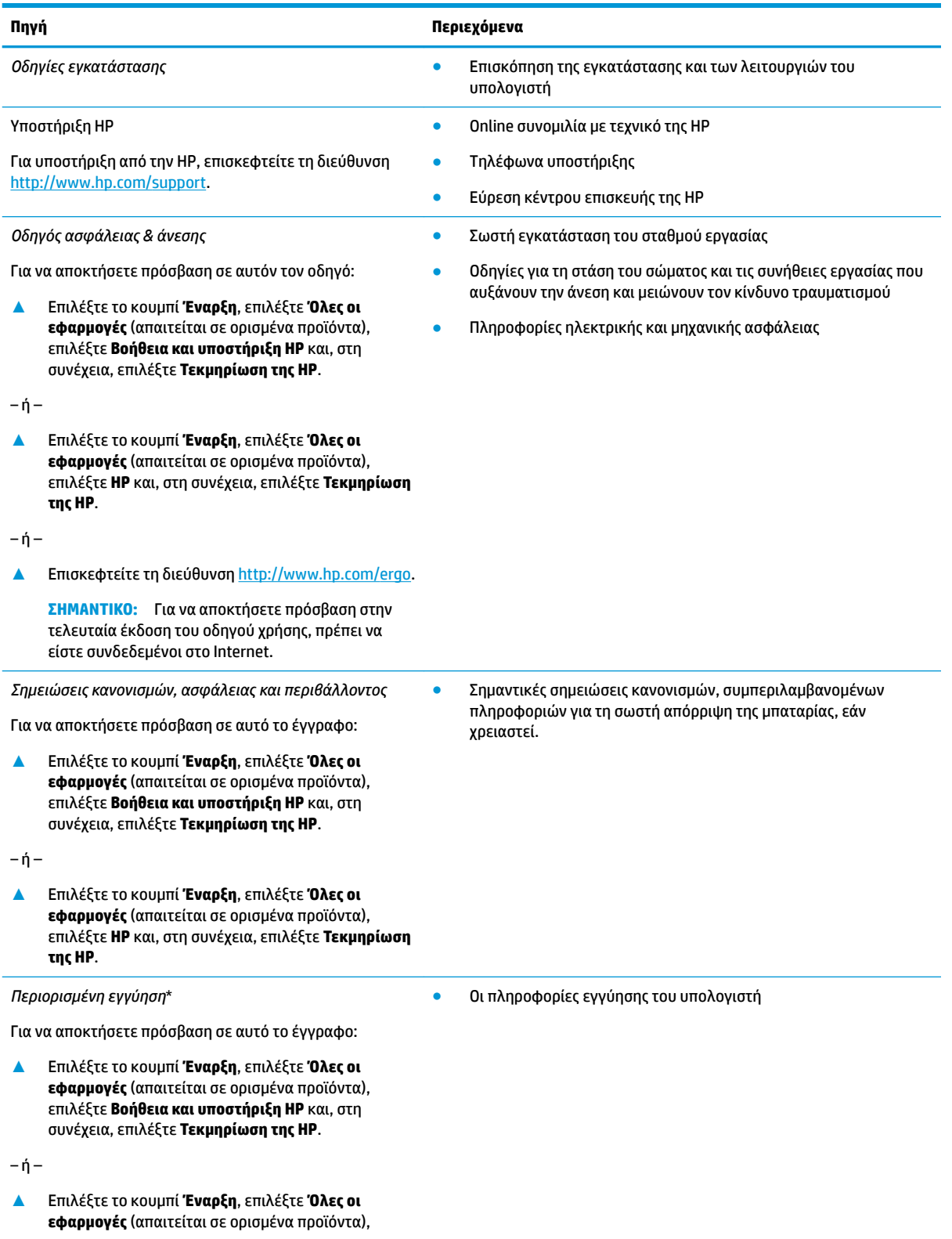

#### **Πηγή Περιεχόμενα**

επιλέξτε **ΗΡ** και, στη συνέχεια, επιλέξτε **Τεκμηρίωση της HP**.

 $-*ή*$ 

**▲** Επισκεφτείτε τη διεύθυνση [http://www.hp.com/go/](http://www.hp.com/go/orderdocuments) [orderdocuments.](http://www.hp.com/go/orderdocuments)

**ΣΗΜΑΝΤΙΚΟ:** Για να αποκτήσετε πρόσβαση στην τελευταία έκδοση του οδηγού χρήσης, πρέπει να είστε συνδεδεμένοι στο Internet.

\*Η Περιορισμένη εγγύηση ΗΡ βρίσκεται στους οδηγούς χρήσης του προϊόντος σας ή/και στο CD ή DVD που περιλαμβάνεται στη συσκευασία. Σε ορισμένες χώρες ή περιοχές, η ΗΡ μπορεί να παρέχει την εγγύηση σε έντυπη μορφή στη συσκευασία. Στις χώρες/ περιοχές όπου η εγγύηση δεν παρέχεται σε έντυπη μορφή, μπορείτε να ζητήσετε ένα έντυπο αντίγραφο από τη διεύθυνση [http://www.hp.com/go/orderdocuments.](http://www.hp.com/go/orderdocuments) Για τα προϊόντα που αγοράστηκαν σε Ασία-Ειρηνικό, μπορείτε να στείλετε επιστολή στην ΗΡ, στη διεύθυνση POD, PO Box 161, Kitchener Road Post Office, Singapore 912006. Θα πρέπει να συμπεριλάβετε το όνομα του προϊόντος σας και το ονοματεπώνυμο, τον αριθμό τηλεφώνου και την ταχυδρομική σας διεύθυνση.

# <span id="page-13-0"></span>**2 Στοιχεία**

## **Εντοπισμός υλικού**

Για να δείτε το υλικό που είναι εγκατεστημένο στον υπολογιστή σας:

**▲** Πληκτρολογήστε τις λέξεις διαχείριση συσκευών στο πλαίσιο αναζήτησης της γραμμής εργασιών και, στη συνέχεια, επιλέξτε την εφαρμογή **Διαχείριση συσκευών**.

Θα εμφανιστεί μια λίστα με όλες τις συσκευές που είναι εγκατεστημένες στον υπολογιστή σας.

Για να βρείτε πληροφορίες για τα στοιχεία υλικού του συστήματος και τον αριθμό έκδοσης του BIOS του συστήματος, πατήστε το συνδυασμό πλήκτρων fn+esc (μόνο σε επιλεγμένα προϊόντα).

## **Εντοπισμός λογισμικού**

Για να δείτε το λογισμικό που είναι εγκατεστημένο στον υπολογιστή σας:

**▲** Επιλέξτε το κουμπί **Έναρξη** και, στη συνέχεια, επιλέξτε **Όλες οι εφαρμογές**.

 $-*η*$ 

Κάντε δεξί κλικ στο κουμπί **Έναρξη** και, στη συνέχεια, επιλέξτε **Προγράμματα και δυνατότητες**.

## <span id="page-14-0"></span>**Δεξιά πλευρά**

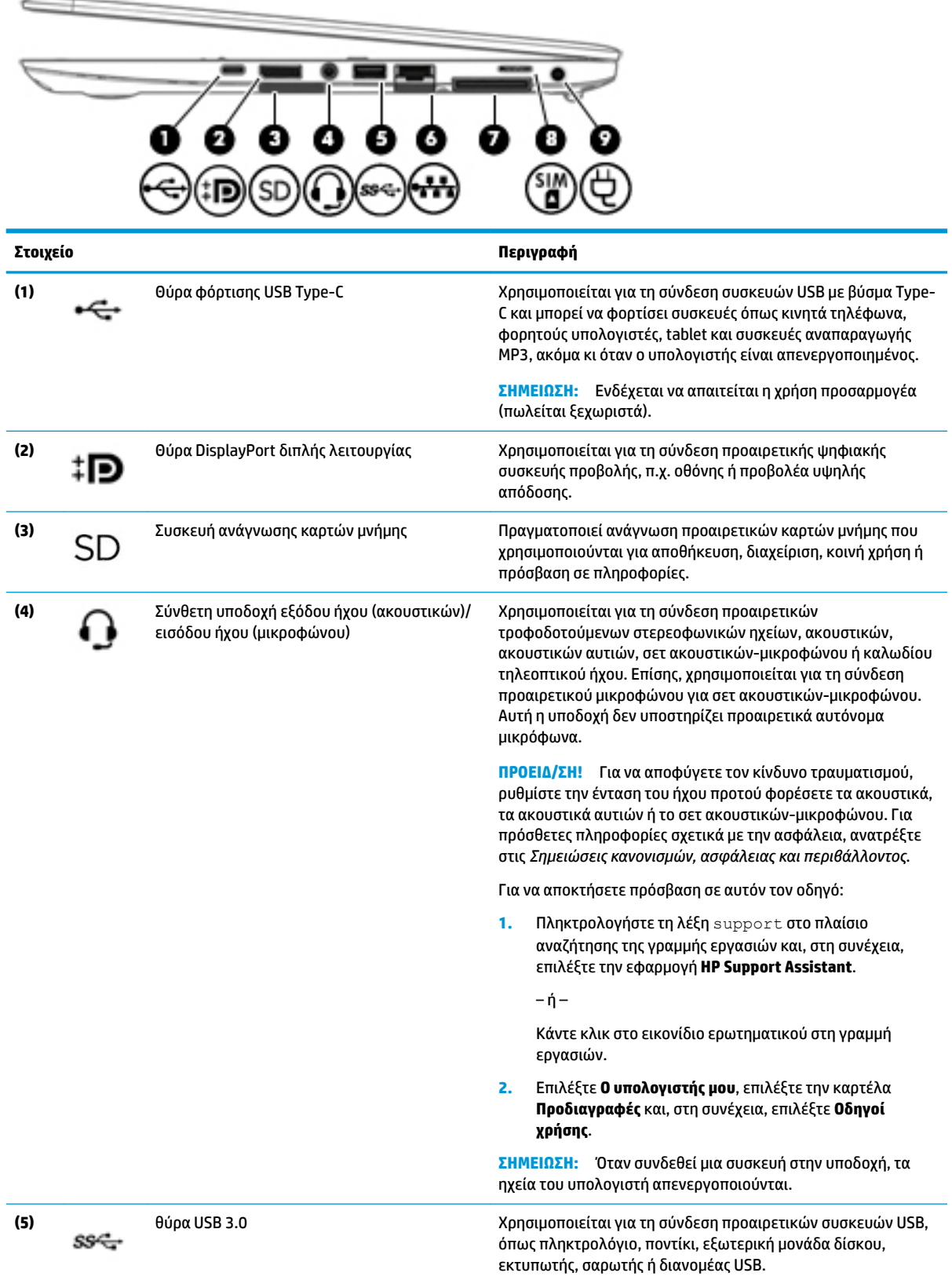

<span id="page-15-0"></span>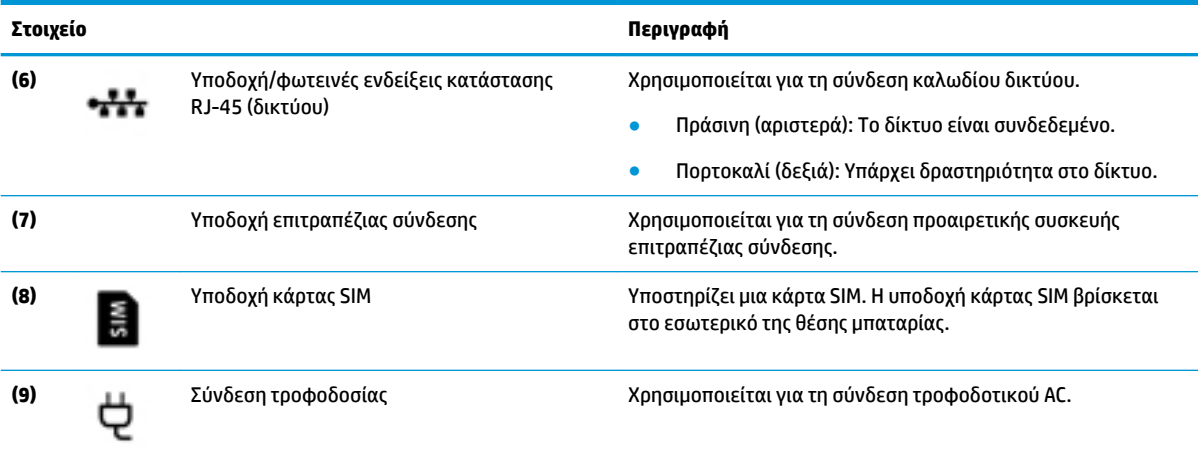

## **Αριστερή πλευρά**

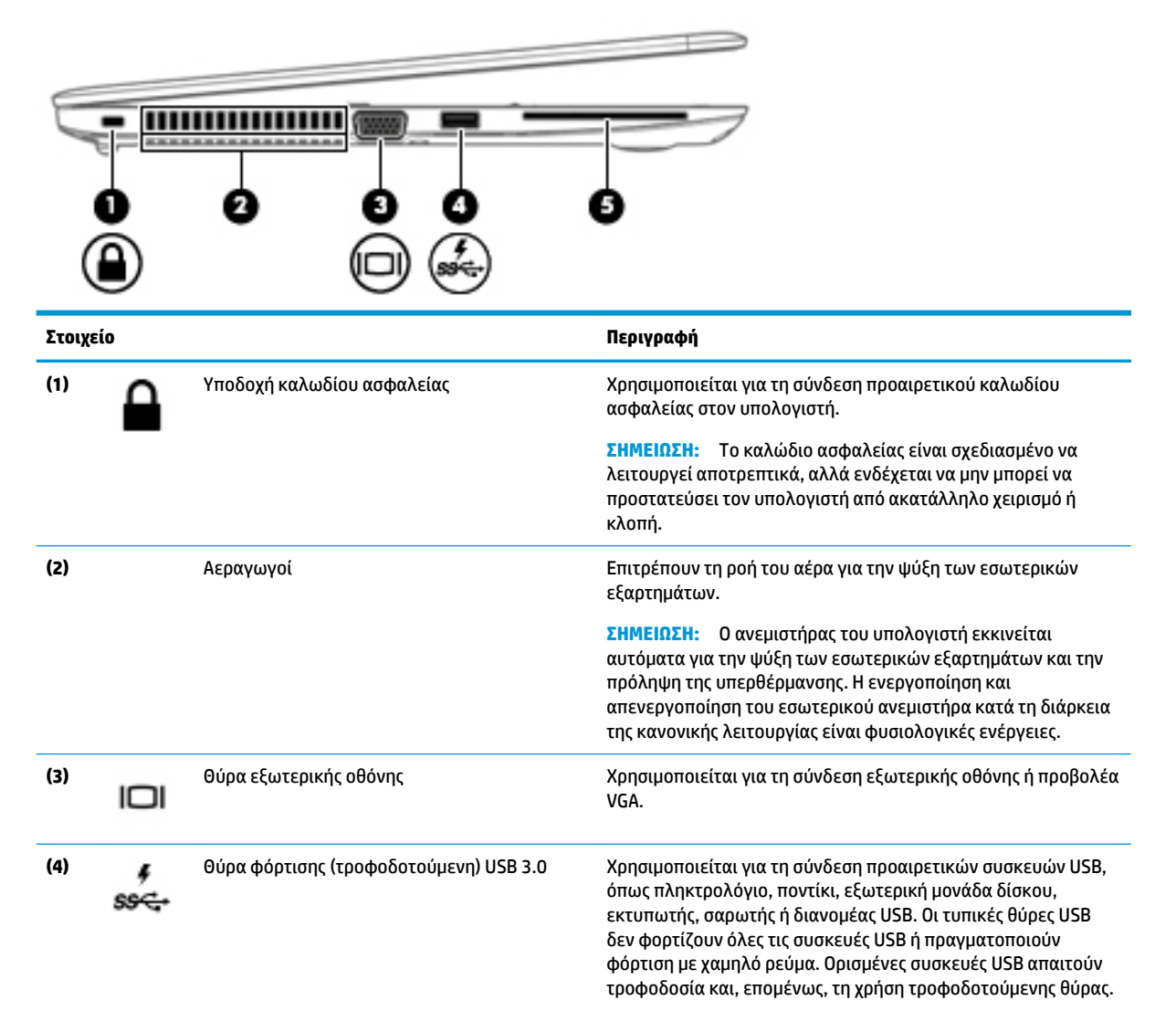

<span id="page-16-0"></span>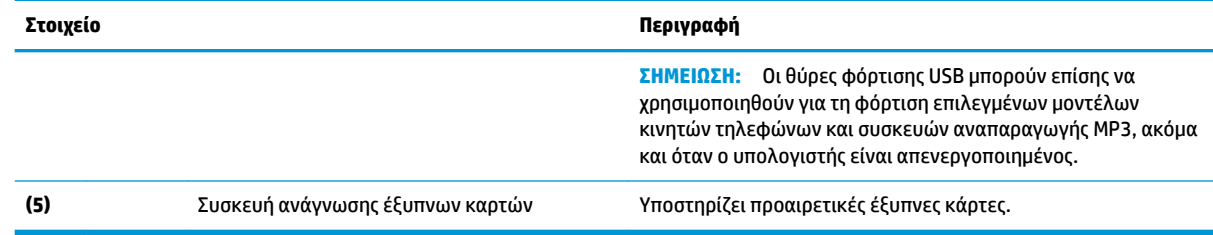

## **Οθόνη**

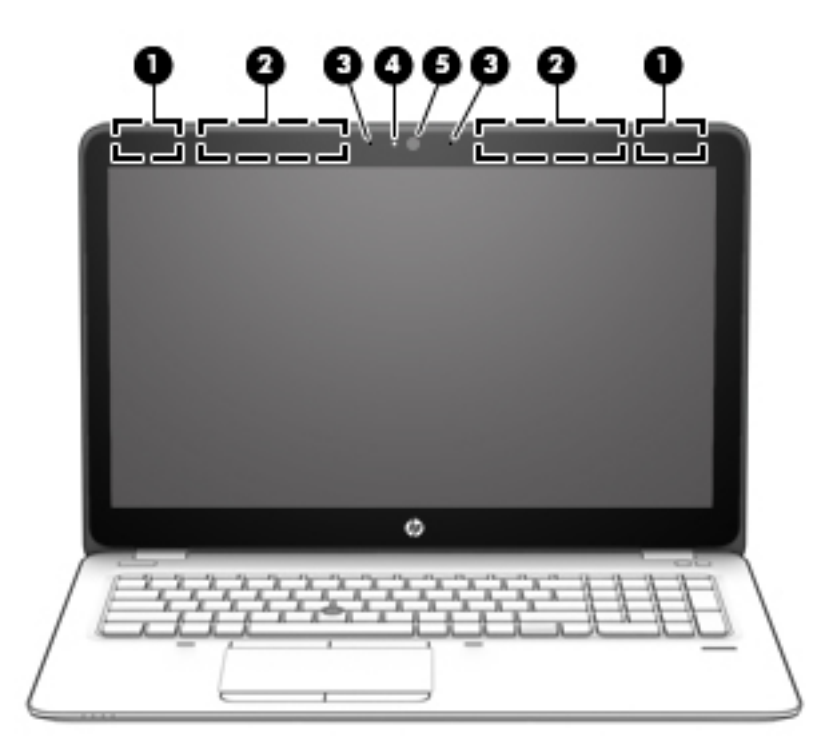

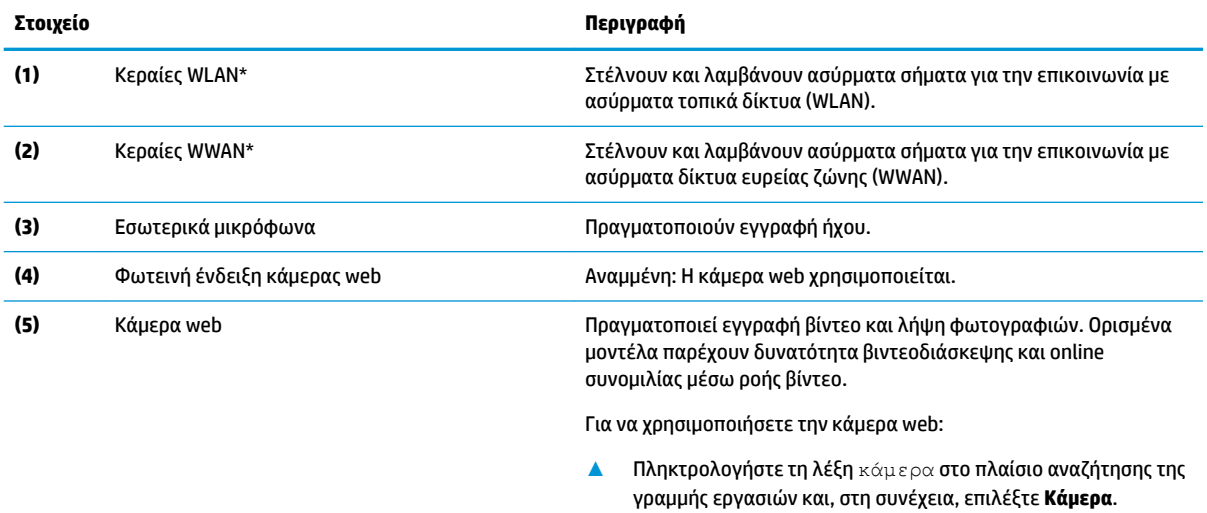

\*Οι κεραίες δεν είναι ορατές από το εξωτερικό του υπολογιστή. Για βέλτιστη μετάδοση, φροντίστε να μην υπάρχουν εμπόδια στο χώρο γύρω από τις κεραίες.

<span id="page-17-0"></span>**Στοιχείο Περιγραφή**

Για να δείτε τις σημειώσεις κανονισμών για τις ασύρματες συσκευές, ανατρέξτε στην ενότητα *Σημειώσεις κανονισμών, ασφάλειας και περιβάλλοντος* που ισχύει για τη χώρα/περιοχή σας.

Για να αποκτήσετε πρόσβαση σε αυτόν τον οδηγό:

**1.** Πληκτρολογήστε τη λέξη support στο πλαίσιο αναζήτησης στη γραμμή εργασιών και, στη συνέχεια, επιλέξτε την εφαρμογή **HP Support Assistant**.

 $-*ή*$ 

Κάντε κλικ στο εικονίδιο ερωτηματικού στη γραμμή εργασιών.

**2.** Επιλέξτε **Ο υπολογιστής μου**, επιλέξτε την καρτέλα **Προδιαγραφές** και, στη συνέχεια, επιλέξτε **Οδηγοί χρήσης**.

## **Πάνω πλευρά**

## **TouchPad**

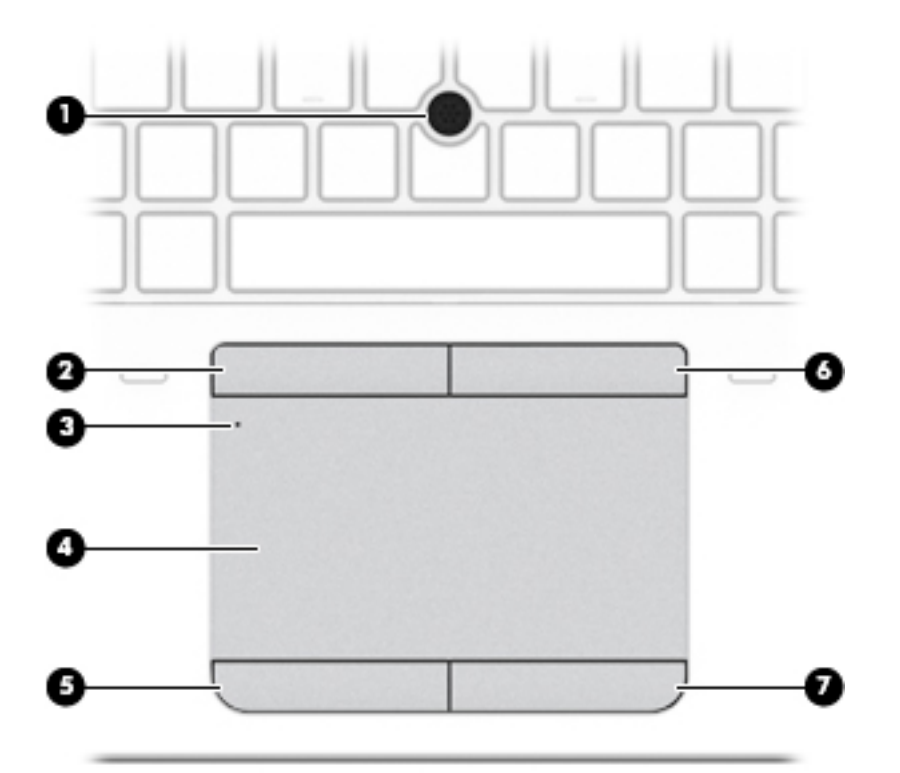

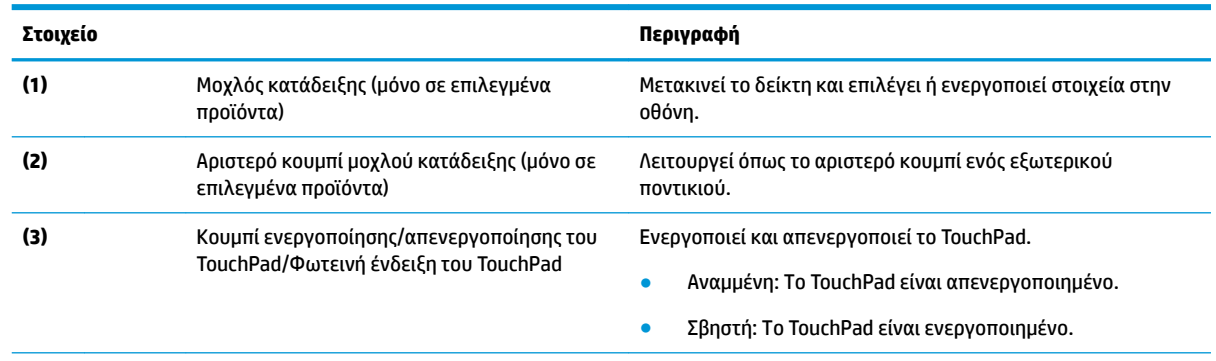

<span id="page-18-0"></span>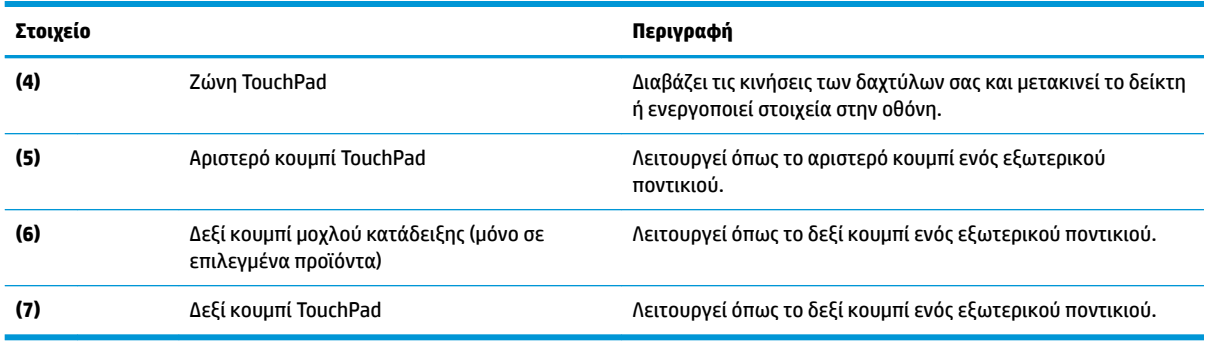

## **Φωτεινές ενδείξεις**

**ΣΗΜΕΙΩΣΗ:** Ανατρέξτε στην εικόνα που μοιάζει περισσότερο με τον υπολογιστή που διαθέτετε.

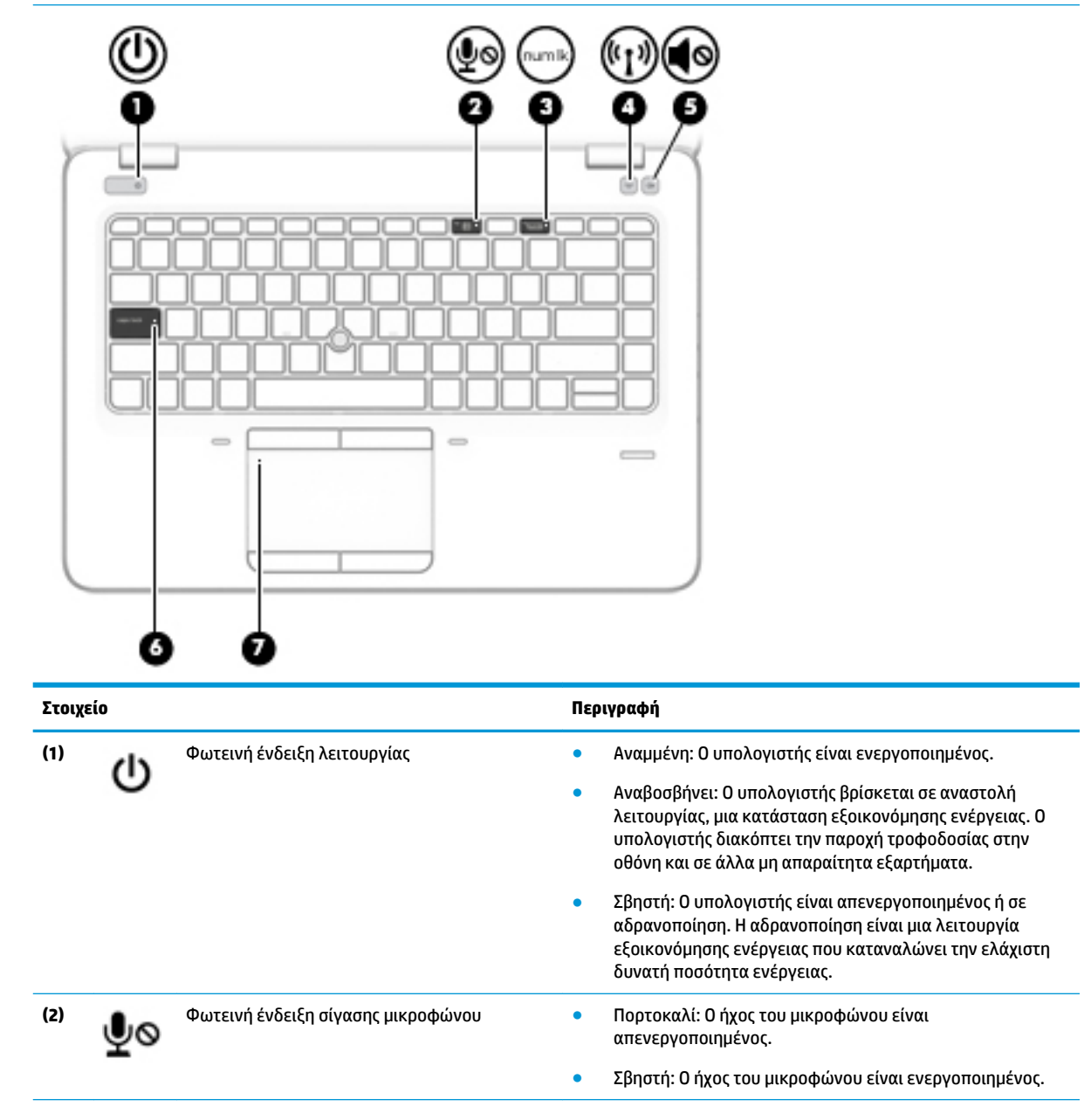

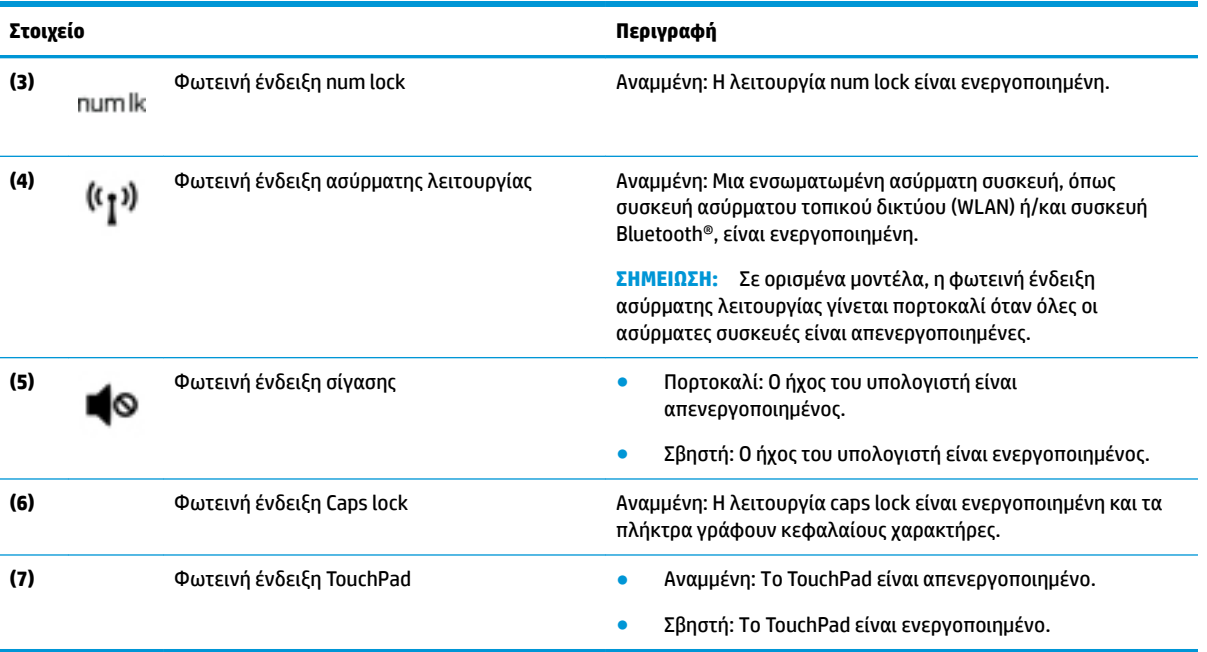

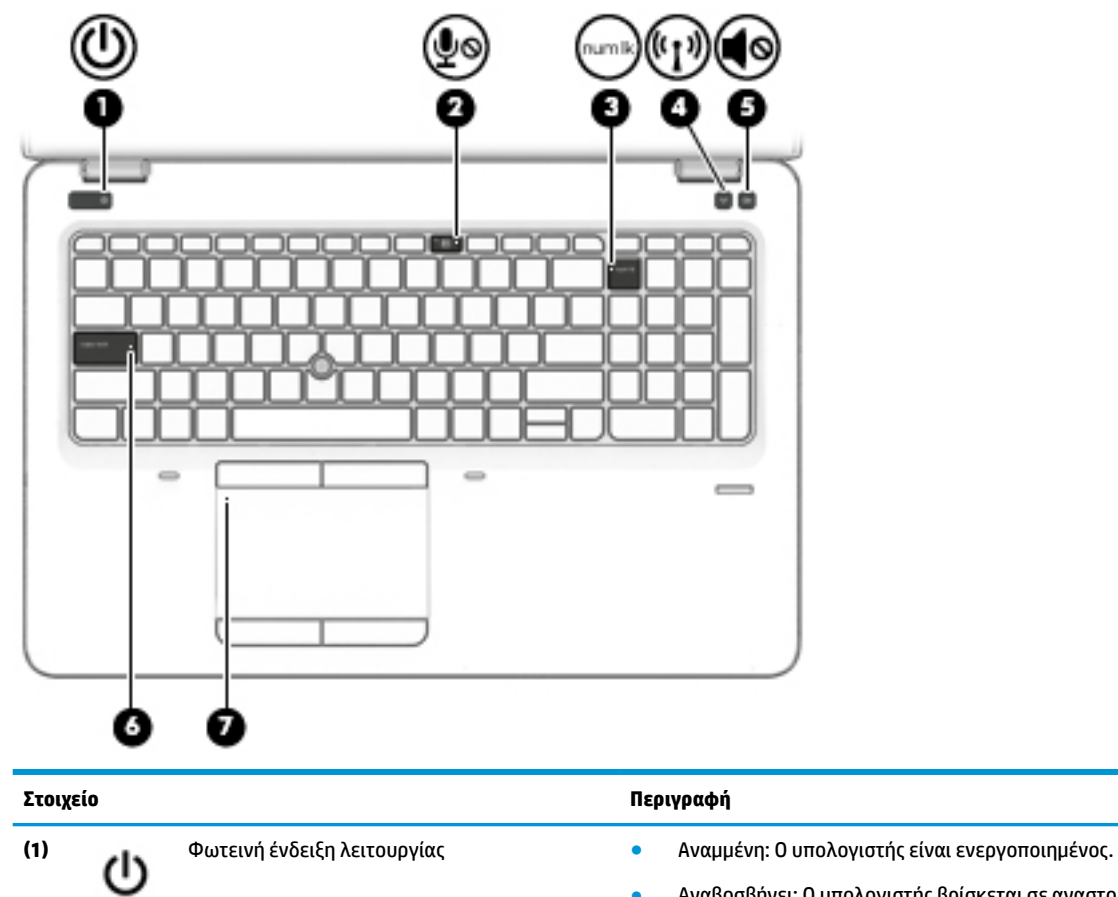

● Αναβοσβήνει: Ο υπολογιστής βρίσκεται σε αναστολή λειτουργίας, μια κατάσταση εξοικονόμησης ενέργειας. Ο υπολογιστής διακόπτει την παροχή τροφοδοσίας στην οθόνη και σε άλλα μη απαραίτητα εξαρτήματα.

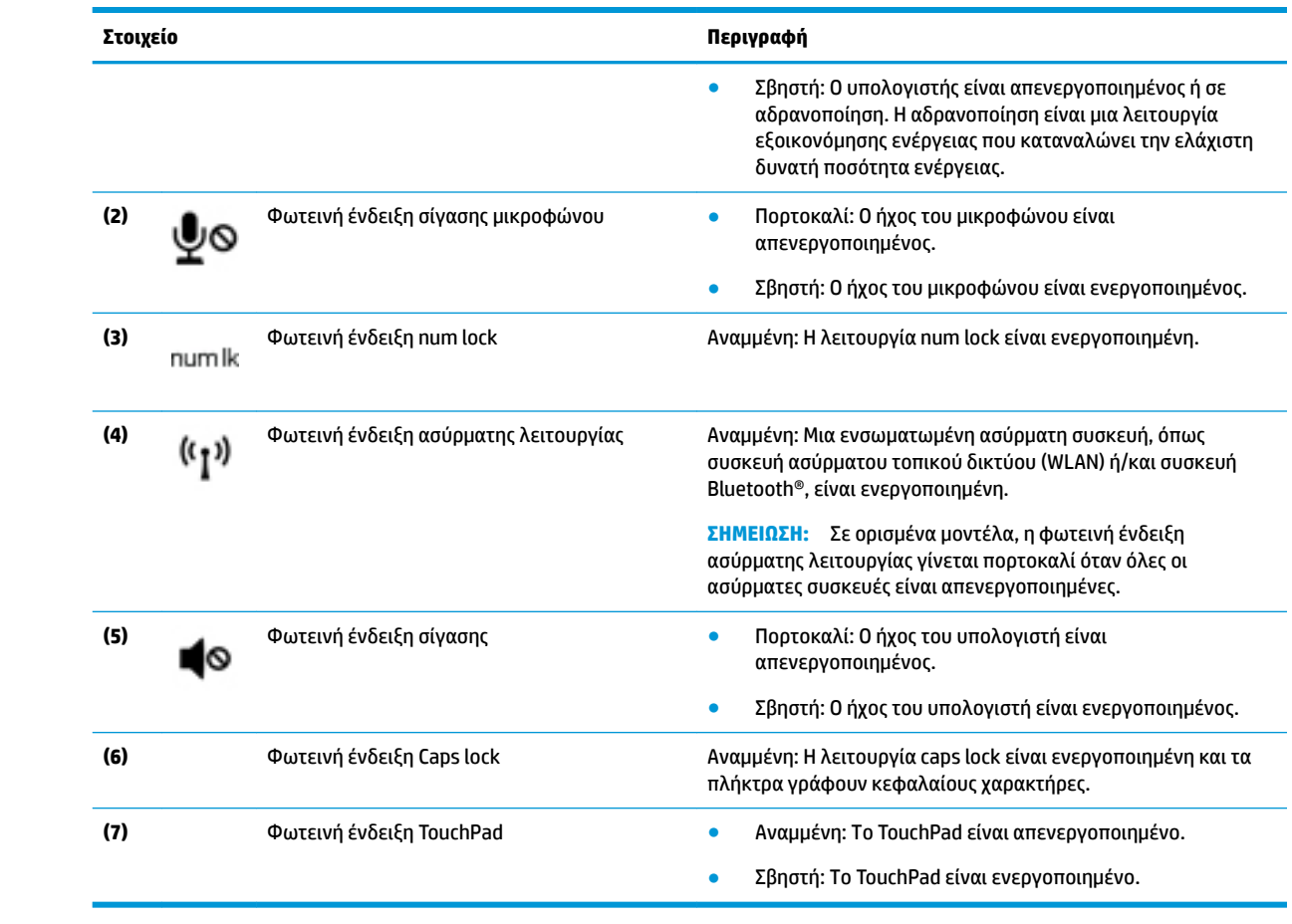

## <span id="page-21-0"></span>**Κουμπιά, ηχεία και συσκευή ανάγνωσης δαχτυλικών αποτυπωμάτων**

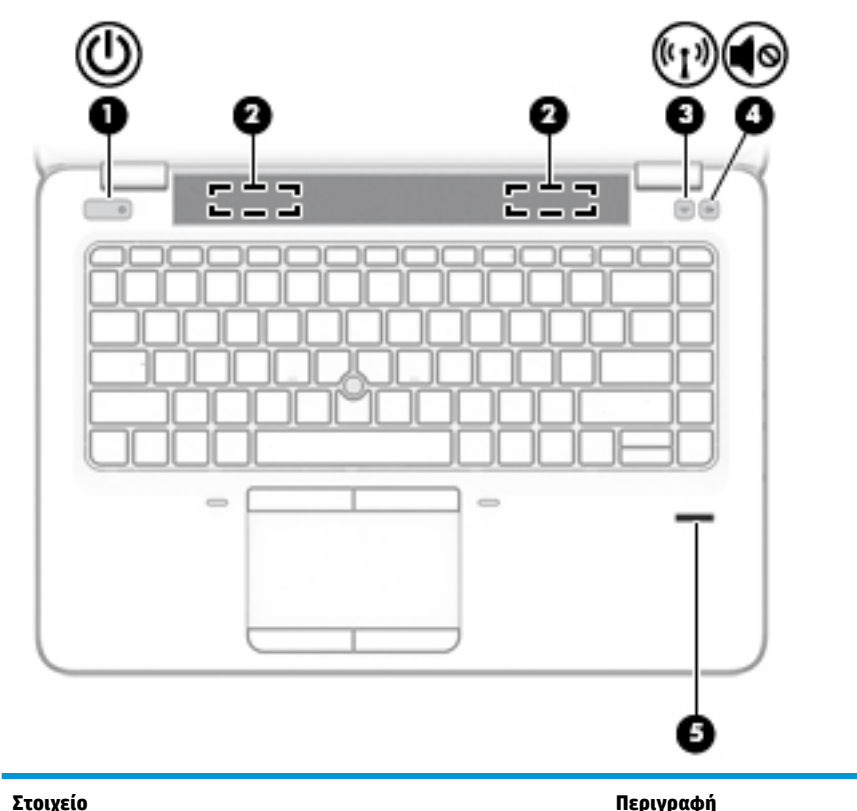

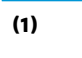

#### **(1)** Κουμπί λειτουργίας *θ* **δεικεργοποιημένος, πατήστε το κοινητίνια να τον ενεργοποιημένος, πατήστε το κοινητίνια να τον ενεργοποιημένος, πατήστε το κοινητίνια να τον ενεργοποιήστες** κουμπί για να τον ενεργοποιήσετε.

- Όταν ο υπολογιστής είναι ενεργοποιημένος, πατήστε στιγμιαία το κουμπί για να εκκινήσετε την αναστολή λειτουργίας.
- Όταν ο υπολογιστής είναι σε αναστολή λειτουργίας, πατήστε στιγμιαία το κουμπί για να πραγματοποιήσετε έξοδο από την αναστολή λειτουργίας.
- Όταν ο υπολογιστής είναι σε αδρανοποίηση, πατήστε στιγμιαία το κουμπί για να πραγματοποιήσετε έξοδο από την αδρανοποίηση.

**ΠΡΟΣΟΧΗ:** Εάν πατήσετε παρατεταμένα το κουμπί λειτουργίας, θα χαθούν όλες οι πληροφορίες που δεν έχετε αποθηκεύσει.

Εάν ο υπολογιστής δεν αποκρίνεται και οι διαδικασίες τερματισμού δεν είναι αποτελεσματικές, πατήστε παρατεταμένα το κουμπί λειτουργίας για τουλάχιστον 5 δευτερόλεπτα για να απενεργοποιήσετε τον υπολογιστή.

Για να μάθετε περισσότερα σχετικά με τις ρυθμίσεις παροχής ενέργειας, ανατρέξτε στις επιλογές παροχής ενέργειας.

**▲** Πληκτρολογήστε τη λέξη ενέργεια στο πλαίσιο αναζήτησης της γραμμής εργασιών και, στη συνέχεια, επιλέξτε **Ρυθμίσεις ενέργειας και αναστολής λειτουργίας**.

 $-*ή*$ 

Κάντε δεξί κλικ στο κουμπί **Έναρξη** και, στη συνέχεια, επιλέξτε **Επιλογές ενέργειας**.

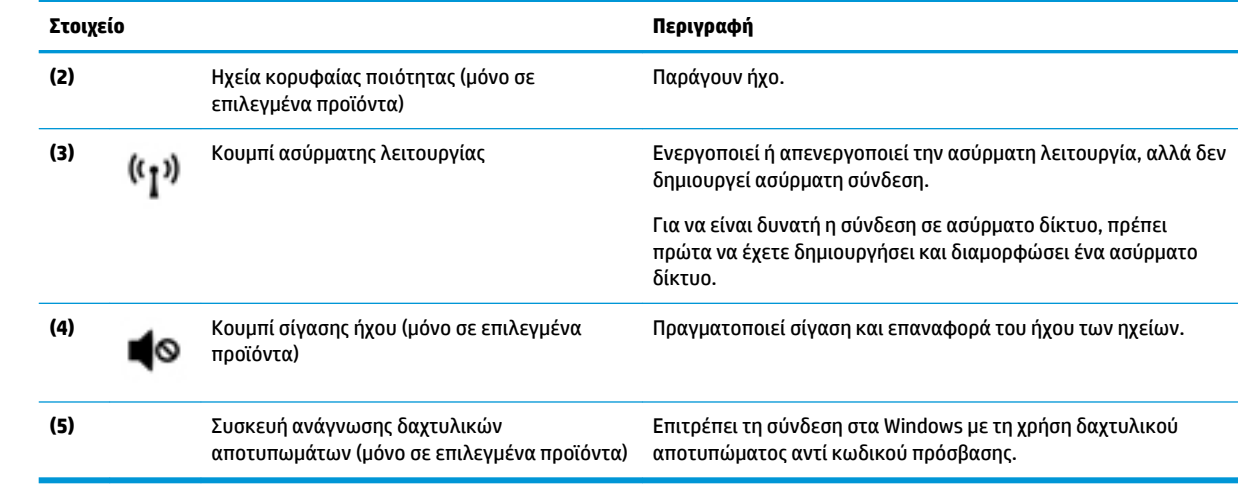

## <span id="page-23-0"></span>**Ειδικά πλήκτρα λειτουργιών**

**ΣΗΜΕΙΩΣΗ:** Ανατρέξτε στην εικόνα που μοιάζει περισσότερο με τον υπολογιστή που διαθέτετε.

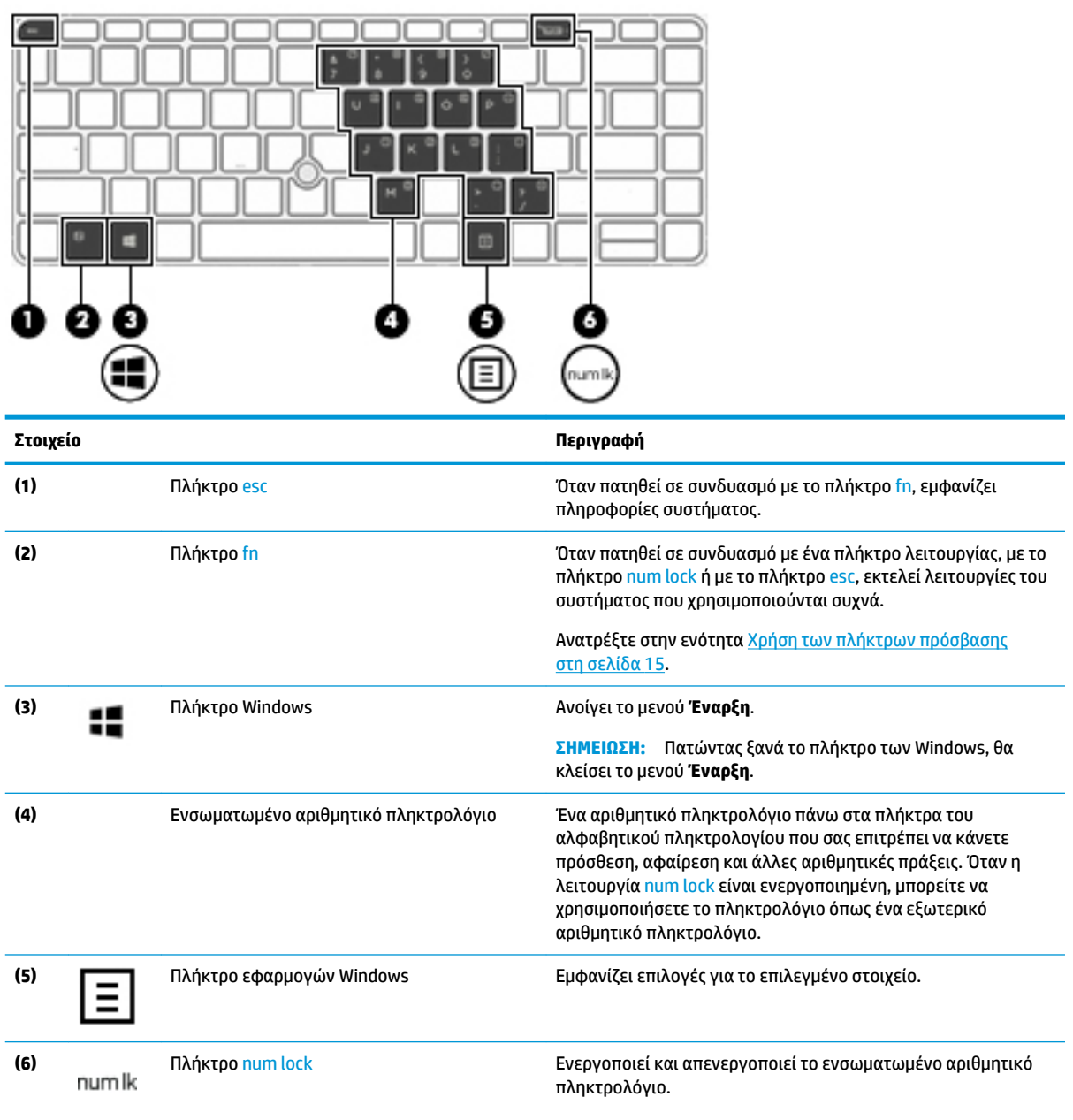

<span id="page-24-0"></span>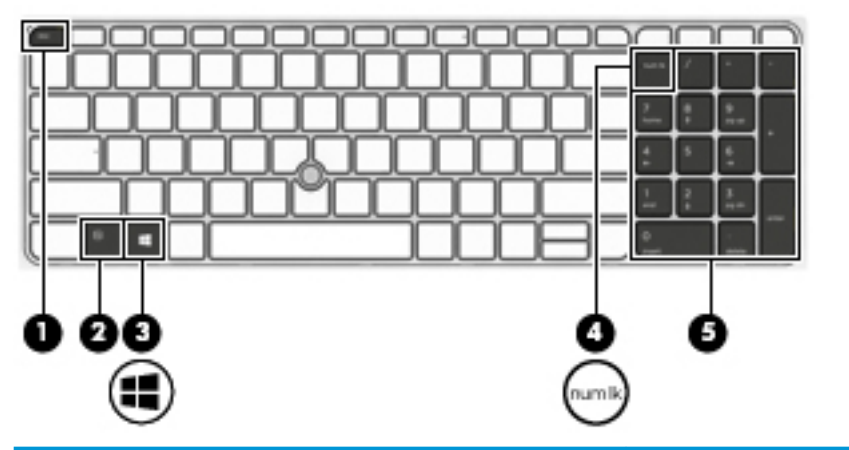

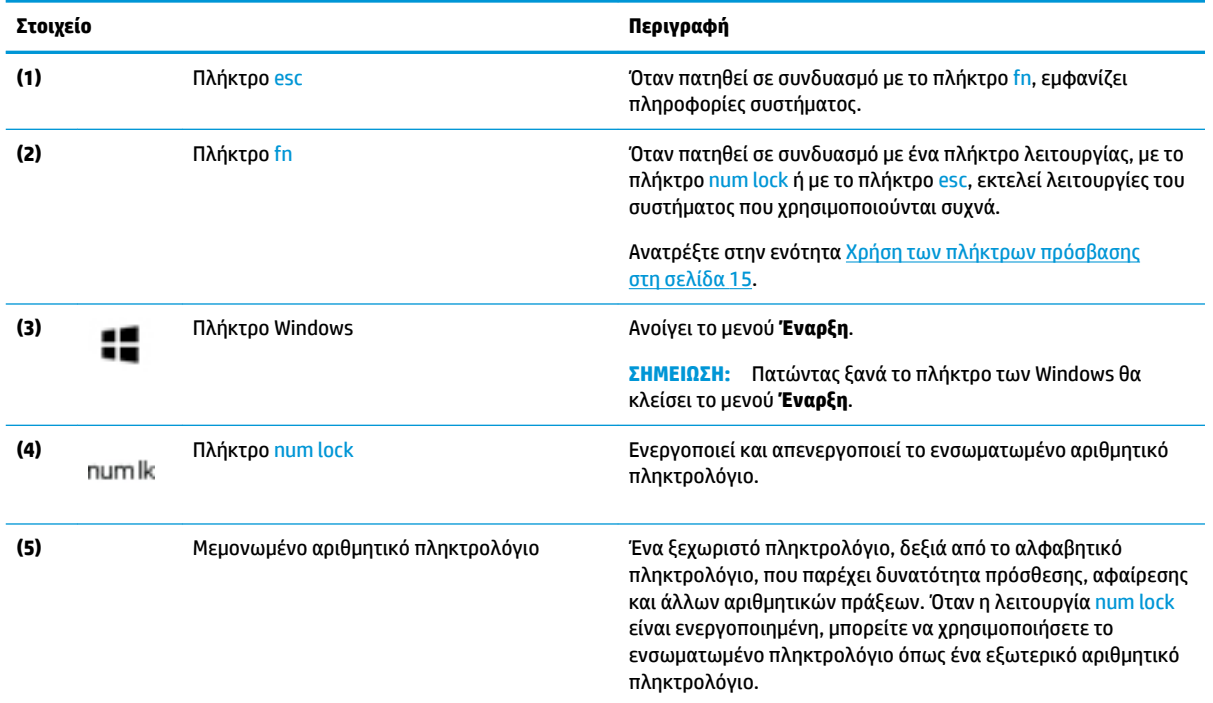

## **Χρήση των πλήκτρων πρόσβασης**

Για να χρησιμοποιήσετε ένα πλήκτρο πρόσβασης:

**▲** Πατήστε το πλήκτρο fn και έπειτα πατήστε το κατάλληλο πλήκτρο λειτουργίας, με βάση τα εικονίδια που παρουσιάζονται παρακάτω.

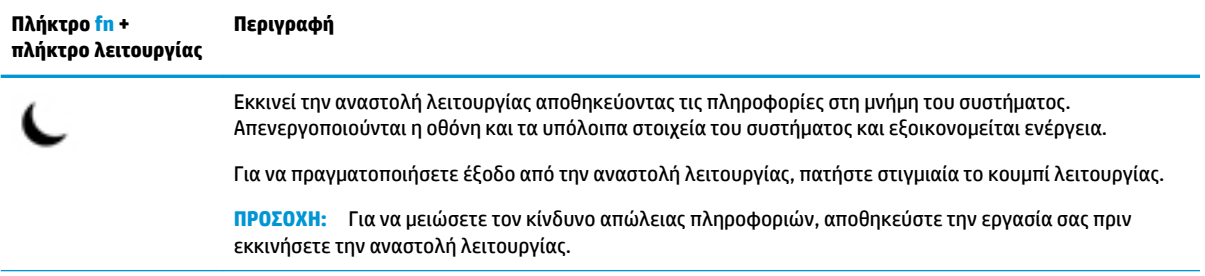

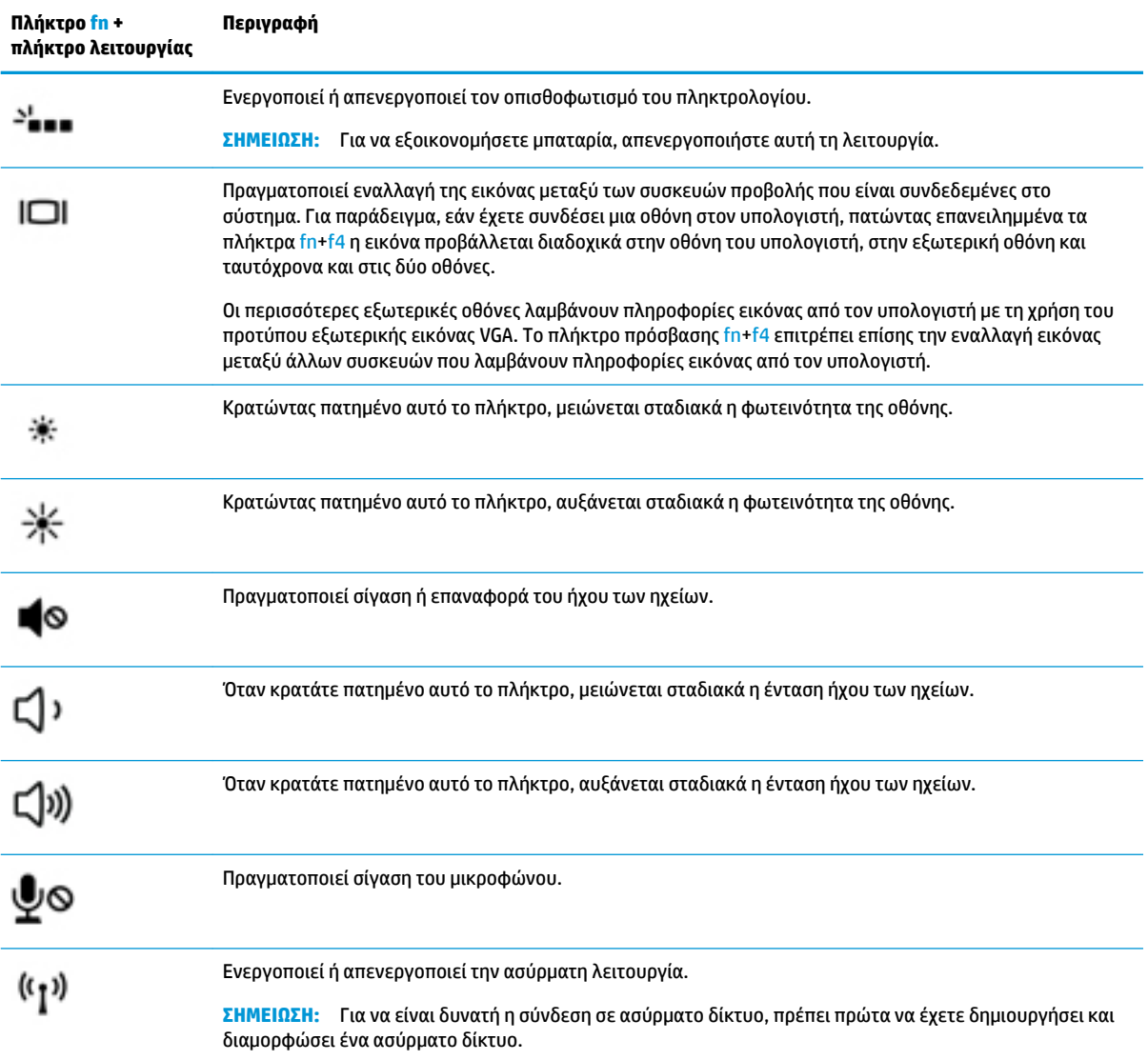

## <span id="page-26-0"></span>**Κάτω πλευρά**

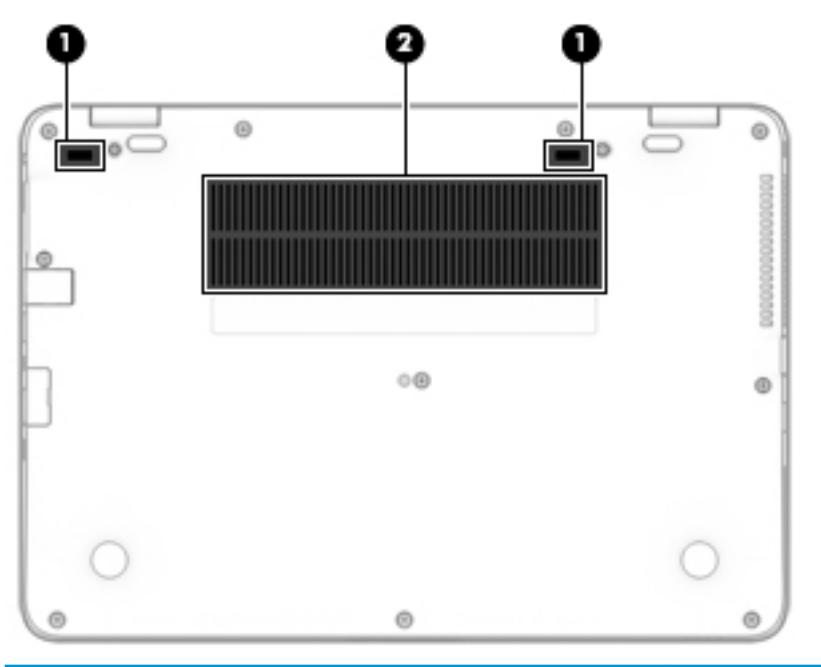

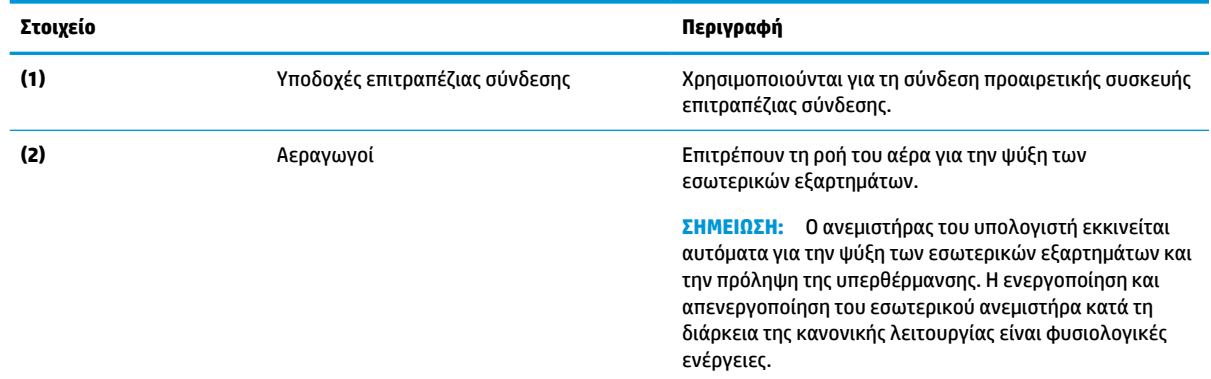

## **Μπροστινή πλευρά**

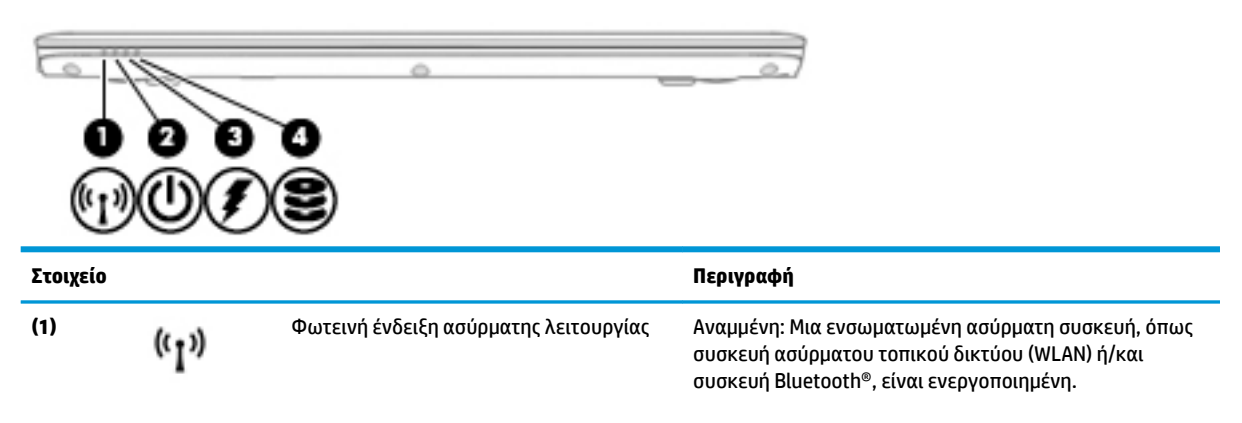

<span id="page-27-0"></span>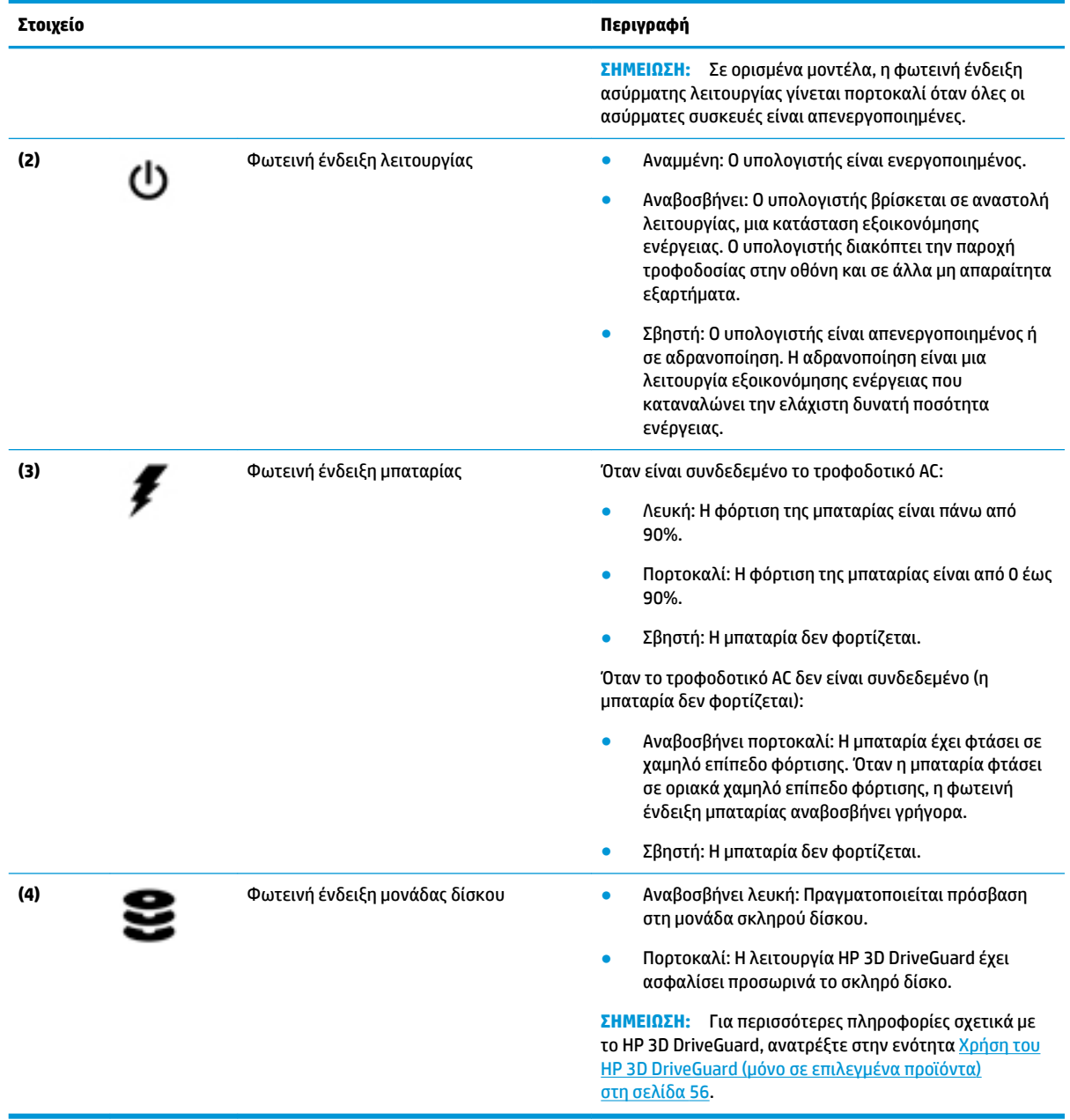

## **Ετικέτες**

Οι ετικέτες που βρίσκονται πάνω στον υπολογιστή παρέχουν πληροφορίες που μπορεί να χρειαστείτε όταν επιλύετε προβλήματα συστήματος ή ταξιδεύετε στο εξωτερικό με τον υπολογιστή.

**ΣΗΜΑΝΤΙΚΟ:** Για να εντοπίσετε τις ετικέτες που περιγράφονται σε αυτή την ενότητα, ελέγξτε τα εξής σημεία: το κάτω μέρος του υπολογιστή, το εσωτερικό της θέσης μπαταρίας, κάτω από το κάλυμμα συντήρησης ή το πίσω μέρος της οθόνης.

● Ετικέτα εξυπηρέτησης πελατών — Παρέχει σημαντικές πληροφορίες για την ταυτοποίηση του υπολογιστή. Κατά την επικοινωνία σας με την υποστήριξη, θα σας ζητηθεί ο σειριακός αριθμός και ενδεχομένως ο αριθμός προϊόντος ή ο αριθμός μοντέλου. Εντοπίστε αυτούς τους αριθμούς προτού επικοινωνήσετε με την υποστήριξη.

<span id="page-28-0"></span>Η ετικέτα εξυπηρέτησης πελατών μοιάζει με ένα από τα παρακάτω παραδείγματα. Ανατρέξτε στην εικόνα που ταιριάζει περισσότερο στην ετικέτα εξυπηρέτησης πελατών που υπάρχει στον υπολογιστή σας.

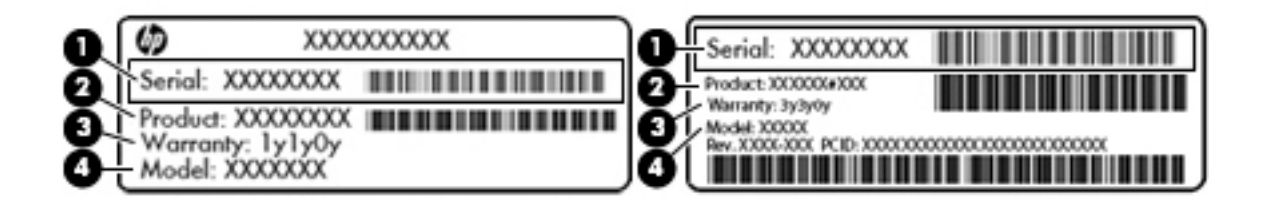

#### **Στοιχείο**

- **(1)** Σειριακός αριθμός **(2)** Αριθμός προϊόντος
- **(3)** Περίοδος εγγύησης
- **(4)** Αριθμός μοντέλου (μόνο σε επιλεγμένα προϊόντα)

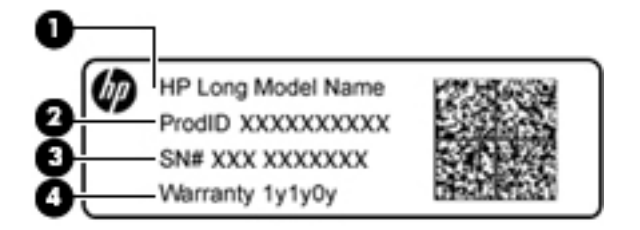

#### **Στοιχείο**

- **(1)** Όνομα μοντέλου (μόνο σε επιλεγμένα προϊόντα)
- **(2)** Αριθμός προϊόντος
- **(3)** Σειριακός αριθμός
- **(4)** Περίοδος εγγύησης
- Ετικέτες κανονισμών Περιλαμβάνουν τις πληροφορίες κανονισμών του υπολογιστή.
- Ετικέτες πιστοποίησης ασύρματων συσκευών Περιλαμβάνουν πληροφορίες σχετικά με τις προαιρετικές ασύρματες συσκευές, καθώς και τις σημάνσεις έγκρισης των χωρών/περιοχών όπου έχει εγκριθεί η χρήση των συσκευών.

## **Τοποθέτηση κάρτας SIM (μόνο σε επιλεγμένα προϊόντα)**

**ΠΡΟΣΟΧΗ:** Για να μην προκληθεί βλάβη στις υποδοχές, να ασκείτε ελάχιστη δύναμη κατά την τοποθέτηση της κάρτας SIM.

Για να τοποθετήσετε την κάρτα SIM, ακολουθήστε τα παρακάτω βήματα:

**1.** Απενεργοποιήστε τον υπολογιστή χρησιμοποιώντας την εντολή τερματισμού λειτουργίας.

- **2.** Τοποθετήστε την κάρτα SIM στην υποδοχή κάρτας SIM και πιέστε την μέχρι να εφαρμόσει στη θέση της.
- **ΣΗΜΕΙΩΣΗ:** Η κάρτα SIM του υπολογιστή σας ενδέχεται να διαφέρει λίγο από την εικόνα της παρούσας ενότητας.
- **ΣΗΜΕΙΩΣΗ:** Δείτε την εικόνα στη θέση μπαταρίας για να προσδιορίσετε πώς ακριβώς πρέπει να τοποθετήσετε την κάρτα SIM στον υπολογιστή.

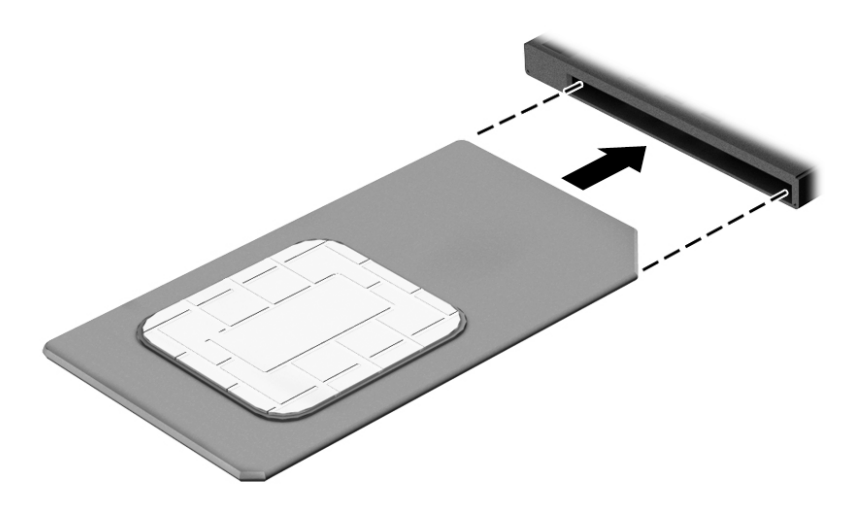

Για να αφαιρέσετε την κάρτα SIM, πιέστε την προς τα μέσα και αφαιρέστε την από την υποδοχή.

# <span id="page-30-0"></span>**3 Συνδέσεις δικτύου**

Μπορείτε να παίρνετε μαζί σας τον υπολογιστή όπου και αν πηγαίνετε. Ωστόσο, ακόμα και όταν βρίσκεστε στο σπίτι, μπορείτε να εξερευνείτε τον κόσμο και να βρίσκετε πληροφορίες από εκατομμύρια τοποθεσίες web χρησιμοποιώντας τον υπολογιστή και μια σύνδεση ενσύρματου ή ασύρματου δικτύου. Το κεφάλαιο αυτό θα σας βοηθήσει να συνδεθείτε με αυτόν τον κόσμο.

## **Σύνδεση σε ασύρματο δίκτυο**

Ο υπολογιστής σας ενδέχεται να διαθέτει μία ή περισσότερες από τις παρακάτω ασύρματες συσκευές:

- Συσκευή WLAN—Συνδέει τον υπολογιστή σε ασύρματα τοπικά δίκτυα (γνωστά ως δίκτυα Wi-Fi, ασύρματα LAN ή WLAN) σε εταιρικά γραφεία, στο σπίτι και σε δημόσιους χώρους, όπως αεροδρόμια, εστιατόρια, καφετέριες, ξενοδοχεία και πανεπιστήμια. Σε ένα δίκτυο WLAN, η φορητή ασύρματη συσκευή του υπολογιστή επικοινωνεί με έναν ασύρματο δρομολογητή ή ένα σημείο ασύρματης πρόσβασης.
- Μονάδα HP Mobile Broadband (μόνο σε επιλεγμένα προϊόντα)—Συσκευή ασύρματου δικτύου ευρείας ζώνης (WWAN) που παρέχει ασύρματη συνδεσιμότητα σε πολύ μεγαλύτερη περιοχή. Οι φορείς εκμετάλλευσης δικτύου κινητής τηλεφωνίας εγκαθιστούν σταθμούς βάσης (παρόμοιους με τους πύργους κινητής τηλεφωνίας) σε μεγάλες γεωγραφικές περιοχές, παρέχοντας αποτελεσματική κάλυψη σε ολόκληρες πολιτείες ή ακόμα και χώρες/περιοχές.
- Συσκευή Bluetooth® Δημιουργεί ένα προσωπικό δίκτυο (PAN) για τη σύνδεση με άλλες συσκευές Bluetooth, όπως υπολογιστές, τηλέφωνα, εκτυπωτές, ακουστικά, ηχεία και κάμερες. Σε ένα δίκτυο PAN, κάθε συσκευή επικοινωνεί απευθείας με τις άλλες συσκευές και οι συσκευές πρέπει να βρίσκονται σχετικά κοντά μεταξύ τους, συνήθως σε απόσταση έως 10 μέτρων (περίπου 33 πόδια).

## **Χρήση των στοιχείων ελέγχου ασύρματης λειτουργίας**

Μπορείτε να ελέγξετε τις ασύρματες συσκευές του υπολογιστή χρησιμοποιώντας ένα ή περισσότερα από τα παρακάτω:

- Κουμπί ασύρματης λειτουργίας (ονομάζεται και πλήκτρο λειτουργίας πτήσης ή πλήκτρο ασύρματης λειτουργίας) (σε αυτό το κεφάλαιο αναφέρεται ως κουμπί ασύρματης λειτουργίας)
- Στοιχεία ελέγχου λειτουργικού συστήματος

#### **Κουμπί ασύρματης λειτουργίας**

Ο υπολογιστής μπορεί να διαθέτει ένα κουμπί ασύρματης λειτουργίας, μία ή περισσότερες ασύρματες συσκευές και μία ή δύο φωτεινές ενδείξεις ασύρματης λειτουργίας. Όλες οι ασύρματες συσκευές του υπολογιστή είναι ενεργοποιημένες από το εργοστάσιο.

Η φωτεινή ένδειξη ασύρματης λειτουργίας υποδεικνύει τη συνολική κατάσταση λειτουργίας των ασύρματων συσκευών, όχι την κατάσταση μεμονωμένων συσκευών.

#### **Στοιχεία ελέγχου λειτουργικού συστήματος**

Το Κέντρο δικτύου και κοινής χρήσης σάς δίνει τη δυνατότητα να ρυθμίσετε μια σύνδεση ή ένα δίκτυο, να συνδεθείτε σε ένα δίκτυο και να πραγματοποιήσετε διάγνωση και επιδιόρθωση προβλημάτων δικτύου.

<span id="page-31-0"></span>Για να χρησιμοποιήσετε τα στοιχεία ελέγχου του λειτουργικού συστήματος:

- **1.** Πληκτρολογήστε τις λέξεις πίνακας ελέγχου στο πλαίσιο αναζήτησης στη γραμμή εργασιών και, στη συνέχεια, επιλέξτε **Πίνακας Ελέγχου**.
- **2.** Επιλέξτε **Δίκτυο και Internet** και, στη συνέχεια, επιλέξτε **Κέντρο δικτύου και κοινής χρήσης**.

#### **Σύνδεση σε δίκτυο WLAN**

**ΣΗΜΕΙΩΣΗ:** Για να έχετε δυνατότητα σύνδεσης στο Internet, πρέπει να δημιουργήσετε λογαριασμό σε έναν παροχέα υπηρεσιών Internet (ISP). Επικοινωνήστε με έναν τοπικό παροχέα υπηρεσιών Internet για να προμηθευτείτε μια υπηρεσία Internet και ένα μόντεμ. Ο παροχέας υπηρεσιών Internet θα σας βοηθήσει στην εγκατάσταση του μόντεμ, στην εγκατάσταση του καλωδίου δικτύου για τη σύνδεση του ασύρματου δρομολογητή με το μόντεμ και στη δοκιμή της υπηρεσίας Internet.

Για να συνδεθείτε σε ένα δίκτυο WLAN, ακολουθήστε αυτά τα βήματα:

- **1.** Βεβαιωθείτε ότι η συσκευή WLAN είναι ενεργοποιημένη.
- **2.** Επιλέξτε το εικονίδιο κατάστασης δικτύου στη γραμμή εργασιών και, στη συνέχεια, συνδεθείτε σε ένα από τα διαθέσιμα δίκτυα.

Εάν πρόκειται για δίκτυο WLAN με δυνατότητα ασφάλειας, θα σας ζητηθεί να εισαγάγετε τον κωδικό ασφαλείας. Πληκτρολογήστε τον κωδικό και, στη συνέχεια, επιλέξτε **Επόμενο** για να ολοκληρώσετε τη σύνδεση.

- **ΣΗΜΕΙΩΣΗ:** Εάν δεν υπάρχουν δίκτυα WLAN στη λίστα, ενδέχεται να βρίσκεστε εκτός της εμβέλειας του ασύρματου δρομολογητή ή του σημείου ασύρματης πρόσβασης.
- **ΣΗΜΕΙΩΣΗ:** Εάν δεν βλέπετε το δίκτυο WLAN στο οποίο θέλετε να συνδεθείτε, κάντε δεξί κλικ στο εικονίδιο κατάστασης δικτύου στη γραμμή εργασιών και επιλέξτε **Άνοιγμα Κέντρου δικτύου και κοινής χρήσης**. Επιλέξτε **Ρύθμιση νέας σύνδεσης ή δικτύου**. Θα εμφανιστεί μια λίστα με επιλογές όπου μπορείτε να αναζητήσετε ένα δίκτυο με μη αυτόματο τρόπο και να συνδεθείτε σε αυτό ή να δημιουργήσετε μια νέα σύνδεση δικτύου.
- **3.** Ακολουθήστε τις οδηγίες που εμφανίζονται στην οθόνη για να ολοκληρώσετε τη σύνδεση.

Αφού δημιουργηθεί η σύνδεση, επιλέξτε το εικονίδιο κατάστασης δικτύου που βρίσκεται στη δεξιά πλευρά της γραμμής εργασιών για να επαληθεύσετε το όνομα και την κατάσταση της σύνδεσης.

**ΣΗΜΕΙΩΣΗ:** Η εμβέλεια λειτουργίας (πόσο μακριά φτάνουν τα ασύρματα σήματα) εξαρτάται από την υλοποίηση WLAN, τον κατασκευαστή του δρομολογητή και τυχόν παρεμβολές από άλλες ηλεκτρονικές συσκευές ή δομικές κατασκευές, όπως τοίχοι και πατώματα.

### **Χρήση της μονάδας HP Mobile Broadband (μόνο σε επιλεγμένα προϊόντα)**

Ο υπολογιστής σας HP Mobile Broadband διαθέτει ενσωματωμένη υποστήριξη υπηρεσίας mobile broadband. Ο νέος υπολογιστής σας, όταν χρησιμοποιείται σε συνδυασμό με το δίκτυο μιας εταιρείας κινητής τηλεφωνίας, σας παρέχει την ελευθερία να συνδέεστε στο Internet, να στέλνετε e-mail και να συνδέεστε στο εταιρικό δίκτυό σας χωρίς Wi-Fi hotspot.

**ΣΗΜΕΙΩΣΗ:** Εάν ο υπολογιστής σας διαθέτει το HP Mobile Connect, οι οδηγίες αυτής της ενότητας δεν ισχύουν. Ανατρέξτε στην ενότητα [Χρήση του HP Mobile Connect Pro \(μόνο σε επιλεγμένα προϊόντα\)](#page-32-0)  [στη σελίδα 23.](#page-32-0)

Για να ενεργοποιήσετε την υπηρεσία mobile broadband, ενδέχεται να χρειαστείτε τον αριθμό IMEI ή/και MEID της μονάδας HP Mobile Broadband. Ο αριθμός αυτός αναγράφεται σε μια ετικέτα που βρίσκεται στο κάτω μέρος του υπολογιστή, στο εσωτερικό της θέσης μπαταρίας, κάτω από το κάλυμμα συντήρησης ή στο πίσω μέρος της οθόνης.

<span id="page-32-0"></span>– ή –

Μπορείτε να βρείτε τον αριθμό ακολουθώντας τα παρακάτω βήματα:

- **1.** Επιλέξτε το εικονίδιο κατάστασης δικτύου στη γραμμή εργασιών.
- **2.** Επιλέξτε **Προβολή ρυθμίσεων σύνδεσης**.
- **3.** Στην ενότητα **Mobile broadband**, επιλέξτε το εικονίδιο κατάστασης δικτύου.

Ορισμένες εταιρείες δικτύου κινητής τηλεφωνίας απαιτούν τη χρήση κάρτας SIM. Η κάρτα SIM περιέχει βασικές πληροφορίες, όπως τον προσωπικό αναγνωριστικό αριθμό (PIN) και τις πληροφορίες δικτύου. Ορισμένοι υπολογιστές διαθέτουν μια προεγκατεστημένη κάρτα SIM. Εάν δεν υπάρχει προεγκατεστημένη κάρτα SIM, ενδέχεται να περιέχεται στο ενημερωτικό υλικό της μονάδας HP Mobile Broadband που συνοδεύει τον υπολογιστή ή να παρέχεται από την εταιρεία δικτύου κινητής τηλεφωνίας ξεχωριστά.

Για πληροφορίες σχετικά με τη μονάδα HP Mobile Broadband και την ενεργοποίηση της υπηρεσίας της εταιρείας δικτύου κινητής τηλεφωνίας που έχετε επιλέξει, ανατρέξτε στις πληροφορίες της μονάδας HP Mobile Broadband που παρέχονται με τον υπολογιστή.

### **Χρήση του HP Mobile Connect Pro (μόνο σε επιλεγμένα προϊόντα)**

Το HP Mobile Connect Pro είναι μια προπληρωμένη υπηρεσία mobile broadband που παρέχει οικονομική, ασφαλή, απλή και ευέλικτη σύνδεση mobile broadband για τον υπολογιστή σας. Για να χρησιμοποιήσετε το HP Mobile Connect Pro, ο υπολογιστής σας πρέπει να έχει κάρτα SIM και την εφαρμογή HP Mobile Connect. Για περισσότερες πληροφορίες σχετικά με το HP Mobile Connect Pro και τα σημεία όπου είναι διαθέσιμο, επισκεφτείτε τη διεύθυνση<http://www.hp.com/go/mobileconnect>.

### **Χρήση του GPS (μόνο σε επιλεγμένα προϊόντα)**

Ο υπολογιστής σας ενδέχεται να διαθέτει συσκευή GPS (Global Positioning System). Οι δορυφόροι GPS παρέχουν πληροφορίες τοποθεσίας, ταχύτητας και κατεύθυνσης σε συστήματα που διαθέτουν GPS.

Για να ενεργοποιήσετε το GPS, βεβαιωθείτε ότι η τοποθεσία είναι ενεργοποιημένη στη ρύθμιση απορρήτου των Windows.

- **1.** Πληκτρολογήστε τη λέξη τοποθεσία στο πλαίσιο αναζήτησης της γραμμής εργασιών και, στη συνέχεια, επιλέξτε **Ρυθμίσεις προστασίας προσωπικών δεδομένων τοποθεσίας**.
- **2.** Ακολουθήστε τις οδηγίες που εμφανίζονται στην οθόνη για τη χρήση των ρυθμίσεων τοποθεσίας.

### **Χρήση των ασύρματων συσκευών Bluetooth (μόνο σε επιλεγμένα προϊόντα)**

Μια συσκευή Bluetooth παρέχει ασύρματη επικοινωνία μικρής εμβέλειας που αντικαθιστά τις φυσικές καλωδιακές συνδέσεις που παραδοσιακά συνδέουν ηλεκτρονικές συσκευές όπως:

- Υπολογιστές (επιτραπέζιοι, φορητοί)
- Τηλέφωνα (κινητά, ασύρματα, smartphone)
- Συσκευές απεικόνισης (εκτυπωτές, κάμερες)
- Συσκευές ήχου (ακουστικά, ηχεία)
- Ποντίκι
- Εξωτερικά πληκτρολόγια

#### <span id="page-33-0"></span>**Σύνδεση συσκευών Bluetooth**

Για να χρησιμοποιήσετε μια συσκευή Bluetooth, πρέπει να δημιουργήσετε μια σύνδεση Bluetooth.

- **1.** Πληκτρολογήστε bluetooth στο πλαίσιο αναζήτησης της γραμμής εργασιών και, στη συνέχεια, επιλέξτε **Ρυθμίσεις Bluetooth**.
- **2.** Ενεργοποιήστε το Bluetooth, αν δεν είναι ήδη ενεργοποιημένο.
- **3.** Επιλέξτε τη συσκευή σας από τη λίστα και ακολουθήστε τις οδηγίες που εμφανίζονται στην οθόνη.
- **ΣΗΜΕΙΩΣΗ:** Εάν η συσκευή απαιτεί επαλήθευση, εμφανίζεται ένας κωδικός σύζευξης. Στη συσκευή που προσθέτετε, ακολουθήστε τις οδηγίες που εμφανίζονται στην οθόνη για να επαληθεύσετε ότι ο κωδικός στη συσκευή σας ταιριάζει με τον κωδικό σύζευξης. Για περισσότερες πληροφορίες, ανατρέξτε στην τεκμηρίωση που παρέχεται με τη συσκευή.
- **ΣΗΜΕΙΩΣΗ:** Εάν η συσκευή δεν εμφανίζεται στη λίστα, βεβαιωθείτε ότι η λειτουργία Bluetooth είναι ενεργοποιημένη στη συσκευή. Σε ορισμένες συσκευές ενδέχεται να ισχύουν πρόσθετες απαιτήσεις. Ανατρέξτε στην τεκμηρίωση που παρέχεται με τη συσκευή.

## **Σύνδεση σε ενσύρματο δίκτυο**

Ορισμένα επιλεγμένα προϊόντα μπορεί να υποστηρίζουν και τις ενσύρματες συνδέσεις: σύνδεση τοπικού δικτύου (LAN) και σύνδεση μέσω μόντεμ. Η σύνδεση LAN γίνεται μέσω καλωδίου δικτύου και είναι πολύ ταχύτερη από τη σύνδεση μέσω μόντεμ, στην οποία γίνεται χρήση καλωδίου τηλεφώνου. Και τα δύο καλώδια πωλούνται ξεχωριστά.

**ΠΡΟΕΙΔ/ΣΗ!** Για να μειώσετε τον κίνδυνο ηλεκτροπληξίας, πυρκαγιάς ή βλάβης του εξοπλισμού, μην συνδέσετε το καλώδιο μόντεμ ή τηλεφώνου στην υποδοχή RJ-45 (δικτύου).

#### **Σύνδεση σε τοπικό δίκτυο (LAN) (μόνο σε επιλεγμένα προϊόντα)**

Χρησιμοποιήστε τη σύνδεση LAN εάν θέλετε να συνδέσετε τον υπολογιστή απευθείας σε έναν δρομολογητή που έχετε στο σπίτι (αντί να εργαστείτε ασύρματα) ή εάν θέλετε να συνδεθείτε σε υπάρχον δίκτυο στο γραφείο.

Για τη σύνδεση σε ένα δίκτυο LAN απαιτείται καλώδιο δικτύου RJ-45 8 ακίδων ή, εάν ο υπολογιστής δεν έχει θύρα RJ-45, μια προαιρετική συσκευή επιτραπέζιας σύνδεσης ή θύρα επέκτασης.

Για να συνδέσετε το καλώδιο δικτύου, ακολουθήστε τα παρακάτω βήματα:

**1.** Συνδέστε το καλώδιο δικτύου στην υποδοχή δικτύου **(1)** του υπολογιστή.

- **2.** Συνδέστε το άλλο άκρο του καλωδίου δικτύου σε μια υποδοχή δικτύου στον τοίχο **(2)** ή σε ένα δρομολογητή.
	- **ΣΗΜΕΙΩΣΗ:** Εάν το καλώδιο δικτύου διαθέτει κύκλωμα καταστολής θορύβου **(3)**, το οποίο αποτρέπει τις παρεμβολές από τη λήψη τηλεοπτικών και ραδιοφωνικών σημάτων, στρέψτε το άκρο του καλωδίου με το κύκλωμα προς τον υπολογιστή.

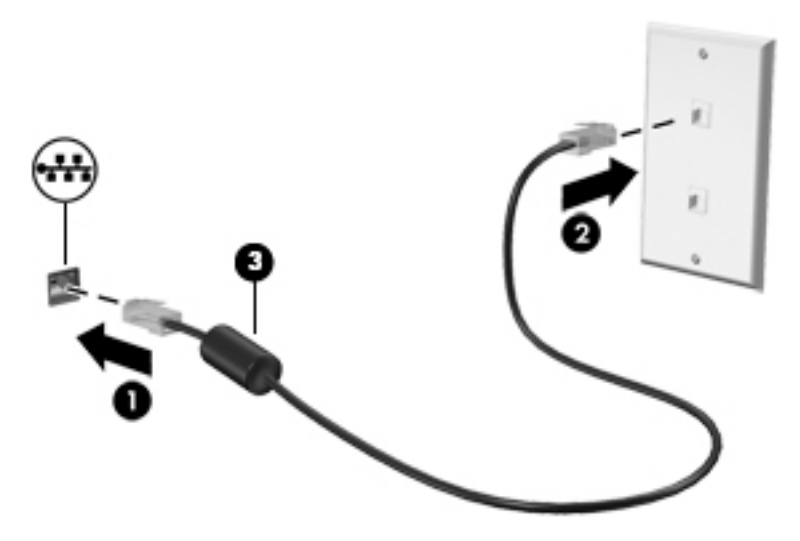

# <span id="page-35-0"></span>**4 Περιήγηση στην οθόνη**

Μπορείτε να περιηγηθείτε στην οθόνη του υπολογιστή με τους παρακάτω τρόπους:

- Με κινήσεις αφής απευθείας επάνω στην οθόνη του υπολογιστή (μόνο σε επιλεγμένα προϊόντα)
- Με κινήσεις αφής στο TouchPad
- Με το πληκτρολόγιο και το προαιρετικό ποντίκι (το ποντίκι πωλείται ξεχωριστά)
- Με το μοχλό κατάδειξης (μόνο σε επιλεγμένα προϊόντα)

## **Χρήση των κινήσεων στο TouchPad και στην οθόνη αφής**

Το TouchPad επιτρέπει την περιήγηση στην οθόνη του υπολογιστή και τον έλεγχο του δείκτη με απλές κινήσεις αφής. Μπορείτε επίσης να χρησιμοποιήσετε το αριστερό και το δεξί κουμπί του TouchPad όπως θα χρησιμοποιούσατε τα αντίστοιχα κουμπιά ενός εξωτερικού ποντικιού. Για να περιηγηθείτε σε μια οθόνη αφής (μόνο σε επιλεγμένα προϊόντα), αγγίξτε απευθείας την οθόνη χρησιμοποιώντας τις κινήσεις που περιγράφονται σε αυτό το κεφάλαιο.

Μπορείτε επίσης να προσαρμόσετε τις κινήσεις και να παρακολουθήσετε επιδείξεις για τον τρόπο που λειτουργούν. Πληκτρολογήστε τις λέξεις πίνακας ελέγχου στο πλαίσιο αναζήτησης της γραμμής εργασιών, επιλέξτε **Πίνακας Ελέγχου** και, στη συνέχεια, επιλέξτε **Υλικό και Ήχος**. Στην κατηγορία **Συσκευές και εκτυπωτές**, επιλέξτε **Ποντίκι**.

**ΣΗΜΕΙΩΣΗ:** Εκτός εάν αναφέρεται κάτι διαφορετικό, οι κινήσεις μπορούν να χρησιμοποιηθούν τόσο στο TouchPad όσο και στην οθόνη αφής (μόνο σε επιλεγμένα προϊόντα).

### **Πάτημα**

Χρησιμοποιήστε την κίνηση πατήματος/διπλού πατήματος για να επιλέξετε ή να ανοίξετε ένα στοιχείο στην οθόνη.

● Τοποθετήστε το δείκτη σας σε ένα στοιχείο στην οθόνη και πατήστε με ένα δάχτυλο στη ζώνη TouchPad ή στην οθόνη αφής για να επιλέξετε το στοιχείο. Πατήστε δύο φορές ένα στοιχείο για να το ανοίξετε.

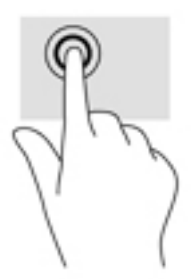

## **Τσίμπημα με δύο δάχτυλα για ζουμ**

Χρησιμοποιήστε την κίνηση τσιμπήματος με δύο δάχτυλα για να σμικρύνετε ή να μεγεθύνετε εικόνες ή κείμενο.
- Για να κάνετε σμίκρυνση, τοποθετήστε δύο δάχτυλα ανοιχτά στη ζώνη του TouchPad ή στην οθόνη αφής και, στη συνέχεια, κλείστε τα.
- Για να κάνετε μεγέθυνση, τοποθετήστε δύο δάχτυλα κλειστά στη ζώνη του TouchPad ή στην οθόνη αφής και, στη συνέχεια, ανοίξτε τα.

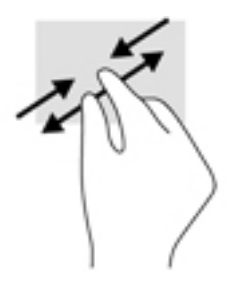

### **Κύλιση με δύο δάχτυλα (μόνο στο TouchPad)**

Χρησιμοποιήστε την κύλιση με δύο δάχτυλα για μετακίνηση προς τα πάνω, προς τα κάτω ή πλευρικά σε σελίδες ή εικόνες.

● Τοποθετήστε δύο δάχτυλα με μικρή απόσταση μεταξύ τους στη ζώνη του TouchPad και σύρετέ τα προς τα πάνω, κάτω, αριστερά ή δεξιά.

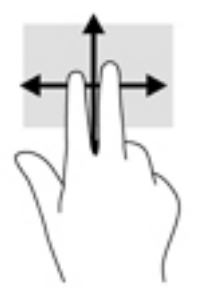

### **Πάτημα με δύο δάχτυλα (μόνο στο TouchPad)**

Χρησιμοποιήστε το πάτημα με δύο δάχτυλα για να ανοίξετε το μενού ενός στοιχείου στην οθόνη.

**ΣΗΜΕΙΩΣΗ:** Το πάτημα με δύο δάχτυλα λειτουργεί ακριβώς όπως το δεξί κλικ ενός ποντικιού.

● Πατήστε με δύο δάχτυλα στη ζώνη του TouchPad για να ανοίξετε το μενού επιλογών του επιλεγμένου στοιχείου.

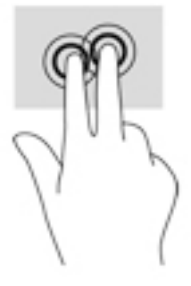

### **Πάτημα με τέσσερα δάχτυλα (μόνο στο TouchPad)**

Χρησιμοποιήστε το πάτημα με τέσσερα δάχτυλα για να ανοίξετε το κέντρο ενεργειών.

Πατήστε με τέσσερα δάχτυλα στο Touchpad για να ανοίξετε το κέντρο ενεργειών και να δείτε τις τρέχουσες ρυθμίσεις και ειδοποιήσεις.

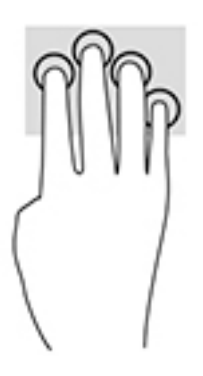

### **Πέρασμα τριών δαχτύλων (μόνο στο TouchPad)**

Χρησιμοποιήστε το πέρασμα τριών δαχτύλων για να προβάλετε τα ανοιχτά παράθυρα και να πραγματοποιήσετε εναλλαγή μεταξύ των ανοιχτών παραθύρων και της επιφάνειας εργασίας.

- Περάστε 3 δάχτυλα προς τα πάνω για να δείτε όλα τα ανοιχτά παράθυρα.
- Περάστε 3 δάχτυλα προς τα κάτω για να εμφανιστεί η επιφάνεια εργασίας.
- Περάστε 3 δάχτυλα προς τα αριστερά ή προς τα δεξιά για εναλλαγή μεταξύ των ανοιχτών παραθύρων.

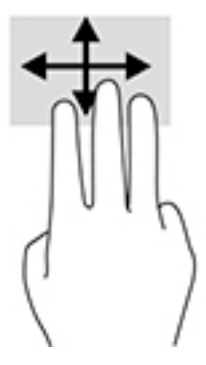

### **Κύλιση με ένα δάχτυλο (μόνο στην οθόνη αφής)**

Χρησιμοποιήστε την κύλιση με ένα δάχτυλο για μετακίνηση ή κύλιση σε λίστες και σελίδες ή για τη μετακίνηση κάποιου στοιχείου.

- Για να πραγματοποιήσετε κύλιση στην οθόνη, σύρετε το δάχτυλό σας απαλά επάνω στην οθόνη προς την κατεύθυνση που θέλετε να μετακινηθείτε.
- Για να μετακινήσετε ένα στοιχείο, πατήστε το παρατεταμένα και στη συνέχεια σύρετέ το για να το μετακινήσετε.

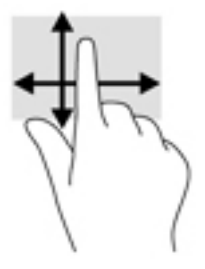

## **Χρήση πληκτρολογίου και προαιρετικού ποντικιού**

Το πληκτρολόγιο και το ποντίκι επιτρέπουν την πληκτρολόγηση, την επιλογή στοιχείων, την κύλιση και την εκτέλεση των ίδιων λειτουργιών που μπορούν να γίνουν μέσω των κινήσεων αφής. Με το πληκτρολόγιο μπορείτε, επίσης, να χρησιμοποιείτε τα πλήκτρα ενεργειών και τους συνδυασμούς πλήκτρων για να εκτελείτε συγκεκριμένες ενέργειες.

### **Χρήση του ενσωματωμένου αριθμητικού πληκτρολογίου (μόνο σε επιλεγμένα προϊόντα)**

Ο υπολογιστής διαθέτει ένα μεμονωμένο αριθμητικό πληκτρολόγιο και υποστηρίζει επίσης προαιρετικό εξωτερικό αριθμητικό πληκτρολόγιο ή προαιρετικό εξωτερικό πληκτρολόγιο που περιλαμβάνει αριθμητικό πληκτρολόγιο. Για περισσότερες πληροφορίες σχετικά με το μεμονωμένο αριθμητικό πληκτρολόγιο, ανατρέξτε στην ενότητα [Ειδικά πλήκτρα λειτουργιών στη σελίδα 14.](#page-23-0)

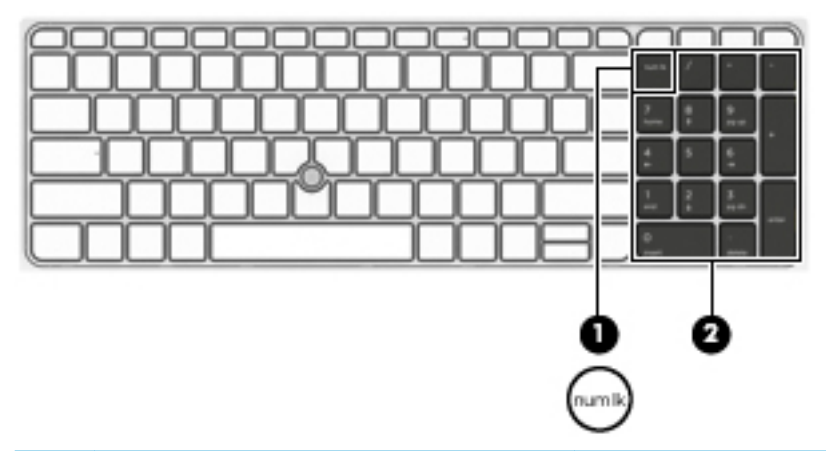

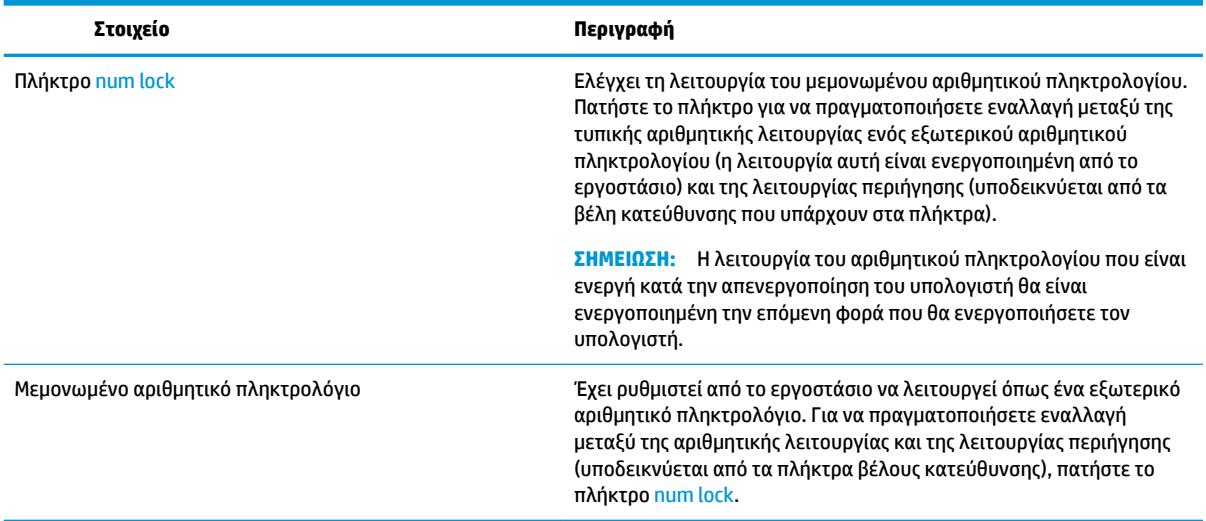

**ΣΗΜΕΙΩΣΗ:** Ανάλογα με τη χώρα/περιοχή σας, το πληκτρολόγιο μπορεί να έχει διαφορετικά πλήκτρα και λειτουργίες από αυτά που αναφέρονται στην παρούσα ενότητα.

# **5 Λειτουργίες ψυχαγωγίας**

Μπορείτε να χρησιμοποιήσετε τον υπολογιστή σας HP για επαγγελματικούς ή ψυχαγωγικούς σκοπούς, να συνομιλήσετε με άλλους μέσω της κάμερας web, να δημιουργήσετε πολυμέσα με ήχο και εικόνα ή να συνδέσετε εξωτερικές συσκευές, π.χ. προβολέα, οθόνη, τηλεόραση ή ηχεία. Για να εντοπίσετε τις λειτουργίες ήχου, εικόνας και κάμερας του υπολογιστή σας, ανατρέξτε στην ενότητα [Στοιχεία στη σελίδα 4](#page-13-0).

## **Χρήση της κάμερας web (μόνο σε επιλεγμένα προϊόντα)**

Ο υπολογιστής σας διαθέτει μια κάμερα web (ενσωματωμένη κάμερα) με την οποία μπορείτε να τραβάτε βίντεο και φωτογραφίες. Ορισμένα μοντέλα παρέχουν δυνατότητα βιντεοδιάσκεψης και online συνομιλίας μέσω ροής βίντεο.

**▲** Για να αποκτήσετε πρόσβαση στην κάμερα, πληκτρολογήστε τη λέξη κάμερα στο πλαίσιο αναζήτησης της γραμμής εργασιών και, στη συνέχεια, επιλέξτε **Κάμερα** από τη λίστα εφαρμογών.

## **Χρήση του ήχου**

Μπορείτε να κατεβάσετε και να ακούσετε μουσική, να πραγματοποιήσετε ροή ηχητικού περιεχομένου από το web (συμπεριλαμβανομένου ραδιοφωνικού περιεχομένου), να εγγράψετε ήχο ή να συνδυάσετε ήχο και βίντεο για τη δημιουργία πολυμέσων. Επίσης, μπορείτε να αναπαραγάγετε CD μουσικής στον υπολογιστή (σε επιλεγμένα μοντέλα) ή να συνδέσετε μια εξωτερική μονάδα οπτικού δίσκου για την αναπαραγωγή CD. Για να βελτιώσετε την εμπειρία ακρόασης, συνδέστε ακουστικά ή ηχεία.

### **Σύνδεση ηχείων**

Μπορείτε να συνδέσετε ενσύρματα ηχεία στον υπολογιστή μέσω μιας θύρας USB ή της σύνθετης υποδοχής εξόδου ήχου (ακουστικών)/εισόδου ήχου (μικροφώνου) του υπολογιστή σας ή ενός σταθμού επιτραπέζιας σύνδεσης.

Για να συνδέσετε ασύρματα ηχεία στον υπολογιστή, ακολουθήστε τις οδηγίες του κατασκευαστή της συσκευής. Προτού συνδέσετε τα ηχεία, χαμηλώστε την ένταση του ήχου.

### **Σύνδεση ακουστικών**

**ΠΡΟΕΙΔ/ΣΗ!** Για να αποφύγετε τον κίνδυνο τραυματισμού, μειώστε την ένταση του ήχου προτού φορέσετε τα ακουστικά, τα ακουστικά αυτιών ή το σετ ακουστικών-μικροφώνου. Για περισσότερες πληροφορίες σχετικά με την ασφάλεια, ανατρέξτε στις *Σημειώσεις κανονισμών, ασφάλειας και περιβάλλοντος*.

Για να αποκτήσετε πρόσβαση σε αυτό το έγγραφο:

1. Πληκτρολογήστε τη λέξη support στο πλαίσιο αναζήτησης της γραμμής εργασιών και, στη συνέχεια, επιλέξτε την εφαρμογή **HP Support Assistant**.

– ή –

Κάντε κλικ στο εικονίδιο ερωτηματικού στη γραμμή εργασιών.

**2.** Επιλέξτε **Ο υπολογιστής μου**, επιλέξτε την καρτέλα **Προδιαγραφές** και, στη συνέχεια, επιλέξτε **Οδηγοί χρήσης**.

Μπορείτε να συνδέσετε ενσύρματα ακουστικά στη σύνθετη υποδοχή εξόδου ήχου (ακουστικών)/εισόδου ήχου (μικροφώνου) του υπολογιστή.

Για να συνδέσετε ασύρματα ακουστικά στον υπολογιστή, ακολουθήστε τις οδηγίες του κατασκευαστή της συσκευής.

### **Σύνδεση σετ ακουστικών-μικροφώνου**

**ΠΡΟΕΙΔ/ΣΗ!** Για να αποφύγετε τον κίνδυνο τραυματισμού, μειώστε την ένταση του ήχου προτού φορέσετε τα ακουστικά, τα ακουστικά αυτιών ή το σετ ακουστικών-μικροφώνου. Για περισσότερες πληροφορίες σχετικά με την ασφάλεια, ανατρέξτε στις *Σημειώσεις κανονισμών, ασφάλειας και περιβάλλοντος*.

Για να αποκτήσετε πρόσβαση σε αυτό το έγγραφο:

1. Πληκτρολογήστε τη λέξη support στο πλαίσιο αναζήτησης της γραμμής εργασιών και, στη συνέχεια, επιλέξτε την εφαρμογή **HP Support Assistant**.

– ή –

Κάντε κλικ στο εικονίδιο ερωτηματικού στη γραμμή εργασιών.

**2.** Επιλέξτε **Ο υπολογιστής μου**, επιλέξτε την καρτέλα **Προδιαγραφές** και, στη συνέχεια, επιλέξτε **Οδηγοί χρήσης**.

Το σύστημα που διαθέτει ακουστικά μαζί με μικρόφωνο ονομάζεται σετ ακουστικών-μικροφώνου. Μπορείτε να συνδέσετε ένα ενσύρματο σετ ακουστικών-μικροφώνου στη σύνθετη υποδοχή εξόδου ήχου (ακουστικών)/εισόδου ήχου (μικροφώνου) του υπολογιστή.

Για να συνδέσετε ένα ασύρματο σετ ακουστικών-μικροφώνου στον υπολογιστή, ακολουθήστε τις οδηγίες του κατασκευαστή της συσκευής.

### **Χρήση των ρυθμίσεων ήχου**

Χρησιμοποιήστε τις ρυθμίσεις ήχου για να ρυθμίσετε την ένταση του συστήματος, να αλλάξετε τους ήχους του συστήματος και να διαχειριστείτε τις συσκευές ήχου.

Για να δείτε ή να αλλάξετε τις ρυθμίσεις ήχου:

**▲** Πληκτρολογήστε τις λέξεις πίνακας ελέγχου στο πλαίσιο αναζήτησης της γραμμής εργασιών, επιλέξτε **Πίνακας Ελέγχου**, επιλέξτε **Υλικό και Ήχος** και, στη συνέχεια, επιλέξτε **Ήχος**.

 $-*h*$ 

Κάντε δεξί κλικ στο κουμπί **Έναρξη**, επιλέξτε **Πίνακας Ελέγχου**, επιλέξτε **Υλικό και Ήχος** και, στη συνέχεια, επιλέξτε **Ήχος**.

Ο υπολογιστής σας μπορεί να περιλαμβάνει βελτιωμένο σύστημα ήχου από την Bang & Olufsen, την DTS, την Beats audio ή άλλον προμηθευτή. Κατά συνέπεια, ο υπολογιστής σας μπορεί να περιλαμβάνει προηγμένα χαρακτηριστικά ήχου, τα οποία μπορείτε να ελέγχετε μέσω ενός πίνακα ελέγχου ήχου ειδικού για το ηχοσύστημά σας.

Χρησιμοποιήστε τον πίνακα ελέγχου ήχου για την προβολή και τον έλεγχο των ρυθμίσεων ήχου.

**▲** Πληκτρολογήστε τις λέξεις πίνακας ελέγχου στο πλαίσιο αναζήτησης της γραμμής εργασιών, επιλέξτε **Πίνακας Ελέγχου**, επιλέξτε **Υλικό και Ήχος** και, στη συνέχεια, επιλέξτε τον πίνακα ελέγχου ήχου που αφορά το σύστημά σας.

– ή –

Κάντε δεξί κλικ στο κουμπί **Έναρξη**, επιλέξτε **Πίνακας Ελέγχου**, επιλέξτε **Υλικό και Ήχος** και, στη συνέχεια, επιλέξτε τον πίνακα ελέγχου ήχου που αφορά το σύστημά σας.

## **Χρήση της εικόνας**

Ο υπολογιστής σας αποτελεί μια ισχυρή συσκευή προβολής, που σας δίνει τη δυνατότητα να παρακολουθείτε ροή βίντεο από τις αγαπημένες σας τοποθεσίες web και να λαμβάνετε και να παρακολουθείτε βίντεο και ταινίες στον υπολογιστή σας, χωρίς να είστε συνδεδεμένοι σε δίκτυο.

Για να βελτιώσετε την εμπειρία παρακολούθησης, χρησιμοποιήστε μία από τις θύρες εικόνας του υπολογιστή για να συνδέσετε μια εξωτερική οθόνη, έναν προβολέα ή μια τηλεόραση.

**ΣΗΜΑΝΤΙΚΟ:** Βεβαιωθείτε ότι η εξωτερική συσκευή είναι συνδεδεμένη στη σωστή θύρα του υπολογιστή με το σωστό καλώδιο. Ακολουθήστε στις οδηγίες του κατασκευαστή της συσκευής.

Για πληροφορίες σχετικά με τη χρήση των λειτουργιών προβολής, ανατρέξτε στο HP Support Assistant.

### **Σύνδεση συσκευών προβολής με καλώδιο VGA (μόνο σε επιλεγμένα προϊόντα)**

**ΣΗΜΕΙΩΣΗ:** Για να συνδέσετε μια συσκευή VGA στον υπολογιστή, χρειάζεστε ένα καλώδιο VGA, το οποίο πωλείται ξεχωριστά.

Για να δείτε την εικόνα του υπολογιστή σε εξωτερική οθόνη VGA ή για να κάνετε προβολή της εικόνας του υπολογιστή για χρήση σε παρουσίαση, συνδέστε μια οθόνη ή έναν προβολέα, αντίστοιχα, στη θύρα VGA του υπολογιστή.

**1.** Συνδέστε το καλώδιο VGA στην οθόνη ή τον προβολέα και στη θύρα VGA του υπολογιστή, όπως φαίνεται στην εικόνα.

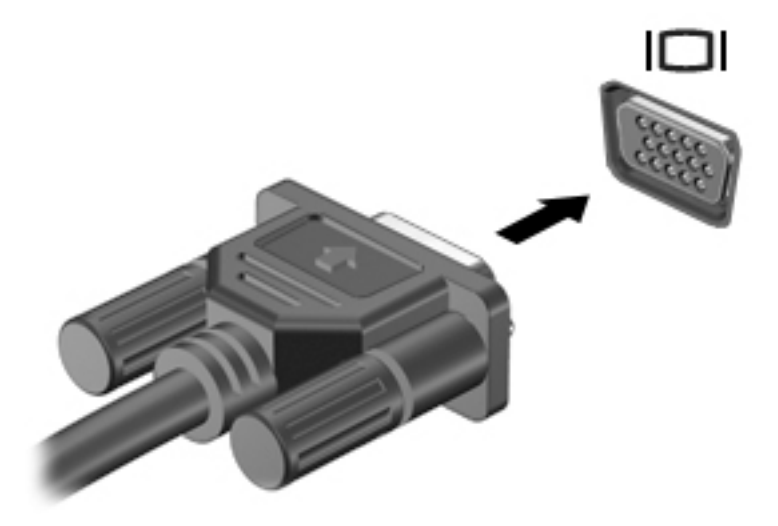

- **2.** Πατήστε το συνδυασμό πλήκτρων fn+f4 για εναλλαγή της εικόνας μεταξύ τεσσάρων καταστάσεων προβολής:
	- **Μόνο οθόνη υπολογιστή:** Προβολή της εικόνας μόνο στον υπολογιστή.
	- **Διπλή προβολή:** Προβολή της εικόνας ταυτόχρονα και στις δύο συσκευές, δηλαδή στον υπολογιστή και στην εξωτερική συσκευή.
	- **Επέκταση:** Προβολή της εικόνας σε επέκταση και στις δύο συσκευές, δηλαδή στον υπολογιστή και στην εξωτερική συσκευή.
	- **Μόνο δεύτερη οθόνη:** Προβολή της εικόνας μόνο στην εξωτερική συσκευή.

Κάθε φορά που πατάτε το συνδυασμό πλήκτρων fn+f4 αλλάζει η κατάσταση της οθόνης.

**ΣΗΜΕΙΩΣΗ:** Για βέλτιστα αποτελέσματα, ειδικά εάν επιλέξετε "Επέκταση", αυξήστε την ανάλυση της οθόνης της εξωτερικής συσκευής ως εξής: πληκτρολογήστε τις λέξεις πίνακας ελέγχου στο πλαίσιο αναζήτησης της γραμμής εργασιών, επιλέξτε **Πίνακας Ελέγχου** και έπειτα επιλέξτε **Εμφάνιση και εξατομίκευση**. Στην ενότητα **Οθόνη**, επιλέξτε **Προσαρμογή ανάλυσης**.

### **Σύνδεση συσκευής DisplayPort**

Η θύρα DisplayPort διπλής λειτουργίας χρησιμοποιείται για τη σύνδεση προαιρετικής οθόνης υψηλής ανάλυσης ή συσκευής δεδομένων υψηλής απόδοσης. Η θύρα αυτή προσφέρει υψηλότερη απόδοση σε σύγκριση με τη θύρα εξωτερικής οθόνης VGA και βελτιωμένη ψηφιακή συνδεσιμότητα.

- **1.** Συνδέστε το ένα άκρο του καλωδίου DisplayPort στη θύρα DisplayPort του υπολογιστή.
- **2.** Συνδέστε το άλλο άκρο του καλωδίου στην υποδοχή ψηφιακής εικόνας της συσκευής.
- **3.** Πατήστε το συνδυασμό πλήκτρων fn+f4 για εναλλαγή της εικόνας του υπολογιστή μεταξύ τεσσάρων καταστάσεων προβολής.
	- **Μόνο οθόνη υπολογιστή:** Προβολή της εικόνας της οθόνης μόνο στον υπολογιστή.
	- **Διπλή προβολή:** Προβολή της εικόνας ταυτόχρονα και στις δύο συσκευές, δηλαδή στον υπολογιστή και στην εξωτερική συσκευή.
	- **Επέκταση:** Προβολή της εικόνας σε επέκταση και στις δύο συσκευές, δηλαδή στον υπολογιστή και στην εξωτερική συσκευή.
	- **Μόνο δεύτερη οθόνη:** Προβολή της εικόνας της οθόνης μόνο στην εξωτερική συσκευή.

Κάθε φορά που πατάτε το συνδυασμό πλήκτρων fn+f4 αλλάζει η κατάσταση της οθόνης.

**ΣΗΜΕΙΩΣΗ:** Για βέλτιστα αποτελέσματα, ειδικά εάν επιλέξετε "Επέκταση", αυξήστε την ανάλυση της οθόνης της εξωτερικής συσκευής ως εξής: Πληκτρολογήστε τις λέξεις πίνακας ελέγχου στο πλαίσιο αναζήτησης της γραμμής εργασιών, επιλέξτε **Πίνακας Ελέγχου** και έπειτα επιλέξτε **Εμφάνιση και εξατομίκευση**. Στην ενότητα **Οθόνη**, επιλέξτε **Προσαρμογή ανάλυσης**.

### **Εντοπισμός και σύνδεση ενσύρματων οθονών μέσω μεταφοράς πολλαπλής ροής (MultiStream Transport)**

Η μεταφορά πολλαπλής ροής (MultiStream Transport, MST) σάς δίνει τη δυνατότητα να συνδέσετε πολλές ενσύρματες συσκευές προβολής με τον υπολογιστή σας χρησιμοποιώντας τις θύρες VGA ή DisplayPort του υπολογιστή και τις θύρες VGA ή DisplayPort ενός διανομέα ή ενός σταθμού επιτραπέζιας σύνδεσης. Μπορείτε να πραγματοποιήσετε τη σύνδεση με διάφορους τρόπους, ανάλογα με τον τύπο του ελεγκτή γραφικών που είναι εγκατεστημένος στον υπολογιστή σας και εάν ο υπολογιστής σας περιλαμβάνει ενσωματωμένο διανομέα. Μεταβείτε στη Διαχείριση συσκευών για να δείτε το υλικό που είναι εγκατεστημένο στον υπολογιστή σας:

**▲** Πληκτρολογήστε τις λέξεις διαχείριση συσκευών στο πλαίσιο αναζήτησης της γραμμής εργασιών και, στη συνέχεια, επιλέξτε την εφαρμογή **Διαχείριση συσκευών**. Θα εμφανιστεί μια λίστα με όλες τις συσκευές που είναι εγκατεστημένες στον υπολογιστή σας.

### **Σύνδεση οθονών σε υπολογιστές με γραφικά AMD (με προαιρετικό διανομέα)**

**ΣΗΜΕΙΩΣΗ:** Με έναν ελεγκτή γραφικών AMD και έναν προαιρετικό διανομέα, μπορείτε να συνδέσετε έως 3 εξωτερικές συσκευές προβολής.

Για να ρυθμίσετε πολλαπλές συσκευές προβολής, ακολουθήστε τα παρακάτω βήματα:

- **1.** Συνδέστε έναν εξωτερικό διανομέα (πωλείται ξεχωριστά) στη θύρα DisplayPort του υπολογιστή, χρησιμοποιώντας ένα καλώδιο DP σε DP (πωλείται ξεχωριστά). Βεβαιωθείτε ότι το τροφοδοτικό του διανομέα είναι συνδεδεμένο σε τροφοδοσία AC.
- **2.** Συνδέστε τις εξωτερικές συσκευές προβολής στις θύρες VGA ή DisplayPort του διανομέα.
- **3.** Για να δείτε όλες τις συνδεδεμένες συσκευές προβολής, πληκτρολογήστε τις λέξεις διαχείριση συσκευών στο πλαίσιο αναζήτησης στη γραμμή εργασιών και, στη συνέχεια, επιλέξτε την εφαρμογή **Διαχείριση συσκευών**. Αν δεν βλέπετε όλες τις συνδεδεμένες οθόνες, βεβαιωθείτε ότι είναι όλες συνδεδεμένες στις σωστές θύρες του διανομέα.
	- **ΣΗΜΕΙΩΣΗ:** Οι επιλογές για τις πολλαπλές οθόνες περιλαμβάνουν την **Αναπαραγωγή**, που προβάλλει το είδωλο της οθόνης του υπολογιστή σε όλες τις ενεργοποιημένες συσκευές οθόνης, και την **Επέκταση**, που επεκτείνει την οθόνη του υπολογιστή σε όλες τις ενεργοποιημένες συσκευές προβολής.

### **Εντοπισμός και σύνδεση με ασύρματες οθόνες συμβατές με το Miracast (μόνο σε επιλεγμένα προϊόντα)**

**ΣΗΜΕΙΩΣΗ:** Για να μάθετε τι είδους οθόνη έχετε (συμβατή με το Miracast ή το Intel WiDi), ανατρέξτε στην τεκμηρίωση που συνοδεύει την τηλεόραση ή τη δευτερεύουσα οθόνη σας.

Για να εντοπίσετε και να συνδέσετε μια ασύρματη οθόνη συμβατή με το Miracast χωρίς να βγείτε από την τρέχουσα εφαρμογή, ακολουθήστε τα παρακάτω βήματα.

Για να ανοίξετε το Miracast:

**▲** Πληκτρολογήστε τη λέξη προβολή στο πλαίσιο αναζήτησης της γραμμής εργασιών και, στη συνέχεια, επιλέξτε **Προβολή σε μια δεύτερη οθόνη**. Κάντε κλικ στην επιλογή **Σύνδεση σε ασύρματη οθόνη** και ακολουθήστε τις οδηγίες που εμφανίζονται στην οθόνη.

# **6 Διαχείριση ενέργειας**

**ΣΗΜΕΙΩΣΗ:** Ο υπολογιστής μπορεί να διαθέτει κουμπί ή διακόπτη λειτουργίας. Στον παρόντα οδηγό, ο όρος *κουμπί λειτουργίας* χρησιμοποιείται για να υποδηλώσει και τα δύο είδη στοιχείων ελέγχου λειτουργίας.

## **Τερματισμός λειτουργίας (απενεργοποίηση) του υπολογιστή**

**ΠΡΟΣΟΧΗ:** Κατά την απενεργοποίηση του υπολογιστή, οι πληροφορίες που δεν έχουν αποθηκευτεί διαγράφονται.

Η εντολή τερματισμού λειτουργίας κλείνει όλα τα ανοιχτά προγράμματα, συμπεριλαμβανομένου του λειτουργικού συστήματος, και κατόπιν απενεργοποιεί την οθόνη και τον υπολογιστή.

Τερματίστε τη λειτουργία του υπολογιστή σε οποιαδήποτε από τις παρακάτω περιπτώσεις:

- Όταν αποκτάτε πρόσβαση στα εσωτερικά εξαρτήματα του υπολογιστή
- Όταν συνδέετε εξωτερική συσκευή υλικού που δεν συνδέεται σε θύρα USB (Universal Serial Bus)
- Όταν ο υπολογιστής πρόκειται να μείνει αχρησιμοποίητος και αποσυνδεδεμένος από την εξωτερική τροφοδοσία για μεγάλο χρονικό διάστημα

Παρότι μπορείτε να τερματίσετε τη λειτουργία του υπολογιστή με το κουμπί λειτουργίας, η συνιστώμενη διαδικασία είναι να χρησιμοποιήσετε την εντολή τερματισμού λειτουργίας των Windows:

**ΣΗΜΕΙΩΣΗ:** Εάν ο υπολογιστής είναι σε αναστολή λειτουργίας ή σε αδρανοποίηση (μόνο σε επιλεγμένα προϊόντα), πρέπει να πραγματοποιήσετε έξοδο από την αναστολή λειτουργίας ή την αδρανοποίηση πατώντας σύντομα το κουμπί λειτουργίας, προκειμένου να μπορέσετε να εκτελέσετε τερματισμό λειτουργίας.

- **1.** Αποθηκεύστε την εργασία σας και κλείστε όλες τις ανοιχτές εφαρμογές.
- **2.** Επιλέξτε το κουμπί **Έναρξη**, κάντε κλικ στο εικονίδιο **Λειτουργία** και έπειτα επιλέξτε **Τερματισμός**.

Εάν ο υπολογιστής δεν αποκρίνεται και δεν μπορείτε να χρησιμοποιήσετε τη διαδικασία τερματισμού λειτουργίας που προαναφέρθηκε, δοκιμάστε τις ακόλουθες διαδικασίες αναγκαστικού τερματισμού με τη σειρά που αναφέρονται:

- Πατήστε το συνδυασμό πλήκτρων ctrl+alt+delete. Επιλέξτε το εικονίδιο **Λειτουργία** και έπειτα επιλέξτε **Τερματισμός**.
- Πατήστε και κρατήστε πατημένο το κουμπί λειτουργίας για τουλάχιστον 5 δευτερόλεπτα.
- Αποσυνδέστε τον υπολογιστή από την εξωτερική τροφοδοσία.
- Κρατήστε πατημένο το κουμπί λειτουργίας για τουλάχιστον 15 δευτερόλεπτα.

## **Χρήση του HP Fast Charge (μόνο σε επιλεγμένα προϊόντα)**

Η λειτουργία HP Fast Charge σάς δίνει τη δυνατότητα να φορτίζετε γρήγορα την μπαταρία του υπολογιστή σας. Ανάλογα με το μοντέλο του υπολογιστή σας και το τροφοδοτικό AC, η λειτουργία HP Fast Charge λειτουργεί με έναν από τους εξής τρόπους:

- Όταν η υπολειπόμενη φόρτιση της μπαταρίας είναι μεταξύ 0 και 50%, η μπαταρία θα φορτιστεί σε ποσοστό 50% μέσα σε 30 λεπτά.
- Όταν η υπολειπόμενη φόρτιση της μπαταρίας είναι μεταξύ 0 και 90%, η μπαταρία θα φορτιστεί σε ποσοστό 90% μέσα σε 90 λεπτά.

Για να χρησιμοποιήσετε τη λειτουργία HP Fast Charge, τερματίστε τη λειτουργία του υπολογιστή σας και, στη συνέχεια, συνδέστε το τροφοδοτικό AC στον υπολογιστή σας και σε εξωτερική τροφοδοσία.

## **Ρύθμιση των επιλογών παροχής ενέργειας**

**ΠΡΟΣΟΧΗ:** Υπάρχουν αρκετές ευρέως γνωστές ευαισθησίες του υπολογιστή όταν αυτός είναι σε κατάσταση αναστολής λειτουργίας. Για να εμποδίσετε την πρόσβαση μη εξουσιοδοτημένων χρηστών σε δεδομένα στον υπολογιστή σας, ακόμα και σε κρυπτογραφημένα δεδομένα, η HP συνιστά να εκκινείτε πάντοτε την αδρανοποίηση αντί της αναστολής λειτουργίας όποτε πρόκειται να αφήσετε τον υπολογιστή σε σημείο όπου δεν τον βλέπετε. Η πρακτική αυτή είναι ιδιαίτερα σημαντική όταν ταξιδεύετε με τον υπολογιστή σας.

### **Χρήση των καταστάσεων εξοικονόμησης ενέργειας**

Η αναστολή λειτουργίας είναι ενεργοποιημένη από το εργοστάσιο. Όταν εκκινείται η αναστολή λειτουργίας, οι φωτεινές ενδείξεις λειτουργίας αναβοσβήνουν και τα δεδομένα στην οθόνη σβήνουν. Η εργασία σας αποθηκεύεται στη μνήμη.

- **ΠΡΟΣΟΧΗ:** Για να μειώσετε τον κίνδυνο υποβάθμισης του ήχου και της εικόνας, απώλειας της λειτουργίας αναπαραγωγής ήχου ή εικόνας, ή απώλειας πληροφοριών, μην εκκινείτε την αναστολή λειτουργίας κατά την ανάγνωση ή την εγγραφή σε δίσκο ή σε εξωτερική κάρτα μνήμης.
- **ΣΗΜΕΙΩΣΗ:** Όσο ο υπολογιστής βρίσκεται σε αναστολή λειτουργίας, δεν μπορείτε να πραγματοποιήσετε σύνδεση δικτύου, ούτε να εκτελέσετε άλλη λειτουργία στον υπολογιστή.

### **Ενεργοποίηση και έξοδος από την αναστολή λειτουργίας**

Όταν ο υπολογιστής είναι ενεργοποιημένος, μπορείτε να εκκινήσετε την αναστολή λειτουργίας με οποιονδήποτε από τους παρακάτω τρόπους:

- Πατήστε στιγμιαία το κουμπί λειτουργίας.
- Επιλέξτε το κουμπί **Έναρξη**, επιλέξτε το εικονίδιο **Λειτουργία** και έπειτα επιλέξτε **Αναστολή λειτουργίας**.

Για να πραγματοποιήσετε έξοδο από την αναστολή λειτουργίας, πατήστε στιγμιαία το κουμπί λειτουργίας.

Όταν ο υπολογιστής πραγματοποιήσει έξοδο από την αναστολή λειτουργίας, η φωτεινή ένδειξη λειτουργίας θα ανάψει και η εργασία σας θα εμφανιστεί ξανά στην οθόνη στο σημείο όπου σταματήσατε να εργάζεστε.

**ΣΗΜΕΙΩΣΗ:** Εάν έχετε ορίσει να απαιτείται κωδικός πρόσβασης κατά την επαναφορά, πρέπει να εισαγάγετε τον κωδικό πρόσβασης των Windows για να επανέλθει η εργασία σας στην οθόνη.

#### **Ενεργοποίηση και έξοδος από την αδρανοποίηση με πρωτοβουλία του χρήστη (μόνο σε επιλεγμένα προϊόντα)**

Μπορείτε να ενεργοποιήσετε τη λειτουργία εισόδου σε αδρανοποίηση από το χρήστη και να αλλάξετε άλλες ρυθμίσεις παροχής ενέργειας από το μενού "Επιλογές παροχής ενέργειας".

**1.** Πληκτρολογήστε τις λέξεις επιλογές παροχής ενέργειας στο πλαίσιο αναζήτησης της γραμμής εργασιών και έπειτα επιλέξτε **Επιλογές παροχής ενέργειας**.

 $-*η*$ 

Κάντε δεξί κλικ στο εικονίδιο του **Μετρητή ενέργειας** και, στη συνέχεια, επιλέξτε **Επιλογές** 

#### **λειτουργίας**.

- **2.** Στο αριστερό παράθυρο, επιλέξτε **Επιλογή ενέργειας κουμπιού τροφοδοσίας**.
- **3.** Επιλέξτε **Αλλαγή των ρυθμίσεων που δεν είναι διαθέσιμες αυτήν τη στιγμή** και έπειτα, στην περιοχή **Όταν πατάω το κουμπί λειτουργίας** ή **Όταν πατάω το κουμπί αναστολής λειτουργίας**, επιλέξτε **Αδρανοποίηση**.

– ή –

Στην ενότητα **Ρυθμίσεις τερματισμού**, επιλέξτε το πλαίσιο **Αδρανοποίηση** για να εμφανίζεται η επιλογή αδρανοποίησης στο μενού τερματισμού λειτουργίας.

**4.** Επιλέξτε **Αποθήκευση αλλαγών**.

Για να πραγματοποιήσετε έξοδο από την αδρανοποίηση, πατήστε στιγμιαία το κουμπί λειτουργίας. Οι φωτεινές ενδείξεις λειτουργίας ανάβουν και η εργασία σας εμφανίζεται στην οθόνη, στο σημείο όπου σταματήσατε να εργάζεστε.

**ΣΗΜΕΙΩΣΗ:** Εάν έχετε ορίσει να απαιτείται κωδικός πρόσβασης κατά την επαναφορά, πρέπει να εισαγάγετε τον κωδικό πρόσβασης των Windows για να επανέλθει η εργασία σας στην οθόνη.

#### **Χρήση του μετρητή ενέργειας και των ρυθμίσεων παροχής ενέργειας**

Ο μετρητής ενέργειας βρίσκεται στην επιφάνεια εργασίας των Windows. Ο μετρητής ενέργειας επιτρέπει τη γρήγορη πρόσβαση στις ρυθμίσεις παροχής ενέργειας και εμφανίζει την υπολειπόμενη φόρτιση της μπαταρίας.

● Για να εμφανίσετε το υπολειπόμενο ποσοστό φόρτισης της μπαταρίας και το τρέχον σχέδιο παροχής

ενέργειας, τοποθετήστε το δείκτη του ποντικιού πάνω από το εικονίδιο του μετρητή ενέργειας .

● Για να χρησιμοποιήσετε το μενού "Επιλογές παροχής ενέργειας", κάντε δεξί κλικ στο εικονίδιο του

μετρητή ενέργειας και επιλέξτε ένα στοιχείο από τη λίστα. Μπορείτε επίσης να πληκτρολογήσετε

τις λέξεις επιλογές παροχής ενέργειας στο πλαίσιο αναζήτησης της γραμμής εργασιών και, στη συνέχεια, να επιλέξετε **Επιλογές παροχής ενέργειας**.

Τα διαφορετικά εικονίδια ενέργειας υποδεικνύουν εάν ο υπολογιστής λειτουργεί με μπαταρία ή με εξωτερική τροφοδοσία. Επίσης, το εικονίδιο εμφανίζει ένα μήνυμα, εάν η μπαταρία φτάσει σε χαμηλό ή οριακά χαμηλό επίπεδο φόρτισης.

### **Ορισμός κωδικού πρόσβασης κατά την επαναφορά λειτουργίας**

Αφού ορίσετε κωδικό πρόσβασης για τον υπολογιστή, μπορείτε να ρυθμίσετε τον υπολογιστή να ζητά κωδικό πρόσβασης κατά την έξοδο από την αναστολή λειτουργίας ή την αδρανοποίηση.

Για να ορίσετε κωδικό πρόσβασης:

**1.** Πληκτρολογήστε τις λέξεις επιλογές παροχής ενέργειας στο πλαίσιο αναζήτησης της γραμμής εργασιών και έπειτα επιλέξτε **Επιλογές παροχής ενέργειας**.

 $-*η*$ 

Κάντε δεξί κλικ στο εικονίδιο του **μετρητή ενέργειας** και, στη συνέχεια, επιλέξτε **Επιλογές** 

#### **λειτουργίας**.

- **2.** Επιλέξτε διαδοχικά **Έναρξη**, **Ρυθμίσεις**, **Λογαριασμοί**, **Επιλογές εισόδου**, **Κωδικός πρόσβασης** και **Προσθήκη** και, στη συνέχεια, ακολουθήστε τις οδηγίες που εμφανίζονται στην οθόνη για να ορίσετε έναν κωδικό πρόσβασης.
- **3.** Κλείστε το παράθυρο **Επιλογές παροχής ενέργειας**.

Για να ρυθμίσετε τον υπολογιστή να ζητά κωδικό πρόσβασης κατά την έξοδο από την αναστολή λειτουργίας ή την αδρανοποίηση, ακολουθήστε τα εξής βήματα:

**1.** Πληκτρολογήστε τις λέξεις επιλογές παροχής ενέργειας στο πλαίσιο αναζήτησης της γραμμής εργασιών και έπειτα επιλέξτε **Επιλογές παροχής ενέργειας**.

 $-\eta$  –

Κάντε δεξί κλικ στο εικονίδιο του **μετρητή ενέργειας** και, στη συνέχεια, επιλέξτε **Επιλογές** 

#### **λειτουργίας**.

- **2.** Επιλέξτε **Έναρξη**, **Ρυθμίσεις**, **Λογαριασμοί** και έπειτα **Επιλογές εισόδου**.
- **3.** Στην ενότητα **Να απαιτείται είσοδος. Όταν λείπετε, πότε θα πρέπει τα Windows να σας ζητούν να συνδεθείτε ξανά;**, επιλέξτε **Κατά την επαναφορά του υπολογιστή από την αναστολή λειτουργίας**.
- **4.** Επιλέξτε **Αποθήκευση αλλαγών**.

### **Χρήση τροφοδοσίας από μπαταρία**

Ο υπολογιστής λειτουργεί με ενέργεια από την μπαταρία, όταν δεν είναι συνδεδεμένος σε εξωτερική τροφοδοσία AC. Η διάρκεια ζωής της μπαταρίας του υπολογιστή διαφέρει ανάλογα με τις ρυθμίσεις διαχείρισης ενέργειας, τα προγράμματα που εκτελούνται στον υπολογιστή, τη φωτεινότητα της οθόνης, τις εξωτερικές συσκευές που είναι συνδεδεμένες στον υπολογιστή και άλλους παράγοντες. Αφήνοντας την μπαταρία στον υπολογιστή όταν ο υπολογιστής είναι συνδεδεμένος σε τροφοδοσία AC, αφενός φορτίζεται η μπαταρία, αφετέρου προστατεύονται οι εργασίες σας σε περίπτωση διακοπής ρεύματος. Εάν η μπαταρία του υπολογιστή είναι φορτισμένη και ο υπολογιστής λειτουργεί με εξωτερική τροφοδοσία AC, ο υπολογιστής θα μεταβεί σε τροφοδοσία μέσω μπαταρίας εάν αποσυνδεθεί το τροφοδοτικό AC ή εάν διακοπεί το ρεύμα.

**ΣΗΜΕΙΩΣΗ:** Όταν αποσυνδέετε την τροφοδοσία AC, μειώνεται αυτόματα η φωτεινότητα της οθόνης προκειμένου να εξοικονομηθεί μπαταρία. Σε επιλεγμένα προϊόντα υπολογιστών, μπορείτε να πραγματοποιήσετε εναλλαγή της λειτουργίας γραφικών προκειμένου να παρατείνετε τη διάρκεια της μπαταρίας.

#### **Εύρεση πρόσθετων πληροφοριών για την μπαταρία**

Για να αποκτήσετε πρόσβαση στις πληροφορίες για την μπαταρία:

1. Πληκτρολογήστε τη λέξη support στο πλαίσιο αναζήτησης της γραμμής εργασιών και, στη συνέχεια, επιλέξτε την εφαρμογή **HP Support Assistant**.

– ή –

Επιλέξτε το εικονίδιο ερωτηματικού στη γραμμή εργασιών.

**2.** Επιλέξτε **Ο υπολογιστής μου**, επιλέξτε την καρτέλα **Διαγνωστικοί έλεγχοι και εργαλεία** και, στη συνέχεια, επιλέξτε **Έλεγχος μπαταρίας HP**. Εάν το εργαλείο "Έλεγχος μπαταρίας HP" υποδείξει ότι πρέπει να αντικαταστήσετε την μπαταρία, επικοινωνήστε με την υποστήριξη.

Το HP Support Assistant παρέχει τα ακόλουθα εργαλεία και πληροφορίες σχετικά με την μπαταρία.

- Εργαλείο "Έλεγχος μπαταρίας HP" για έλεγχο της απόδοσης των μπαταριών
- Πληροφορίες σχετικά με τη βαθμονόμηση, τη διαχείριση ενέργειας και τη σωστή φροντίδα και αποθήκευση για τη μεγιστοποίηση της διάρκειας ζωής των μπαταριών
- Πληροφορίες σχετικά με τους τύπους, τις προδιαγραφές, τη διάρκεια ζωής και τη χωρητικότητα των μπαταριών

#### **Χρήση του εργαλείου "Έλεγχος μπαταρίας HP"**

Για να παρακολουθήσετε την κατάσταση της μπαταρίας ή εάν η μπαταρία αποφορτίζεται πολύ γρήγορα, εκτελέστε το εργαλείο "Έλεγχος μπαταρίας HP" της εφαρμογής HP Support Assistant. Εάν το εργαλείο "Έλεγχος μπαταρίας HP" υποδείξει ότι πρέπει να αντικαταστήσετε την μπαταρία, επικοινωνήστε με την υποστήριξη.

Για να εκτελέσετε το εργαλείο "Έλεγχος μπαταρίας HP":

- **1.** Συνδέστε ένα τροφοδοτικό AC στον υπολογιστή.
- **ΣΗΜΕΙΩΣΗ:** Για να λειτουργήσει σωστά το εργαλείο "Έλεγχος μπαταρίας", ο υπολογιστής πρέπει να είναι συνδεδεμένος σε εξωτερική πηγή τροφοδοσίας.
- 2. Πληκτρολογήστε τη λέξη support στο πλαίσιο αναζήτησης της γραμμής εργασιών και, στη συνέχεια, επιλέξτε την εφαρμογή **HP Support Assistant**.

– ή –

Επιλέξτε το εικονίδιο ερωτηματικού στη γραμμή εργασιών.

**3.** Επιλέξτε **Ο υπολογιστής μου**, επιλέξτε την καρτέλα **Διαγνωστικοί έλεγχοι και εργαλεία** και, στη συνέχεια, επιλέξτε **Έλεγχος μπαταρίας HP**. Εάν το εργαλείο "Έλεγχος μπαταρίας HP" υποδείξει ότι πρέπει να αντικαταστήσετε την μπαταρία, επικοινωνήστε με την υποστήριξη.

Το εργαλείο "Έλεγχος μπαταρίας" ελέγχει την μπαταρία και τα στοιχεία της για να διαπιστώσει εάν λειτουργούν κανονικά και, στη συνέχεια, αναφέρει τα αποτελέσματα του ελέγχου.

#### **Εμφάνιση της υπολειπόμενης φόρτισης μπαταρίας**

**▲** Μετακινήστε το δείκτη του ποντικιού πάνω από το εικονίδιο του **μετρητή ενέργειας** .

#### **Μεγιστοποίηση του χρόνου αποφόρτισης της μπαταρίας**

Ο χρόνος αποφόρτισης της μπαταρίας ποικίλλει ανάλογα με τις λειτουργίες που χρησιμοποιείτε κατά την τροφοδοσία μέσω μπαταρίας. Ο μέγιστος χρόνος αποφόρτισης μειώνεται σταδιακά, καθώς υποβαθμίζεται φυσιολογικά η χωρητικότητα της μπαταρίας.

Συμβουλές για τη μεγιστοποίηση του χρόνου αποφόρτισης της μπαταρίας:

- Μειώστε τη φωτεινότητα της οθόνης.
- Επιλέξτε τη ρύθμιση **Εξοικονόμηση ενέργειας** στο μενού "Επιλογές παροχής ενέργειας".

#### **Διαχείριση χαμηλών επιπέδων μπαταρίας**

Οι πληροφορίες σε αυτή την ενότητα περιγράφουν τις ειδοποιήσεις και τις αποκρίσεις του συστήματος, όπως έχουν οριστεί από τον κατασκευαστή. Μπορείτε να αλλάξετε ορισμένες ειδοποιήσεις χαμηλής φόρτισης μπαταρίας και αποκρίσεις του συστήματος χρησιμοποιώντας το μενού "Επιλογές παροχής ενέργειας". Οι προτιμήσεις που ορίζετε στο μενού "Επιλογές παροχής ενέργειας" δεν επηρεάζουν τις φωτεινές ενδείξεις.

Πληκτρολογήστε τις λέξεις επιλογές παροχής ενέργειας στο πλαίσιο αναζήτησης της γραμμής εργασιών και έπειτα επιλέξτε **Επιλογές παροχής ενέργειας**.

#### **Χαμηλά επίπεδα μπαταρίας**

Όταν μια μπαταρία, που αποτελεί την αποκλειστική πηγή ενέργειας του υπολογιστή, φτάσει σε χαμηλό ή οριακά χαμηλό επίπεδο φόρτισης, συμβαίνει το εξής:

● Η φωτεινή ένδειξη μπαταρίας (μόνο σε επιλεγμένα προϊόντα) υποδεικνύει χαμηλό ή οριακά χαμηλό επίπεδο φόρτισης της μπαταρίας.

– ή –

● Tο εικονίδιο του **μετρητή ενέργειας επίπεδο ευφανίζει ειδοποίηση για χαμηλό ή οριακά χαμηλό επίπεδο** 

φόρτισης της μπαταρίας.

Εάν ο υπολογιστής είναι ενεργοποιημένος ή σε αναστολή λειτουργίας, θα παραμείνει για λίγο σε αναστολή λειτουργίας και, στη συνέχεια, θα τερματιστεί η λειτουργία του με αποτέλεσμα την απώλεια των πληροφοριών που δεν έχουν αποθηκευτεί.

#### **Αντιμετώπιση χαμηλού επιπέδου φόρτισης μπαταρίας**

#### **Αντιμετώπιση χαμηλού επιπέδου φόρτισης μπαταρίας όταν υπάρχει διαθέσιμη εξωτερική τροφοδοσία**

- **▲** Συνδέστε μία από τις ακόλουθες συσκευές:
	- Τροφοδοτικό AC
	- Προαιρετική συσκευή επιτραπέζιας σύνδεσης ή επέκτασης
	- Προαιρετικό τροφοδοτικό που διατίθεται ως βοηθητικός εξοπλισμός από την HP

#### **Αντιμετώπιση χαμηλού επιπέδου φόρτισης μπαταρίας όταν δεν υπάρχει διαθέσιμη πηγή τροφοδοσίας**

Για να αντιμετωπίσετε ένα χαμηλό επίπεδο μπαταρίας όταν δεν υπάρχει διαθέσιμη πηγή τροφοδοσίας, αποθηκεύστε την εργασία σας και, στη συνέχεια, απενεργοποιήστε τον υπολογιστή.

#### **Εξοικονόμηση ενέργειας μπαταρίας**

- Επιλέξτε τη ρύθμιση **Εξοικονόμηση ενέργειας** στο μενού "Επιλογές παροχής ενέργειας".
- Απενεργοποιήστε τις συνδέσεις ασύρματου δικτύου και δικτύου LAN και τερματίστε τις εφαρμογές του μόντεμ, εάν δεν τις χρησιμοποιείτε.
- Αποσυνδέστε τις εξωτερικές συσκευές που δεν χρησιμοποιείτε και δεν είναι συνδεδεμένες σε εξωτερική πηγή τροφοδοσίας.
- Τερματίστε τη λειτουργία, απενεργοποιήστε ή αφαιρέστε τις εξωτερικές κάρτες μνήμης που δεν χρησιμοποιείτε.
- Μειώστε τη φωτεινότητα της οθόνης.
- Πριν σταματήσετε την εργασία σας, εκκινήστε την αναστολή λειτουργίας ή τερματίστε τη λειτουργία του υπολογιστή.

#### **Απόρριψη μπαταρίας**

Όταν η μπαταρία φτάσει στο τέλος της ωφέλιμης ζωής της, μην την απορρίψετε μαζί με τα οικιακά απορρίμματα. Ακολουθήστε τους νόμους και τους κανονισμούς που ισχύουν στη χώρα/περιοχή σας για την απόρριψη μπαταριών.

#### **Αντικατάσταση μπαταρίας**

Η μπαταρία αυτού του προϊόντος δεν μπορεί να αντικατασταθεί εύκολα από τους χρήστες. Η αφαίρεση ή η αντικατάσταση της μπαταρίας μπορεί να καταστήσει άκυρη την εγγύηση του προϊόντος. Εάν η μπαταρία αποφορτίζεται πολύ γρήγορα, επικοινωνήστε με την υποστήριξη.

### **Χρήση εξωτερικής τροφοδοσίας εναλλασσόμενου ρεύματος**

- **ΠΡΟΕΙΔ/ΣΗ!** Για να μειώσετε τα πιθανά προβλήματα ασφάλειας, να χρησιμοποιείτε μόνο το τροφοδοτικό AC που παρέχεται με τον υπολογιστή ή τροφοδοτικό AC αντικατάστασης ή συμβατό τροφοδοτικό AC που παρέχεται από την ΗΡ.
- **ΣΗΜΕΙΩΣΗ:** Για πληροφορίες σχετικά με τη σύνδεση σε τροφοδοσία AC, ανατρέξτε στην αφίσα *Οδηγίες εγκατάστασης* που περιλαμβάνεται στη συσκευασία του υπολογιστή.

Η εξωτερική τροφοδοσία AC γίνεται μέσω εγκεκριμένου τροφοδοτικού AC ή προαιρετικής συσκευής επιτραπέζιας σύνδεσης ή επέκτασης.

Συνδέστε τον υπολογιστή σε εξωτερική τροφοδοσία AC σε οποιαδήποτε από τις παρακάτω περιπτώσεις:

- Κατά τη φόρτιση ή βαθμονόμηση της μπαταρίας
- Κατά την εγκατάσταση ή τροποποίηση λογισμικού συστήματος
- Κατά την εγγραφή πληροφοριών σε CD, DVD ή BD (μόνο σε επιλεγμένα προϊόντα)
- Κατά την εκτέλεση της Ανασυγκρότησης Δίσκων
- Κατά τη δημιουργία αντιγράφων ασφαλείας ή την εκτέλεση αποκατάστασης

Όταν συνδέετε τον υπολογιστή σε εξωτερική τροφοδοσία AC, συμβαίνουν τα εξής:

- Αρχίζει να φορτίζεται η μπαταρία.
- Εάν ο υπολογιστής είναι ενεργοποιημένος, το εικονίδιο μετρητή ενέργειας στη γραμμή εργασιών αλλάζει εμφάνιση.

Όταν αποσυνδέετε την εξωτερική τροφοδοσία AC, συμβαίνουν τα εξής:

- Ο υπολογιστής μεταβαίνει σε τροφοδοσία μέσω μπαταρίας.
- Η φωτεινότητα της οθόνης μειώνεται αυτόματα για εξοικονόμηση μπαταρίας.

# **7 Ασφάλεια**

## **Προστασία του υπολογιστή**

Οι τυπικές λειτουργίες ασφαλείας που παρέχουν τα Windows και το Computer Setup Utility (BIOS, που μπορεί να λειτουργεί σε οποιοδήποτε λειτουργικό σύστημα) μπορούν να προστατεύσουν τις προσωπικές ρυθμίσεις και τα δεδομένα σας από διάφορους κινδύνους.

- **ΣΗΜΕΙΩΣΗ:** Οι λύσεις ασφαλείας έχουν σχεδιαστεί να λειτουργούν αποτρεπτικά. Τα αποτρεπτικά αυτά μέσα μπορεί να μην εμποδίσουν τον κακό χειρισμό ή την κλοπή ενός προϊόντος.
- **ΣΗΜΕΙΩΣΗ:** Προτού στείλετε τον υπολογιστή για επισκευή, δημιουργήστε αντίγραφα ασφαλείας των αρχείων σας, διαγράψτε τα αρχεία με εμπιστευτικές πληροφορίες και καταργήστε όλες τις ρυθμίσεις κωδικών πρόσβασης.
- **ΣΗΜΕΙΩΣΗ:** Ορισμένες λειτουργίες που αναφέρονται σε αυτό το κεφάλαιο μπορεί να μην είναι διαθέσιμες στο δικό σας υπολογιστή.
- **ΣΗΜΕΙΩΣΗ:** Ο υπολογιστής υποστηρίζει την ηλεκτρονική υπηρεσία εντοπισμού και αποκατάστασης Computrace, η οποία διατίθεται σε επιλεγμένες χώρες/περιοχές. Εάν σαν κλέψουν τον υπολογιστή, η υπηρεσία Computrace μπορεί να τον εντοπίσει, εάν ο μη εξουσιοδοτημένος χρήστης αποκτήσει πρόσβαση στο Internet. Για να χρησιμοποιήσετε την υπηρεσία Computrace, πρέπει να αγοράσετε το λογισμικό και μια συνδρομή στην υπηρεσία. Για πληροφορίες σχετικά με την παραγγελία του λογισμικού Computrace, επισκεφτείτε τη διεύθυνση<http://www.hp.com>.

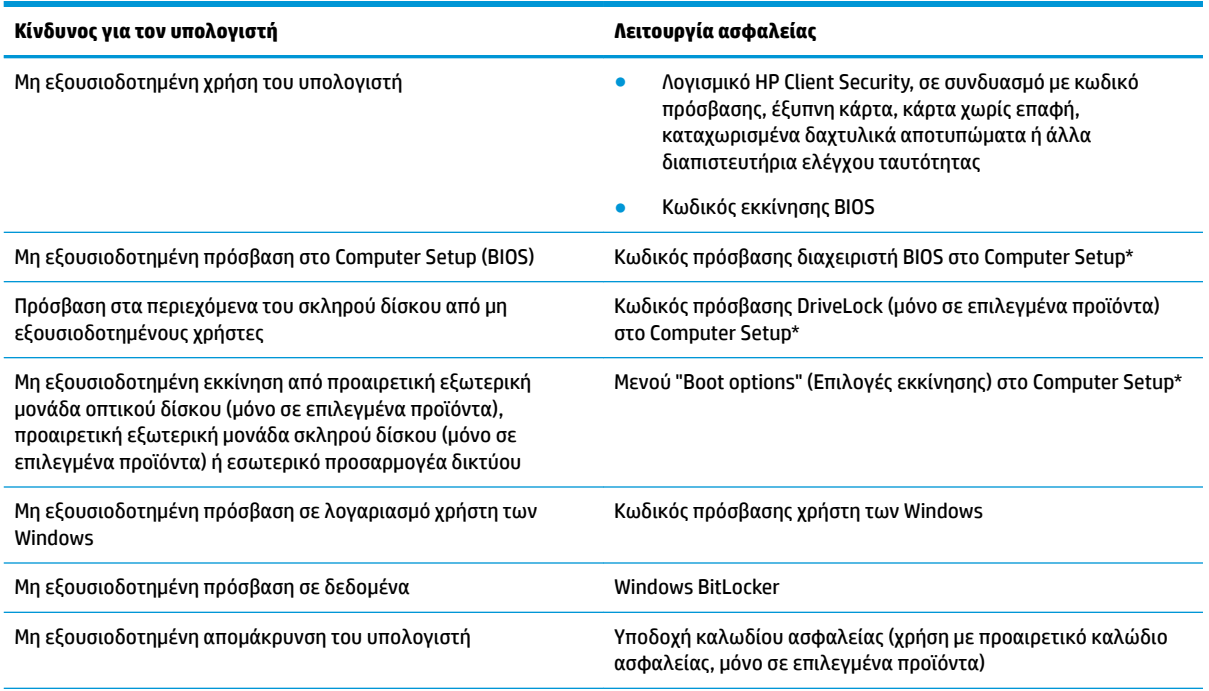

\*Το Computer Setup είναι ένα ενσωματωμένο βοηθητικό πρόγραμμα που βασίζεται στη μνήμη ROM, το οποίο μπορεί να χρησιμοποιηθεί ακόμα και όταν το λειτουργικό σύστημα δεν λειτουργεί ή δεν φορτώνεται. Για την περιήγηση και πραγματοποίηση επιλογών στο Computer Setup, μπορείτε να χρησιμοποιήσετε είτε μια συσκευή κατάδειξης (TouchPad, μοχλό κατάδειξης ή ποντίκι USB), είτε το πληκτρολόγιο.

**ΣΗΜΕΙΩΣΗ:** Σε tablet χωρίς πληκτρολόγιο, μπορείτε να χρησιμοποιήσετε την οθόνη αφής.

## **Χρήση κωδικών πρόσβασης**

Ο κωδικός πρόσβασης αποτελείται από μια ομάδα χαρακτήρων που επιλέγετε για την προστασία των πληροφοριών του υπολογιστή. Μπορείτε να ορίσετε διάφορους τύπους κωδικών πρόσβασης, ανάλογα με το πώς θέλετε να ελέγχετε την πρόσβαση στις πληροφορίες σας. Οι κωδικοί πρόσβασης μπορούν να οριστούν στα Windows ή στο Computer Setup, που είναι προεγκατεστημένο στον υπολογιστή.

- Ο ορισμός των κωδικών πρόσβασης διαχειριστή BIOS, εκκίνησης και DriveLock γίνεται στο Computer Setup και η διαχείρισή τους στο BIOS του συστήματος.
- Οι κωδικοί πρόσβασης των Windows ορίζονται μόνο στο λειτουργικό σύστημα των Windows.
- Εάν ξεχάσετε τον κωδικό χρήστη και τον κύριο κωδικό DriveLock που έχετε ορίσει στο Computer Setup, ο σκληρός δίσκος που προστατεύεται με τους κωδικούς αυτούς κλειδώνεται μόνιμα και δεν μπορεί πλέον να χρησιμοποιηθεί.

Μπορείτε να χρησιμοποιήσετε τον ίδιο κωδικό πρόσβασης για μια λειτουργία του βοηθητικού προγράμματος Computer Setup και μια λειτουργία ασφάλειας των Windows.

Ακολουθήστε τις παρακάτω συμβουλές για τη δημιουργία και αποθήκευση κωδικών πρόσβασης:

- Κατά τη δημιουργία κωδικών πρόσβασης, τηρήστε τις απαιτήσεις που ορίζονται από το πρόγραμμα.
- Μην χρησιμοποιείτε τον ίδιο κωδικό πρόσβασης για πολλές εφαρμογές ή τοποθεσίες web και μην χρησιμοποιείτε τον κωδικό πρόσβασης στα Windows για οποιαδήποτε άλλη εφαρμογή ή τοποθεσία web.
- Χρησιμοποιήστε το Password Manager του HP Client Security για να αποθηκεύσετε τα ονόματα χρήστη και τους κωδικούς πρόσβασης που χρησιμοποιείτε στις τοποθεσίες web και τις εφαρμογές. Έτσι, θα μπορείτε να τα διαβάσετε με ασφάλεια στο μέλλον σε περίπτωση που δεν τα θυμάστε.
- Μην αποθηκεύσετε του κωδικούς πρόσβασης σε αρχείο στον υπολογιστή.

Οι παρακάτω πίνακες παραθέτουν τους συχνότερα χρησιμοποιούμενους κωδικούς διαχειριστή των Windows και του BIOS και περιγράφουν τη λειτουργία τους.

### **Ορισμός κωδικών πρόσβασης στα Windows**

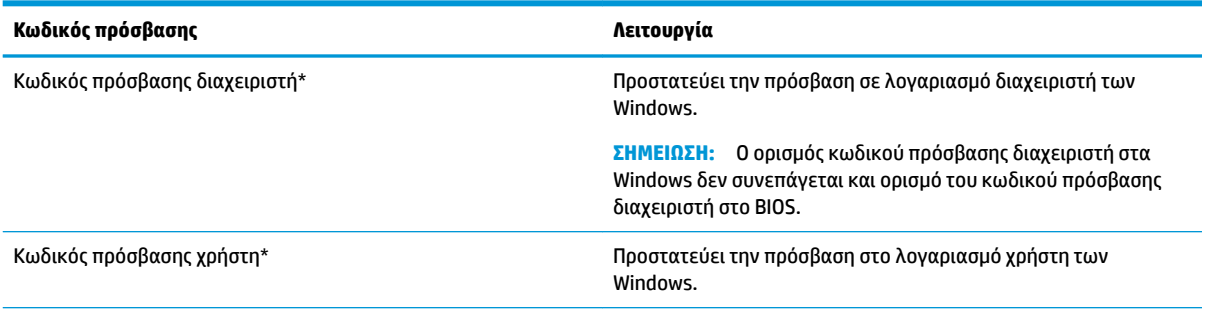

\*Για πληροφορίες σχετικά με τον ορισμό κωδικού πρόσβασης διαχειριστή των Windows ή κωδικού πρόσβασης χρήστη των Windows, πληκτρολογήστε τη λέξη support στο πλαίσιο αναζήτησης στη γραμμή εργασιών και, στη συνέχεια, επιλέξτε την εφαρμογή **HP Support Assistant**.

### **Ρύθμιση κωδικών πρόσβασης στο Computer Setup**

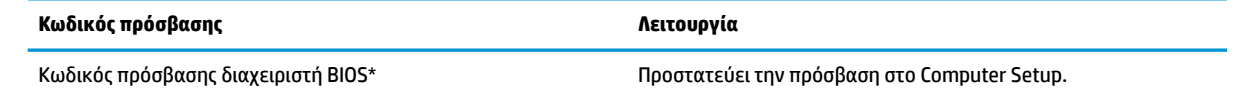

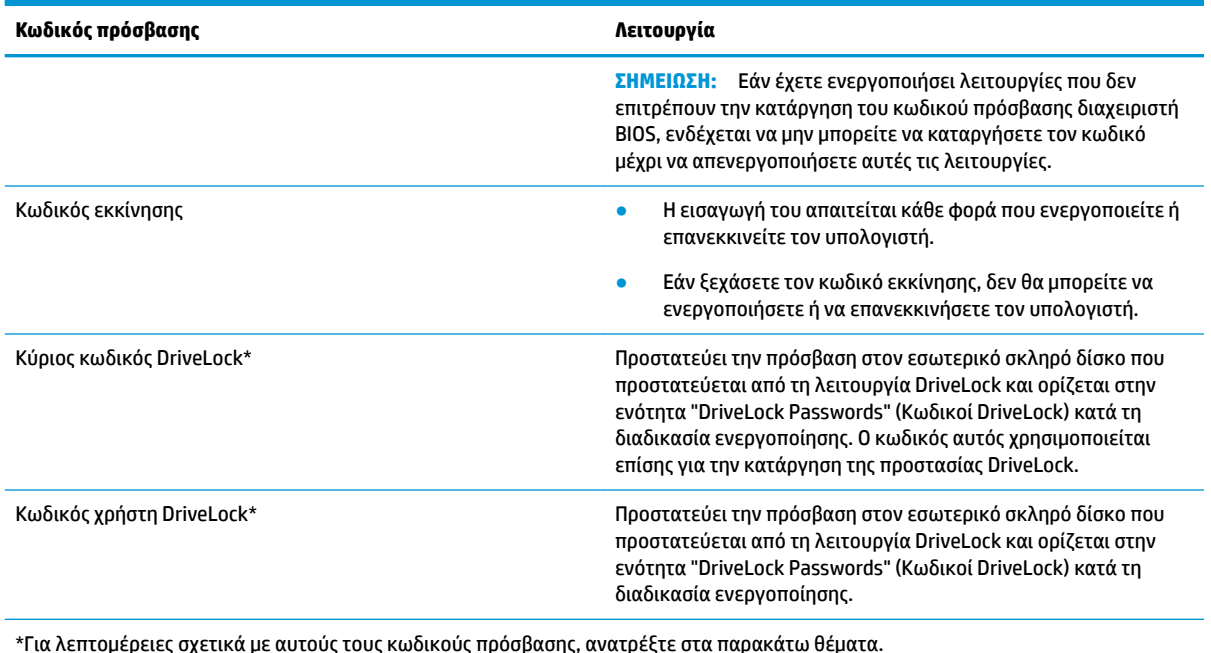

### **Διαχείριση κωδικού πρόσβασης διαχειριστή BIOS**

Για να ορίσετε, να αλλάξετε ή να διαγράψετε αυτόν τον κωδικό πρόσβασης, ακολουθήστε τα εξής βήματα:

#### **Ορισμός νέου κωδικού πρόσβασης διαχειριστή BIOS**

- **1.** Ανοίξτε το Computer Setup.
	- Υπολογιστές ή tablet με πληκτρολόγιο:
		- **▲** Ενεργοποιήστε ή επανεκκινήστε τον υπολογιστή και, όταν εμφανιστεί το λογότυπο της HP, πατήστε το πλήκτρο f10 για είσοδο στο Computer Setup.
	- Tablet χωρίς πληκτρολόγιο:
		- **▲** Απενεργοποιήστε το tablet. Πατήστε το κουμπί λειτουργίας σε συνδυασμό με το κουμπί μείωσης έντασης για να εμφανιστεί το μενού εκκίνησης και, στη συνέχεια, πατήστε το πλήκτρο **f10** για είσοδο στο Computer Setup.
- **2.** Επιλέξτε **Security** (Ασφάλεια), **Create BIOS administrator password** (Δημιουργία κωδικού πρόσβασης διαχειριστή BIOS) ή **Set Up BIOS administrator Password** (Ορισμός κωδικού πρόσβασης διαχειριστή BIOS) (μόνο σε επιλεγμένα προϊόντα) και, στη συνέχεια, πατήστε το πλήκτρο enter.
- **3.** Όταν σας ζητηθεί, πληκτρολογήστε έναν κωδικό πρόσβασης.
- **4.** Όταν σας ζητηθεί, πληκτρολογήστε ξανά τον νέο κωδικό πρόσβασης για επιβεβαίωση.
- **5.** Για να αποθηκεύσετε τις αλλαγές και να πραγματοποιήσετε έξοδο από το Computer Setup, επιλέξτε το εικονίδιο **Save** (Αποθήκευση) και, στη συνέχεια, ακολουθήστε τις οδηγίες που εμφανίζονται στην οθόνη.

– ή –

Επιλέξτε **Main** (Κύριο), επιλέξτε **Save Changes and Exit** (Αποθήκευση αλλαγών και έξοδος) και πατήστε το πλήκτρο enter.

Οι αλλαγές σας τίθενται σε ισχύ μετά την επανεκκίνηση του υπολογιστή.

#### **Αλλαγή κωδικού πρόσβασης διαχειριστή BIOS**

- **1.** Ανοίξτε το Computer Setup.
	- Υπολογιστές ή tablet με πληκτρολόγιο:
		- **▲** Ενεργοποιήστε ή επανεκκινήστε τον υπολογιστή και, όταν εμφανιστεί το λογότυπο της HP, πατήστε το πλήκτρο f10 για είσοδο στο Computer Setup.
	- Tablet χωρίς πληκτρολόγιο:
		- **▲** Απενεργοποιήστε το tablet. Πατήστε το κουμπί λειτουργίας σε συνδυασμό με το κουμπί μείωσης έντασης για να εμφανιστεί το μενού εκκίνησης και, στη συνέχεια, πατήστε το πλήκτρο **f10** για είσοδο στο Computer Setup.
- **2.** Εισαγάγετε τον τρέχοντα κωδικό πρόσβασης διαχειριστή BIOS.
- **3.** Επιλέξτε **Security** (Ασφάλεια), **Change BIOS administrator Password** (Αλλαγή κωδικού πρόσβασης διαχειριστή BIOS) ή **Change Password** (Αλλαγή κωδικού πρόσβασης) (μόνο σε επιλεγμένα προϊόντα) και, στη συνέχεια, πατήστε το πλήκτρο enter.
- **4.** Όταν σας ζητηθεί, πληκτρολογήστε τον τρέχοντα κωδικό πρόσβασης.
- **5.** Όταν σας ζητηθεί, πληκτρολογήστε το νέο κωδικό πρόσβασης.
- **6.** Όταν σας ζητηθεί, πληκτρολογήστε τον νέο κωδικό πρόσβασης για επιβεβαίωση.
- **7.** Για να αποθηκεύσετε τις αλλαγές και να πραγματοποιήσετε έξοδο από το Computer Setup, επιλέξτε το εικονίδιο **Save** (Αποθήκευση) και, στη συνέχεια, ακολουθήστε τις οδηγίες που εμφανίζονται στην οθόνη.

 $-$  ή –

Επιλέξτε **Main** (Κύριο), επιλέξτε **Save Changes and Exit** (Αποθήκευση αλλαγών και έξοδος) και πατήστε το πλήκτρο enter.

Οι αλλαγές σας τίθενται σε ισχύ μετά την επανεκκίνηση του υπολογιστή.

#### **Διαγραφή κωδικού πρόσβασης διαχειριστή BIOS**

- **1.** Ανοίξτε το Computer Setup.
	- Υπολογιστές ή tablet με πληκτρολόγιο:
		- **▲** Ενεργοποιήστε ή επανεκκινήστε τον υπολογιστή και, όταν εμφανιστεί το λογότυπο της HP, πατήστε το πλήκτρο f10 για είσοδο στο Computer Setup.
	- Tablet χωρίς πληκτρολόγιο:
		- **▲** Απενεργοποιήστε το tablet. Πατήστε το κουμπί λειτουργίας σε συνδυασμό με το κουμπί μείωσης έντασης για να εμφανιστεί το μενού εκκίνησης και, στη συνέχεια, πατήστε το πλήκτρο **f10** για είσοδο στο Computer Setup.
- **2.** Εισαγάγετε τον τρέχοντα κωδικό πρόσβασης διαχειριστή BIOS.
- **3.** Επιλέξτε **Security** (Ασφάλεια), **Change BIOS administrator Password** (Αλλαγή κωδικού πρόσβασης διαχειριστή BIOS) ή **Change Password** (Αλλαγή κωδικού πρόσβασης) (μόνο σε επιλεγμένα προϊόντα) και, στη συνέχεια, πατήστε το πλήκτρο enter.
- **4.** Όταν σας ζητηθεί, πληκτρολογήστε τον τρέχοντα κωδικό πρόσβασης.
- **5.** Όταν σας ζητηθεί ο νέος κωδικός πρόσβασης, αφήστε το πεδίο κενό και πατήστε το πλήκτρο enter.
- **6.** Όταν σας ζητηθεί να πληκτρολογήσετε ξανά τον νέο κωδικό πρόσβασης, αφήστε το πεδίο κενό και πατήστε το πλήκτρο enter.
- **7.** Για να αποθηκεύσετε τις αλλαγές και να πραγματοποιήσετε έξοδο από το Computer Setup, επιλέξτε το εικονίδιο **Save** (Αποθήκευση) και, στη συνέχεια, ακολουθήστε τις οδηγίες που εμφανίζονται στην οθόνη.

– ή –

Επιλέξτε **Main** (Κύριο), επιλέξτε **Save Changes and Exit** (Αποθήκευση αλλαγών και έξοδος) και πατήστε το πλήκτρο enter.

Οι αλλαγές σας τίθενται σε ισχύ μετά την επανεκκίνηση του υπολογιστή.

### **Εισαγωγή κωδικού πρόσβασης διαχειριστή BIOS**

Όταν εμφανιστεί το μήνυμα **BIOS administrator password** (Κωδικός πρόσβασης διαχειριστή BIOS), πληκτρολογήστε τον κωδικό πρόσβασης (χρησιμοποιώντας τα ίδια πλήκτρα που χρησιμοποιήσατε κατά τον ορισμό του) και, στη συνέχεια, πατήστε το πλήκτρο enter. Ύστερα από δύο αποτυχημένες προσπάθειες εισαγωγής του κωδικού πρόσβασης διαχειριστή BIOS, θα πρέπει να επανεκκινήσετε τον υπολογιστή και να ξαναπροσπαθήσετε.

### **Χρήση επιλογών ασφάλειας DriveLock**

Η λειτουργία DriveLock απαγορεύει την πρόσβαση στα περιεχόμενα του σκληρού δίσκου από μη εξουσιοδοτημένους χρήστες. Η λειτουργία DriveLock μπορεί να χρησιμοποιηθεί μόνο για τους εσωτερικούς σκληρούς δίσκους του υπολογιστή. Εφόσον έχει ενεργοποιηθεί η προστασία DriveLock σε μια μονάδα δίσκου, πρέπει να πληκτρολογήσετε τον κατάλληλο κωδικό για να αποκτήσετε πρόσβαση σε αυτή τη μονάδα. Για να μπορέσετε να ξεκλειδώσετε τη μονάδα, θα πρέπει να είναι τοποθετημένη στον υπολογιστή ή σε μια προηγμένη συσκευή αναπαραγωγής θυρών.

Οι επιλογές ασφάλειας DriveLock παρέχουν τις εξής δυνατότητες:

- **Automatic DriveLock** (Αυτόματη λειτουργία DriveLock)—Ανατρέξτε στην ενότητα Επιλογή της αυτόματης λειτουργίας DriveLock (μόνο σε επιλεγμένα προϊόντα) στη σελίδα 47.
- **Set DriveLock Master Password** (Ορισμός κύριου κωδικού πρόσβασης DriveLock)—Ανατρέξτε στην ενότητα [Μη αυτόματη επιλογή του DriveLock](#page-58-0) στη σελίδα 49.
- **Enable DriveLock** (Ενεργοποίηση DriveLock)—Ανατρέξτε στην ενότητα [Ενεργοποίηση DriveLock και](#page-59-0) [ορισμός κωδικού χρήστη DriveLock](#page-59-0) στη σελίδα 50.

### **Επιλογή της αυτόματης λειτουργίας DriveLock (μόνο σε επιλεγμένα προϊόντα)**

Για να ενεργοποιήσετε την αυτόματη λειτουργία DriveLock, πρέπει πρώτα να ορίσετε κωδικό πρόσβασης διαχειριστή BIOS. Όταν είναι ενεργοποιημένη η αυτόματη λειτουργία DriveLock, δημιουργείται ένας τυχαίος κωδικός χρήστη και ένας κύριος κωδικός DriveLock που προκύπτουν από τον κωδικό πρόσβασης διαχειριστή BIOS. Όταν ο υπολογιστής είναι ενεργοποιημένος, ο τυχαίος κωδικός χρήστη ξεκλειδώνει αυτόματα τη μονάδα δίσκου. Εάν μετακινήσετε τη μονάδα δίσκου σε άλλον υπολογιστή, πρέπει να εισαγάγετε τον κωδικό πρόσβασης διαχειριστή BIOS του αρχικού υπολογιστή όταν θα εμφανιστεί το σχετικό μήνυμα, προκειμένου να ξεκλειδώσετε τη μονάδα δίσκου.

#### **Ενεργοποίηση της αυτόματης λειτουργίας DriveLock**

Για να ενεργοποιήσετε την αυτόματη λειτουργία DriveLock, ακολουθήστε τα παρακάτω βήματα:

- **1.** Ανοίξτε το Computer Setup.
	- Υπολογιστές ή tablet με πληκτρολόγιο:
		- **1.** Απενεργοποιήστε τον υπολογιστή.
		- **2.** Πατήστε το κουμπί λειτουργίας και, όταν εμφανιστεί το λογότυπο της HP, πατήστε το πλήκτρο f10 για είσοδο στο Computer Setup.
	- Tablet χωρίς πληκτρολόγιο:
		- **1.** Απενεργοποιήστε το tablet.
		- **2.** Πατήστε το κουμπί λειτουργίας σε συνδυασμό με το κουμπί μείωσης έντασης για να εμφανιστεί το μενού εκκίνησης και, στη συνέχεια, πατήστε το πλήκτρο **f10** για είσοδο στο Computer Setup.
- **2.** Όταν εμφανιστεί το μήνυμα εισαγωγής του κωδικού πρόσβασης διαχειριστή BIOS, πληκτρολογήστε τον κωδικό πρόσβασης διαχειριστή BIOS και, στη συνέχεια, πατήστε το πλήκτρο enter.
- **3.** Επιλέξτε διαδοχικά **Security** (Ασφάλεια), **Hard Drive Utilities** (Βοηθητικά προγράμματα μονάδας σκληρού δίσκου), **DriveLock/Automatic DriveLock** (DriveLock/Αυτόματη λειτουργία DriveLock) και, στη συνέχεια, πατήστε το πλήκτρο enter.
- **4.** Πατήστε το πλήκτρο enter, κάντε αριστερό κλικ με το ποντίκι ή πατήστε στην οθόνη αφής για να επιλέξετε το πλαίσιο ελέγχου **Automatic DriveLock** (Αυτόματη λειτουργία DriveLock).
- **5.** Για να αποθηκεύσετε τις αλλαγές και να πραγματοποιήσετε έξοδο από το Computer Setup, επιλέξτε το εικονίδιο **Save** (Αποθήκευση) και, στη συνέχεια, ακολουθήστε τις οδηγίες που εμφανίζονται στην οθόνη.

– ή –

Επιλέξτε **Main** (Κύριο), επιλέξτε **Save Changes and Exit** (Αποθήκευση αλλαγών και έξοδος) και πατήστε το πλήκτρο enter.

#### **Απενεργοποίηση της αυτόματης λειτουργίας DriveLock**

Για να απενεργοποιήσετε την αυτόματη λειτουργία DriveLock, ακολουθήστε τα παρακάτω βήματα:

- **1.** Ανοίξτε το Computer Setup.
	- Υπολογιστές ή tablet με πληκτρολόγιο:
		- **1.** Απενεργοποιήστε τον υπολογιστή.
		- **2.** Πατήστε το κουμπί λειτουργίας και, όταν εμφανιστεί το λογότυπο της HP, πατήστε το πλήκτρο f10 για είσοδο στο Computer Setup.
	- Tablet χωρίς πληκτρολόγιο:
		- **1.** Απενεργοποιήστε το tablet.
		- **2.** Πατήστε το κουμπί λειτουργίας σε συνδυασμό με το κουμπί μείωσης έντασης για να εμφανιστεί το μενού εκκίνησης και, στη συνέχεια, πατήστε το πλήκτρο **f10** για είσοδο στο Computer Setup.
- **2.** Όταν εμφανιστεί το μήνυμα εισαγωγής του κωδικού πρόσβασης διαχειριστή BIOS, πληκτρολογήστε τον κωδικό πρόσβασης διαχειριστή BIOS και, στη συνέχεια, πατήστε το πλήκτρο enter.
- **3.** Επιλέξτε διαδοχικά **Security** (Ασφάλεια), **Hard Drive Utilities** (Βοηθητικά προγράμματα μονάδας σκληρού δίσκου), **DriveLock/Automatic DriveLock** (DriveLock/Αυτόματη λειτουργία DriveLock) και, στη συνέχεια, πατήστε το πλήκτρο enter.
- **4.** Επιλέξτε μια εσωτερική μονάδα σκληρού δίσκου και πατήστε το πλήκτρο enter.
- **5.** Πατήστε το πλήκτρο enter, κάντε αριστερό κλικ με το ποντίκι ή πατήστε στην οθόνη αφής για να αποεπιλέξετε το πλαίσιο ελέγχου **Automatic DriveLock** (Αυτόματη λειτουργία DriveLock).
- **6.** Για να αποθηκεύσετε τις αλλαγές και να πραγματοποιήσετε έξοδο από το Computer Setup, επιλέξτε το εικονίδιο **Save** (Αποθήκευση) και, στη συνέχεια, ακολουθήστε τις οδηγίες που εμφανίζονται στην οθόνη.

– ή –

Επιλέξτε **Main** (Κύριο), επιλέξτε **Save Changes and Exit** (Αποθήκευση αλλαγών και έξοδος) και πατήστε το πλήκτρο enter.

#### <span id="page-58-0"></span>**Εισαγωγή κωδικού αυτόματης λειτουργίας DriveLock**

Όταν η αυτόματη λειτουργία DriveLock είναι ενεργοποιημένη και η μονάδα δίσκου παραμένει συνδεδεμένη στον αρχικό υπολογιστή, δεν θα σας ζητηθεί να εισαγάγετε τον κωδικό DriveLock για να ξεκλειδώσετε τη μονάδα. Ωστόσο, εάν μετακινήσετε τη μονάδα δίσκου σε άλλον υπολογιστή ή αντικαταστήσετε την κάρτα συστήματος του αρχικού υπολογιστή, θα πρέπει να εισαγάγετε τον κωδικό DriveLock.

Σε αυτή την περίπτωση, όταν εμφανιστεί το μήνυμα **DriveLock Password** (Κωδικός DriveLock), πληκτρολογήστε τον κωδικό πρόσβασης διαχειριστή BIOS για τον αρχικό υπολογιστή (χρησιμοποιώντας τα ίδια πλήκτρα που χρησιμοποιήσατε κατά τον ορισμό του) και, στη συνέχεια, πατήστε enter για να ξεκλειδώσετε τη μονάδα.

Μετά από τρεις λανθασμένες προσπάθειες εισαγωγής του κωδικού, πρέπει να απενεργοποιήσετε τον υπολογιστή και να δοκιμάσετε ξανά.

### **Μη αυτόματη επιλογή του DriveLock**

**ΠΡΟΣΟΧΗ:** Για να αποφύγετε το μόνιμο κλείδωμα του σκληρού δίσκου που προστατεύεται με τη λειτουργία DriveLock, σημειώστε τον κωδικό χρήστη DriveLock και τον κύριο κωδικό DriveLock και φυλάξτε τους σε ασφαλές μέρος, μακριά από τον υπολογιστή. Εάν ξεχάσετε και τους δύο κωδικούς DriveLock, ο σκληρός δίσκος κλειδώνεται μόνιμα και δεν μπορεί πλέον να χρησιμοποιηθεί.

Για να εφαρμόσετε την προστασία DriveLock σε εσωτερικό σκληρό δίσκο με μη αυτόματο τρόπο, πρέπει να ορίσετε κύριο κωδικό και να ενεργοποιήσετε τη λειτουργία DriveLock στο Computer Setup. Πρέπει να γνωρίζετε τα εξής σχετικά με τη χρήση της προστασίας DriveLock:

- Αφού εφαρμοστεί η προστασία DriveLock στο σκληρό δίσκο, η πρόσβαση σε αυτόν μπορεί να γίνει μόνο με την εισαγωγή του κωδικού χρήστη ή του κύριου κωδικού DriveLock.
- Ο κάτοχος του κωδικού χρήστη DriveLock πρέπει να είναι το πρόσωπο που χρησιμοποιεί τον προστατευμένο σκληρό δίσκο σε καθημερινή βάση. Ο κάτοχος του κύριου κωδικού DriveLock μπορεί να είναι ένας διαχειριστής συστήματος ή το πρόσωπο που χρησιμοποιεί το σκληρό δίσκο σε καθημερινή βάση.
- Ο κωδικός χρήστη DriveLock και ο κύριος κωδικός DriveLock μπορούν να είναι ίδιοι.

#### <span id="page-59-0"></span>**Ορισμός κύριου κωδικού DriveLock**

Για να ορίσετε έναν κύριο κωδικό DriveLock, ακολουθήστε τα παρακάτω βήματα:

- **1.** Ανοίξτε το Computer Setup.
	- Υπολογιστές ή tablet με πληκτρολόγιο:
		- **1.** Απενεργοποιήστε τον υπολογιστή.
		- **2.** Πατήστε το κουμπί λειτουργίας και, όταν εμφανιστεί το λογότυπο της HP, πατήστε το πλήκτρο f10 για είσοδο στο Computer Setup.
	- Tablet χωρίς πληκτρολόγιο:
		- **1.** Απενεργοποιήστε το tablet.
		- **2.** Πατήστε το κουμπί λειτουργίας σε συνδυασμό με το κουμπί μείωσης έντασης για να εμφανιστεί το μενού εκκίνησης και, στη συνέχεια, πατήστε το πλήκτρο **f10** για είσοδο στο Computer Setup.
- **2.** Επιλέξτε **Security** (Ασφάλεια), **Hard Drive Utilities** (Βοηθητικά προγράμματα μονάδας σκληρού δίσκου), **DriveLock/Automatic DriveLock** (DriveLock/Αυτόματη λειτουργία DriveLock) και, στη συνέχεια, πατήστε το πλήκτρο enter.
- **3.** Επιλέξτε τη μονάδα σκληρού δίσκου που θέλετε να προστατεύσετε και έπειτα πατήστε το πλήκτρο enter.
- **4.** Επιλέξτε **Set DriveLock Master Password** (Ορισμός κύριου κωδικού DriveLock) και έπειτα πατήστε το πλήκτρο enter.
- **5.** Διαβάστε προσεκτικά την προειδοποίηση.
- **6.** Ακολουθήστε τις οδηγίες που εμφανίζονται στην οθόνη για να ορίσετε κύριο κωδικό DriveLock.
	- **ΣΗΜΕΙΩΣΗ:** Μπορείτε να ενεργοποιήσετε τη λειτουργία DriveLock και να ορίσετε έναν κωδικό χρήστη DriveLock πριν κλείσετε το Computer Setup. Για περισσότερες πληροφορίες, ανατρέξτε στην ενότητα Ενεργοποίηση DriveLock και ορισμός κωδικού χρήστη DriveLock στη σελίδα 50.
- **7.** Για να πραγματοποιήσετε έξοδο από το Computer Setup, επιλέξτε **Main** (Κύριο), επιλέξτε **Save Changes and Exit** (Αποθήκευση αλλαγών και έξοδος) και έπειτα επιλέξτε **Yes** (Ναι).

#### **Ενεργοποίηση DriveLock και ορισμός κωδικού χρήστη DriveLock**

Για να ενεργοποιήσετε τη λειτουργία DriveLock και να ορίσετε έναν κωδικό χρήστη DriveLock, ακολουθήστε τα παρακάτω βήματα:

- **1.** Ανοίξτε το Computer Setup.
	- Υπολογιστές ή tablet με πληκτρολόγιο:
		- **1.** Απενεργοποιήστε τον υπολογιστή.
		- **2.** Πατήστε το κουμπί λειτουργίας και, όταν εμφανιστεί το λογότυπο της HP, πατήστε το πλήκτρο f10 για είσοδο στο Computer Setup.
	- Tablet χωρίς πληκτρολόγιο:
- **1.** Απενεργοποιήστε το tablet.
- **2.** Πατήστε το κουμπί λειτουργίας σε συνδυασμό με το κουμπί μείωσης έντασης για να εμφανιστεί το μενού εκκίνησης και, στη συνέχεια, πατήστε το πλήκτρο **f10** για είσοδο στο Computer Setup.
- **2.** Επιλέξτε διαδοχικά **Security** (Ασφάλεια), **Hard Drive Utilities** (Βοηθητικά προγράμματα μονάδας σκληρού δίσκου), **DriveLock/Automatic DriveLock** (DriveLock/Αυτόματη λειτουργία DriveLock) και, στη συνέχεια, πατήστε το πλήκτρο enter.
- **3.** Επιλέξτε τη μονάδα σκληρού δίσκου που θέλετε να προστατεύσετε και έπειτα πατήστε το πλήκτρο enter.
- **4.** Επιλέξτε **Enable DriveLock** (Ενεργοποίηση DriveLock) και έπειτα πατήστε το πλήκτρο enter.
- **5.** Διαβάστε προσεκτικά την προειδοποίηση.
- **6.** Ακολουθήστε τις οδηγίες που εμφανίζονται στην οθόνη για να ορίσετε έναν κωδικό χρήστη και να ενεργοποιήσετε τη λειτουργία DriveLock.
- **7.** Για να πραγματοποιήσετε έξοδο από το Computer Setup, επιλέξτε **Main** (Κύριο), επιλέξτε **Save Changes and Exit** (Αποθήκευση αλλαγών και έξοδος) και έπειτα επιλέξτε **Yes** (Ναι).

#### **Απενεργοποίηση DriveLock**

- **1.** Ανοίξτε το Computer Setup.
	- Υπολογιστές ή tablet με πληκτρολόγιο:
		- **1.** Απενεργοποιήστε τον υπολογιστή.
		- **2.** Πατήστε το κουμπί λειτουργίας και, όταν εμφανιστεί το λογότυπο της HP, πατήστε το πλήκτρο f10 για είσοδο στο Computer Setup.
	- Tablet χωρίς πληκτρολόγιο:
		- **1.** Απενεργοποιήστε το tablet.
		- **2.** Πατήστε το κουμπί λειτουργίας σε συνδυασμό με το κουμπί μείωσης έντασης για να εμφανιστεί το μενού εκκίνησης και, στη συνέχεια, πατήστε το πλήκτρο **f10** για είσοδο στο Computer Setup.
- **2.** Επιλέξτε διαδοχικά **Security** (Ασφάλεια), **Hard Drive Utilities** (Βοηθητικά προγράμματα μονάδας σκληρού δίσκου), **DriveLock/Automatic DriveLock** (DriveLock/Αυτόματη λειτουργία DriveLock) και, στη συνέχεια, πατήστε το πλήκτρο enter.
- **3.** Επιλέξτε τη μονάδα σκληρού δίσκου που θέλετε να διαχειριστείτε και έπειτα πατήστε το πλήκτρο enter.
- **4.** Επιλέξτε **Disable DriveLock** (Απενεργοποίηση DriveLock) και έπειτα πατήστε το πλήκτρο enter.
- **5.** Για να απενεργοποιήσετε το DriveLock, ακολουθήστε τις οδηγίες που εμφανίζονται στην οθόνη.
- **6.** Για να πραγματοποιήσετε έξοδο από το Computer Setup, επιλέξτε **Main** (Κύριο), επιλέξτε **Save Changes and Exit** (Αποθήκευση αλλαγών και έξοδος) και έπειτα επιλέξτε **Yes** (Ναι).

### **Εισαγωγή κωδικού DriveLock**

Βεβαιωθείτε ότι ο σκληρός δίσκος είναι τοποθετημένος στον υπολογιστή (όχι σε προαιρετική συσκευή επιτραπέζιας σύνδεσης ή εξωτερικό MultiBay).

Όταν εμφανιστεί το μήνυμα **DriveLock Password** (Κωδικός DriveLock), πληκτρολογήστε τον κωδικό χρήστη ή τον κύριο κωδικό DriveLock (χρησιμοποιώντας τα ίδια πλήκτρα που χρησιμοποιήσατε κατά τον ορισμό του) και, στη συνέχεια, πατήστε το πλήκτρο enter.

Μετά από τρεις λανθασμένες προσπάθειες εισαγωγής του κωδικού, πρέπει να απενεργοποιήσετε τον υπολογιστή και να δοκιμάσετε ξανά.

### **Αλλαγή κωδικού DriveLock**

Για να αλλάξετε έναν κωδικό DriveLock στο Computer Setup, ακολουθήστε τα παρακάτω βήματα:

- **1.** Απενεργοποιήστε τον υπολογιστή.
- **2.** Πατήστε το κουμπί λειτουργίας.
- **3.** Όταν εμφανιστεί το μήνυμα **DriveLock Password** (Κωδικός DriveLock), πληκτρολογήστε τον κωδικό χρήστη ή τον κύριο κωδικό DriveLock που θέλετε να αλλάξετε, πατήστε το πλήκτρο enter και έπειτα πατήστε το πλήκτρο f10 για είσοδο στο Computer Setup.
- **4.** Επιλέξτε διαδοχικά **Security** (Ασφάλεια), **Hard Drive Utilities** (Βοηθητικά προγράμματα μονάδας σκληρού δίσκου), **DriveLock/Automatic DriveLock** (DriveLock/Αυτόματη λειτουργία DriveLock) και, στη συνέχεια, πατήστε το πλήκτρο enter.
- **5.** Επιλέξτε τη μονάδα σκληρού δίσκου που θέλετε να διαχειριστείτε και έπειτα πατήστε το πλήκτρο enter.
- **6.** Επιλέξτε τον κωδικό DriveLock που θέλετε να αλλάξετε και, στη συνέχεια, ακολουθήστε τις οδηγίες που εμφανίζονται στην οθόνη για να εισαγάγετε τους κωδικούς πρόσβασης.
- **ΣΗΜΕΙΩΣΗ:** Η επιλογή **Change DriveLock Master Password** (Αλλαγή κύριου κωδικού DriveLock) εμφανίζεται μόνο εφόσον εισαγάγατε τον κύριο κωδικό DriveLock όταν εμφανίστηκε το σχετικό μήνυμα στο βήμα 3.
- **7.** Για να πραγματοποιήσετε έξοδο από το Computer Setup, επιλέξτε **Main** (Κύριο), επιλέξτε **Save Changes and Exit** (Αποθήκευση αλλαγών και έξοδος) και, στη συνέχεια, ακολουθήστε τις οδηγίες που εμφανίζονται στην οθόνη.

## **Χρήση του Windows Hello (μόνο σε επιλεγμένα προϊόντα)**

Στα προϊόντα που διαθέτουν συσκευή ανάγνωσης δαχτυλικών αποτυπωμάτων ή κάμερα υπερύθρων, μπορείτε να χρησιμοποιήσετε το Windows Hello για να συνδεθείτε με το πέρασμα του δαχτύλου σας ή κοιτώντας την κάμερα.

Για να εγκαταστήσετε το Windows Hello, ακολουθήστε τα παρακάτω βήματα:

- **1.** Επιλέξτε το κουμπί **Έναρξη**, επιλέξτε **Ρυθμίσεις**, επιλέξτε **Λογαριασμοί** και, στη συνέχεια, επιλέξτε **Επιλογές εισόδου**.
- **2.** Στο μενού **Windows Hello**, ακολουθήστε τις οδηγίες που εμφανίζονται στην οθόνη για να προσθέσετε έναν κωδικό πρόσβασης και ένα αριθμητικό PIN και, στη συνέχεια, καταχωρίστε το αναγνωριστικό δαχτυλικών αποτυπωμάτων ή προσώπου.
- **ΣΗΜΕΙΩΣΗ:** Το PIN δεν έχει περιορισμό μήκους, αλλά πρέπει να αποτελείται μόνο από αριθμούς. Δεν επιτρέπονται αλφαβητικοί ή ειδικοί χαρακτήρες.

## **Χρήση του λογισμικού προστασίας από ιούς**

Όταν χρησιμοποιείτε τον υπολογιστή για πρόσβαση σε e-mail, σε δίκτυο ή το Internet, ενδέχεται να τον εκθέτετε σε ιούς υπολογιστών. Οι ιοί υπολογιστών μπορούν να καταστρέψουν το λειτουργικό σύστημα, εφαρμογές ή βοηθητικά προγράμματα ή να προκαλέσουν ανωμαλίες στη λειτουργία τους.

Το λογισμικό προστασίας από ιούς μπορεί να εντοπίσει και να καταστρέψει τους περισσότερους ιούς υπολογιστών και, στις περισσότερες περιπτώσεις, μπορεί να επιδιορθώσει τυχόν βλάβες που έχουν προκληθεί. Για να παρέχει συνεχή προστασία από ιούς που έχουν ανακαλυφτεί πρόσφατα, το λογισμικό προστασίας από ιούς πρέπει να είναι συνεχώς ενημερωμένο.

Το Windows Defender είναι προεγκατεστημένο στον υπολογιστή σας. Συνιστάται ανεπιφύλακτα να συνεχίσετε να χρησιμοποιείτε ένα πρόγραμμα προστασίας από ιούς, ώστε να προστατεύετε πλήρως τον υπολογιστή σας.

Για περισσότερες πληροφορίες σχετικά με τους ιούς υπολογιστών, ανατρέξτε στο HP Support Assistant.

## **Χρήση του λογισμικού τείχους προστασίας**

Τα τείχη προστασίας έχουν σχεδιαστεί για να εμποδίζουν τη μη εξουσιοδοτημένη πρόσβαση σε ένα σύστημα ή δίκτυο. Το τείχος προστασίας μπορεί να είναι ένα πρόγραμμα λογισμικού που εγκαθιστάτε στον υπολογιστή ή/και στο δίκτυο ή μια λύση που συνδυάζει υλικό και λογισμικό.

Υπάρχουν δύο τύποι τειχών προστασίας:

- Τείχη προστασίας κεντρικού υπολογιστή—Λογισμικό που προστατεύει μόνο τον υπολογιστή στον οποίο είναι εγκατεστημένο.
- Τείχη προστασίας δικτύου—Εγκαθίστανται μεταξύ του DSL ή καλωδιακού μόντεμ και του οικιακού σας δικτύου, ώστε να προστατεύουν όλους τους υπολογιστές στο δίκτυο.

Όταν εγκατασταθεί ένα τείχος προστασίας σε ένα σύστημα, όλα τα δεδομένα που στέλνονται από και προς το σύστημα παρακολουθούνται και συγκρίνονται με ένα σύνολο κριτηρίων ασφαλείας που καθορίζονται από το χρήστη. Τα δεδομένα που δεν πληρούν αυτά τα κριτήρια αποκλείονται.

Ο υπολογιστής ή ο εξοπλισμός δικτύωσης που διαθέτετε μπορεί να διαθέτει ήδη εγκατεστημένο κάποιο τείχος προστασίας. Εάν όχι, διατίθενται λύσεις λογισμικού τείχους προστασίας.

**ΣΗΜΕΙΩΣΗ:** Υπό ορισμένες συνθήκες, ένα τείχος προστασίας μπορεί να μπλοκάρει την πρόσβαση σε παιχνίδια στο Internet, να παρέμβει στην κοινή χρήση αρχείων και εκτυπωτών στο δίκτυο ή να μπλοκάρει εγκεκριμένα αρχεία που έχουν επισυναφθεί σε e-mail. Για να επιλύσετε προσωρινά το πρόβλημα, απενεργοποιήστε το τείχος προστασίας, εκτελέστε την εργασία που θέλετε και, στη συνέχεια, ενεργοποιήστε ξανά το τείχος προστασίας. Για να επιλύσετε μόνιμα το πρόβλημα, διαμορφώστε ξανά τις παραμέτρους του τείχους προστασίας.

## **Εγκατάσταση ενημερώσεων λογισμικού**

Συνιστάται η τακτική ενημέρωση των εφαρμογών της HP, των Windows και του λογισμικού τρίτων κατασκευαστών που είναι εγκατεστημένα στον υπολογιστή για τη διόρθωση των προβλημάτων ασφάλειας και τη βελτίωση της απόδοσης του λογισμικού.

**ΣΗΜΑΝΤΙΚΟ:** Η Microsoft αποστέλλει ειδοποιήσεις αναφορικά με τις ενημερώσεις των Windows, οι οποίες μπορεί να περιλαμβάνουν ενημερώσεις ασφαλείας. Για να προστατεύσετε τον υπολογιστή από παραβιάσεις ασφάλειας και ιούς, να εγκαθιστάτε όλες τις ενημερώσεις της Microsoft αμέσως μόλις λάβετε τη σχετική ειδοποίηση.

Η εγκατάσταση των ενημερώσεων μπορεί να γίνεται αυτόματα.

Για να δείτε ή να αλλάξετε τις ρυθμίσεις:

- **1.** Επιλέξτε το κουμπί **Έναρξη**, επιλέξτε **Ρυθμίσεις** και στη συνέχεια επιλέξτε **Ενημέρωση & ασφάλεια**.
- **2.** Επιλέξτε **Windows Update** και ακολουθήστε τις οδηγίες που εμφανίζονται στην οθόνη.
- **3.** Για να προγραμματίσετε την εγκατάσταση ενημερώσεων, επιλέξτε **Επιλογές για προχωρημένους** και στη συνέχεια ακολουθήστε τις οδηγίες που εμφανίζονται στην οθόνη.

## **Χρήση του HP Client Security (μόνο σε επιλεγμένα προϊόντα)**

Το λογισμικό HP Client Security είναι προεγκατεστημένο στον υπολογιστή σας. Η πρόσβαση σε αυτό το λογισμικό γίνεται από το εικονίδιο του HP Client Security στη δεξιά πλευρά της γραμμής εργασιών ή από τον Πίνακα Ελέγχου των Windows. Παρέχει λειτουργίες ασφαλείας, οι οποίες βοηθούν στην καλύτερη προστασία της πρόσβασης στον υπολογιστή, σε δίκτυα και σημαντικά δεδομένα από μη εξουσιοδοτημένους χρήστες. Για περισσότερες πληροφορίες, ανατρέξτε στη Βοήθεια του λογισμικού HP Client Security.

## **Χρήση του HP Touchpoint Manager (μόνο σε επιλεγμένα προϊόντα)**

Το HP Touchpoint Manager είναι μια λύση IT βάσει cloud που επιτρέπει στις επιχειρήσεις να διαχειρίζονται και να προστατεύουν αποτελεσματικά τους πόρους τους. Το HP Touchpoint Manager προστατεύει τις συσκευές από κακόβουλο λογισμικό και άλλες επιθέσεις, παρακολουθεί την εύρυθμη λειτουργία τους και επιτρέπει στους πελάτες να μειώσουν το χρόνο που αφιερώνουν στην επίλυση προβλημάτων που αφορούν τις συσκευές των τελικών χρηστών και την ασφάλεια. Οι πελάτες μπορούν να λάβουν και να εγκαταστήσουν γρήγορα το λογισμικό, γεγονός που μειώνει σημαντικά το κόστος σε σύγκριση με τις παραδοσιακές λύσεις. Για περισσότερες πληροφορίες, ανατρέξτε στην ενότητα [http://www.hptouchpointmanager.com.](http://www.hptouchpointmanager.com)

## **Χρήση προαιρετικού καλωδίου ασφαλείας (μόνο σε επιλεγμένα προϊόντα)**

Το καλώδιο ασφαλείας (πωλείται ξεχωριστά) είναι σχεδιασμένο να λειτουργεί αποτρεπτικά και ενδέχεται να μην μπορεί να προστατεύσει τον υπολογιστή από ακατάλληλο χειρισμό ή κλοπή. Για να συνδέσετε ένα καλώδιο ασφαλείας στον υπολογιστή, ακολουθήστε τις οδηγίες του κατασκευαστή του εξαρτήματος.

## **Χρήση συσκευής ανάγνωσης δαχτυλικών αποτυπωμάτων (μόνο σε επιλεγμένα προϊόντα)**

Ορισμένα επιλεγμένα προϊόντα διαθέτουν ενσωματωμένη συσκευή ανάγνωσης δαχτυλικών αποτυπωμάτων. Για να χρησιμοποιήσετε τη συσκευή ανάγνωσης δαχτυλικών αποτυπωμάτων, πρέπει να έχετε εγγράψει τα δαχτυλικά σας αποτυπώματα στο Credential Manager του HP Client Security. Ανατρέξτε στη Βοήθεια του λογισμικού HP Client Security.

Μετά την εγγραφή των δαχτυλικών αποτυπωμάτων σας στο Credential Manager, μπορείτε να χρησιμοποιήσετε το Password Manager του HP Client Security για να αποθηκεύσετε και να συμπληρώσετε τα ονόματα χρηστών και τους κωδικούς πρόσβασης σε υποστηριζόμενες τοποθεσίες web και εφαρμογές.

### **Εντοπισμός της συσκευής ανάγνωσης δαχτυλικών αποτυπωμάτων**

Η συσκευή ανάγνωσης δαχτυλικών αποτυπωμάτων είναι ένας μικρός μεταλλικός αισθητήρας που βρίσκεται σε μία από τις ακόλουθες θέσεις στον υπολογιστή σας:

- Κοντά στο κάτω μέρος του TouchPad
- Στη δεξιά πλευρά του πληκτρολογίου
- Στην πάνω δεξιά πλευρά της οθόνης
- Στην αριστερή πλευρά της οθόνης

Ανάλογα με το προϊόν, η συσκευή ανάγνωσης δαχτυλικών αποτυπωμάτων μπορεί να έχει οριζόντιο ή κατακόρυφο προσανατολισμό. Και στους δύο προσανατολισμούς απαιτείται να περάσετε κάθετα το δάχτυλό σας από το μεταλλικό αισθητήρα.

# **8 Συντήρηση**

Είναι πολύ σημαντικό να συντηρείτε τακτικά τον υπολογιστή σας για να τον διατηρείτε στην καλύτερη δυνατή κατάσταση. Αυτό το κεφάλαιο εξηγεί πώς να χρησιμοποιείτε εργαλεία όπως η Ανασυγκρότηση Δίσκων και η Εκκαθάριση Δίσκου. Επίσης, παρέχει πληροφορίες για την ενημέρωση των εφαρμογών και των προγραμμάτων οδήγησης, βήματα για τον καθαρισμό του υπολογιστή και συμβουλές για τη μεταφορά του υπολογιστή όταν ταξιδεύετε.

## **Βελτίωση της απόδοσης**

Εκτελώντας τακτικές εργασίες συντήρησης και χρησιμοποιώντας εργαλεία όπως η Ανασυγκρότηση Δίσκων και η Εκκαθάριση Δίσκου, μπορείτε να βελτιώσετε την απόδοση του υπολογιστή σας.

### **Χρήση της Ανασυγκρότησης Δίσκων**

Η HP συνιστά να πραγματοποιείτε ανασυγκρότηση του σκληρού σας δίσκου χρησιμοποιώντας την Ανασυγκρότηση Δίσκων τουλάχιστον μία φορά το μήνα.

**ΣΗΜΕΙΩΣΗ:** Η εκτέλεση της Ανασυγκρότησης Δίσκων δεν είναι απαραίτητη σε μονάδες στερεάς κατάστασης.

Για να εκτελέσετε την Ανασυγκρότηση Δίσκων:

- **1.** Συνδέστε τον υπολογιστή στην τροφοδοσία AC.
- **2.** Πληκτρολογήστε τη λέξη ανασυγκρότηση στο πλαίσιο αναζήτησης στη γραμμή εργασιών και έπειτα επιλέξτε **Ανασυγκρότηση και βελτιστοποίηση μονάδων δίσκου**.
- **3.** Ακολουθήστε τις οδηγίες που εμφανίζονται στην οθόνη.

Για περισσότερες πληροφορίες, ανατρέξτε στη βοήθεια του λογισμικού ανασυγκρότησης δίσκων.

### **Χρήση της Εκκαθάρισης Δίσκου**

Χρησιμοποιήστε την Εκκαθάριση Δίσκου για να εντοπίσετε άχρηστα αρχεία στο σκληρό δίσκο, τα οποία μπορείτε να διαγράψετε με ασφάλεια για να αποδεσμεύσετε χώρο και να βοηθήσετε τον υπολογιστή να λειτουργεί πιο αποτελεσματικά.

Για να εκτελέσετε την Εκκαθάριση Δίσκου:

- **1.** Πληκτρολογήστε τη λέξη δίσκος στο πλαίσιο αναζήτησης στη γραμμή εργασιών και επιλέξτε **Αποδέσμευση χώρου στο δίσκο με διαγραφή αρχείων που δεν χρειάζονται** ή **Κατάργηση εγκατάστασης συσκευών για αποδέσμευση χώρου στο δίσκο**.
- **2.** Ακολουθήστε τις οδηγίες που εμφανίζονται στην οθόνη.

### **Χρήση του HP 3D DriveGuard (μόνο σε επιλεγμένα προϊόντα)**

Το HP 3D DriveGuard προστατεύει τη μονάδα σκληρού δίσκου ακινητοποιώντας το δίσκο και σταματώντας τα αιτήματα δεδομένων όταν προκύψει κάποια από τις ακόλουθες συνθήκες:

- Πτώση του υπολογιστή
- Μετακίνηση του υπολογιστή με κλειστή την οθόνη ενώ ο υπολογιστής λειτουργεί με μπαταρία

Λίγο μετά το τέλος αυτών των συνθηκών, το HP 3D DriveGuard επαναφέρει τη μονάδα σκληρού δίσκου στην κανονική λειτουργία της.

- **ΣΗΜΕΙΩΣΗ:** Μόνο οι εσωτερικές μονάδες σκληρού δίσκου προστατεύονται από το HP 3D DriveGuard. Οι μονάδες σκληρού δίσκου που είναι τοποθετημένες σε προαιρετική συσκευή επιτραπέζιας σύνδεσης ή είναι συνδεδεμένες σε θύρα USB δεν προστατεύονται από το HP 3D DriveGuard.
- **ΣΗΜΕΙΩΣΗ:** Επειδή οι μονάδες στερεάς κατάστασης (SSD) δεν έχουν κινούμενα μέρη, το HP 3D DriveGuard δεν είναι απαραίτητο για αυτές τις μονάδες δίσκου.

Για περισσότερες πληροφορίες, ανατρέξτε στη Βοήθεια του λογισμικού HP 3D DriveGuard.

#### **Οι καταστάσεις του HP 3D DriveGuard**

Η φωτεινή ένδειξη σκληρού δίσκου στον υπολογιστή αλλάζει χρώμα για να υποδείξει ότι η μονάδα δίσκου στη θέση της κύριας ή/και της δευτερεύουσας μονάδας σκληρού δίσκου (μόνο σε επιλεγμένα προϊόντα) έχει ακινητοποιηθεί. Για να διαπιστώσετε εάν μια μονάδα δίσκου προστατεύεται ή έχει ακινητοποιηθεί, χρησιμοποιήστε το εικονίδιο στην περιοχή ειδοποιήσεων της επιφάνειας εργασίας των Windows, στη δεξιά πλευρά της γραμμής εργασιών.

## **Ενημέρωση εφαρμογών και προγραμμάτων οδήγησης**

Η ΗΡ συνιστά να ενημερώνετε τακτικά τις εφαρμογές και τα προγράμματα οδήγησης. Οι ενημερώσεις μπορούν να επιλύσουν προβλήματα και να προσθέσουν νέες λειτουργίες και επιλογές στον υπολογιστή. Για παράδειγμα, τα παλιότερα στοιχεία γραφικών μπορεί να μην λειτουργούν σωστά με τις πιο πρόσφατες εφαρμογές παιχνιδιών. Εάν δεν έχετε το πιο πρόσφατο πρόγραμμα οδήγησης, δεν θα μπορείτε να εκμεταλλευτείτε το σύνολο των δυνατοτήτων του εξοπλισμού σας.

Για να λάβετε τις πιο πρόσφατες εκδόσεις των εφαρμογών και των προγραμμάτων οδήγησης της ΗΡ, επισκεφτείτε τη διεύθυνση [http://www.hp.com/support.](http://www.hp.com/support) Επίσης, μπορείτε να εγγραφείτε για να λαμβάνετε αυτόματες ειδοποιήσεις ενημερώσεων και να ενημερώνεστε αμέσως μόλις γίνονται διαθέσιμες.

Εάν επιθυμείτε να ενημερώσετε τις εφαρμογές και τα προγράμματα οδήγησης, ακολουθήστε τις παρακάτω οδηγίες:

1. Πληκτρολογήστε τη λέξη support στο πλαίσιο αναζήτησης στη γραμμή εργασιών και, στη συνέχεια, επιλέξτε την εφαρμογή **HP Support Assistant**.

– ή –

Κάντε κλικ στο εικονίδιο ερωτηματικού στη γραμμή εργασιών.

- **2.** Επιλέξτε **Ο υπολογιστής μου**, επιλέξτε την καρτέλα **Ενημερώσεις** και έπειτα επιλέξτε **Έλεγχος για ενημερώσεις και μηνύματα**.
- **3.** Ακολουθήστε τις οδηγίες που εμφανίζονται στην οθόνη.

## **Καθαρισμός του υπολογιστή**

Χρησιμοποιήστε τα παρακάτω προϊόντα για να καθαρίσετε τον υπολογιστή σας με ασφάλεια:

- Χλωριούχο διμεθυλοβενζυλαμμώνιο μέγιστης συγκέντρωσης 0,3% (για παράδειγμα, μαντηλάκια μίας χρήσης, τα οποία διατίθενται σε διάφορες μάρκες)
- Υγρό καθαρισμού γυάλινων επιφανειών χωρίς οινόπνευμα
- Διάλυμα νερού και ήπιου καθαριστικού
- Στεγνό πανάκι καθαρισμού με μικροΐνες ή σαμουά (αντιστατικό πανάκι χωρίς λάδι)
- Αντιστατικά πανάκια
- **ΠΡΟΣΟΧΗ:** Αποφύγετε τα ισχυρά διαλυτικά που μπορεί να προκαλέσουν μόνιμη βλάβη στον υπολογιστή. Εάν δεν είστε βέβαιοι για το αν μπορείτε να χρησιμοποιήσετε με ασφάλεια κάποιο καθαριστικό προϊόν για τον υπολογιστή, ελέγξτε τα συστατικά του για να βεβαιωθείτε ότι δεν περιλαμβάνει οινόπνευμα, ακετόνη, χλωριούχο αμμώνιο, μεθυλενοχλωρίδιο και υδρογονάνθρακες.

Τα ινώδη υλικά, όπως το χαρτί κουζίνας, μπορεί να χαράξουν τον υπολογιστή. Με το χρόνο, παγιδεύονται στις γρατσουνιές σωματίδια βρωμιάς και καθαριστικές ουσίες.

### **Διαδικασίες καθαρισμού**

Ακολουθήστε τις διαδικασίες της ενότητας αυτής για να καθαρίσετε τον υπολογιστή σας με ασφάλεια.

- **ΠΡΟΕΙΔ/ΣΗ!** Για να αποτρέψετε τον κίνδυνο πρόκλησης ηλεκτροπληξίας ή βλάβης στα εξαρτήματα, μην επιχειρήσετε να καθαρίσετε τον υπολογιστή όταν είναι σε λειτουργία.
	- **1.** Απενεργοποιήστε τον υπολογιστή.
	- **2.** Αποσυνδέστε την τροφοδοσία AC.
	- **3.** Αποσυνδέστε όλες τις τροφοδοτούμενες εξωτερικές συσκευές.
- **ΠΡΟΣΟΧΗ:** Για να μην προκαλέσετε βλάβη στα εσωτερικά εξαρτήματα, μην ψεκάζετε υγρά καθαρισμού απευθείας επάνω στην επιφάνεια του υπολογιστή. Τα υγρά που ψεκάζονται επάνω στην επιφάνεια μπορούν να προκαλέσουν μόνιμη βλάβη στα εσωτερικά εξαρτήματα.

### **Καθαρισμός της οθόνης**

Σκουπίστε απαλά την οθόνη με ένα μαλακό πανί χωρίς χνούδι που έχετε νοτίσει με ένα καθαριστικό γυάλινων επιφανειών χωρίς οινόπνευμα. Βεβαιωθείτε ότι η οθόνη είναι στεγνή πριν κλείσετε τον υπολογιστή.

### **Καθαρισμός πλαϊνών πλευρών ή καλύμματος**

Για να καθαρίσετε τις πλαϊνές πλευρές ή το κάλυμμα, χρησιμοποιήστε ένα μαλακό πανί με μικροΐνες ή σαμουά που έχετε νοτίσει με ένα από τα διαλύματα καθαρισμού που αναφέρονται παραπάνω ή χρησιμοποιήστε ένα αποδεκτό πανάκι μίας χρήσης.

**ΣΗΜΕΙΩΣΗ:** Όταν καθαρίζετε το κάλυμμα του υπολογιστή, κάντε κυκλικές κινήσεις για να αφαιρέσετε τη σκόνη και τη βρωμιά.

### **Καθαρισμός TouchPad, πληκτρολογίου ή ποντικιού (σε επιλεγμένα προϊόντα)**

**ΠΡΟΕΙΔ/ΣΗ!** Για να μειώσετε τον κίνδυνο ηλεκτροπληξίας ή πρόκλησης βλάβης στα εσωτερικά εξαρτήματα, μην χρησιμοποιείτε εξαρτήματα ηλεκτρικής σκούπας για να καθαρίσετε το πληκτρολόγιο. Η ηλεκτρική σκούπα μπορεί να αφήσει στην επιφάνεια του πληκτρολογίου υπολείμματα από τον καθαρισμό του σπιτιού.

**ΠΡΟΣΟΧΗ:** Για να μην προκαλέσετε βλάβη στα εσωτερικά εξαρτήματα, φροντίστε να μην στάξουν υγρά ανάμεσα στα πλήκτρα.

- Για να καθαρίσετε το TouchPad, το πληκτρολόγιο ή το ποντίκι, χρησιμοποιήστε ένα μαλακό πανί με μικροΐνες ή σαμουά που έχετε νοτίσει με ένα από τα διαλύματα καθαρισμού που αναφέρονται παραπάνω ή χρησιμοποιήστε ένα αποδεκτό πανάκι μίας χρήσης.
- Για να μην κολλάνε τα πλήκτρα και για να αφαιρέσετε τη σκόνη, τα χνούδια και άλλα σωματίδια που έχουν παγιδευτεί στο πληκτρολόγιο, χρησιμοποιήστε ένα δοχείο πεπιεσμένου αέρα με καλαμάκι.

## **Ταξίδια ή αποστολή του υπολογιστή**

Εάν πρέπει να ταξιδέψετε ή να στείλετε τον υπολογιστή σας κάπου, ακολουθήστε τις παρακάτω συμβουλές για να προστατέψετε τον εξοπλισμό σας.

- Προετοιμάστε τον υπολογιστή για ταξίδι ή αποστολή:
	- Δημιουργήστε αντίγραφα ασφαλείας των πληροφοριών και αποθηκεύστε τα σε μια εξωτερική μονάδα δίσκου.
	- Αφαιρέστε όλους τους δίσκους και όλες τις κάρτες εξωτερικών μέσων, π.χ. κάρτες μνήμης.
	- Απενεργοποιήστε και έπειτα αποσυνδέστε όλες τις εξωτερικές συσκευές.
	- Τερματίστε τη λειτουργία του υπολογιστή.
- Πάρτε μαζί σας τα αντίγραφα ασφαλείας των πληροφοριών. Κρατήστε τα αντίγραφα ασφαλείας ξεχωριστά από τον υπολογιστή.
- Όταν ταξιδεύετε αεροπορικώς, μεταφέρετε τον υπολογιστή ως χειραποσκευή. Μην τον παραδώσετε μαζί με τις υπόλοιπες αποσκευές σας.
- **ΠΡΟΣΟΧΗ:** Να αποφεύγετε την έκθεση των μονάδων δίσκου σε μαγνητικά πεδία. Συσκευές ασφαλείας με μαγνητικά πεδία είναι και οι συσκευές ελέγχου επιβατών στα αεροδρόμια, καθώς και οι ράβδοι χειρός. Οι κυλιόμενοι ιμάντες και άλλες παρόμοιες συσκευές ασφαλείας των αεροδρομίων που ελέγχουν τις αποσκευές χειρός, χρησιμοποιούν ακτίνες Χ αντί για μαγνητισμό και δεν προκαλούν βλάβη στις μονάδες δίσκου.
- Εάν σκοπεύετε να χρησιμοποιήσετε τον υπολογιστή κατά τη διάρκεια της πτήσης, περιμένετε να ακούσετε την ανακοίνωση που σας ενημερώνει ότι επιτρέπεται η χρήση υπολογιστή. Η χρήση του υπολογιστή κατά τη διάρκεια της πτήσης έγκειται στη διακριτική ευχέρεια της αεροπορικής εταιρείας.
- Εάν πρόκειται να αποστείλετε τον υπολογιστή ή μια μονάδα δίσκου, χρησιμοποιήστε προστατευτική συσκευασία και επισημάνετέ τη με την ένδειξη "ΕΥΘΡΑΥΣΤΟ".
- Η χρήση των ασύρματων συσκευών μπορεί να απαγορεύεται σε ορισμένα περιβάλλοντα. Αυτοί οι περιορισμοί ενδέχεται να ισχύουν σε αεροπλάνα, νοσοκομεία, κοντά σε εκρηκτικές ύλες και σε επικίνδυνες τοποθεσίες. Εάν δεν είστε βέβαιοι σχετικά με την πολιτική που ισχύει για τη χρήση κάποιας ασύρματης συσκευής του υπολογιστή σας, ζητήστε άδεια για τη χρήση του υπολογιστή πριν τον ενεργοποιήσετε.
- Εάν ταξιδεύετε σε όλο τον κόσμο, ακολουθήστε τις παρακάτω υποδείξεις:
	- Ελέγξτε τους τελωνειακούς κανονισμούς σχετικά με τους υπολογιστές για κάθε χώρα/περιοχή στο δρομολόγιό σας.
	- Ελέγξτε το καλώδιο τροφοδοσίας και τις απαιτήσεις για το τροφοδοτικό για κάθε τοποθεσία στην οποία σκοπεύετε να χρησιμοποιήσετε τον υπολογιστή. Η ισχύς, η συχνότητα και οι διαμορφώσεις των βυσμάτων διαφέρουν.

**ΠΡΟΕΙΔ/ΣΗ!** Για να περιορίσετε τον κίνδυνο ηλεκτροπληξίας, πυρκαγιάς ή βλάβης στον εξοπλισμό, μην επιχειρήσετε να συνδέσετε τον υπολογιστή με κιτ μετατροπέα τάσης που διατίθεται στο εμπόριο για οικιακές συσκευές.

# <span id="page-69-0"></span>**9 Δημιουργία αντιγράφων ασφαλείας και αποκατάσταση**

Αυτό το κεφάλαιο παρέχει πληροφορίες σχετικά με τις παρακάτω διαδικασίες. Οι πληροφορίες που περιλαμβάνονται στο κεφάλαιο αυτό αφορούν τις τυπικές διαδικασίες για τα περισσότερα προϊόντα.

- Δημιουργία μέσων αποκατάστασης και αντιγράφων ασφαλείας
- Επαναφορά και αποκατάσταση συστήματος

Για περισσότερες πληροφορίες, ανατρέξτε στην εφαρμογή HP Support Assistant.

**▲** Πληκτρολογήστε τη λέξη support στο πλαίσιο αναζήτησης στη γραμμή εργασιών και, στη συνέχεια, επιλέξτε την εφαρμογή **HP Support Assistant**.

 $-$  ή –

Κάντε κλικ στο εικονίδιο ερωτηματικού στη γραμμή εργασιών.

**ΣΗΜΑΝΤΙΚΟ:** Εάν πρόκειται να εκτελέσετε κάποια διαδικασία αποκατάστασης σε tablet, η φόρτιση της μπαταρίας του tablet θα πρέπει να είναι τουλάχιστον 70% προτού ξεκινήσετε τη διαδικασία αποκατάστασης.

**ΣΗΜΑΝΤΙΚΟ:** Εάν χρησιμοποιείτε tablet με αποσπώμενο πληκτρολόγιο, συνδέστε το πληκτρολόγιο στο σταθμό επιτραπέζιας σύνδεσης πληκτρολογίου προτού ξεκινήσετε τη διαδικασία αποκατάστασης.

## **Δημιουργία μέσων αποκατάστασης και αντιγράφων ασφαλείας**

Οι παρακάτω μέθοδοι δημιουργίας μέσων αποκατάστασης και αντιγράφων ασφαλείας διατίθενται μόνο σε επιλεγμένα προϊόντα. Επιλέξτε τη διαθέσιμη μέθοδο σύμφωνα με το μοντέλο του υπολογιστή σας.

- Αφού εγκαταστήσετε επιτυχώς τον υπολογιστή, χρησιμοποιήστε το HP Recovery Manager για να δημιουργήσετε μέσα αποκατάστασης HP. Με το βήμα αυτό δημιουργείται ένα αντίγραφο ασφαλείας του διαμερίσματος αποκατάστασης HP στον υπολογιστή. Μπορείτε να το χρησιμοποιήσετε για να επανεγκαταστήσετε το λειτουργικό σύστημα σε περίπτωση βλάβης ή αντικατάστασης του σκληρού δίσκου. Για πληροφορίες σχετικά με τη δημιουργία μέσων αποκατάστασης, ανατρέξτε στην ενότητα Δημιουργία μέσων αποκατάστασης HP (μόνο σε επιλεγμένα προϊόντα) στη σελίδα 60. Για πληροφορίες σχετικά με τις επιλογές αποκατάστασης που έχετε στη διάθεσή σας όταν χρησιμοποιείτε τα μέσα αποκατάστασης, ανατρέξτε στην ενότητα [Χρήση των εργαλείων των Windows](#page-71-0) στη σελίδα 62.
- Χρησιμοποιήστε τα εργαλεία των Windows για να δημιουργήσετε σημεία επαναφοράς του συστήματος και αντίγραφα ασφαλείας των προσωπικών σας πληροφοριών.

Για περισσότερες πληροφορίες, ανατρέξτε στην ενότητα [Αποκατάσταση μέσω του HP Recovery](#page-72-0) Manager [στη σελίδα 63.](#page-72-0)

**ΣΗΜΕΙΩΣΗ:** Εάν ο χώρος αποθήκευσης είναι 32 GB ή μικρότερος, η λειτουργία "Επαναφορά Συστήματος" της Microsoft είναι απενεργοποιημένη από προεπιλογή.

### **Δημιουργία μέσων αποκατάστασης HP (μόνο σε επιλεγμένα προϊόντα)**

Εάν είναι δυνατό, ελέγξτε εάν υπάρχει διαμέρισμα αποκατάστασης και διαμέρισμα των Windows. Στο μενού **Έναρξη**, επιλέξτε **Εξερεύνηση αρχείων** και έπειτα επιλέξτε **Αυτός ο υπολογιστής**.

Εάν ο υπολογιστής δεν διαθέτει διαμέρισμα των Windows και διαμέρισμα αποκατάστασης, μπορείτε να προμηθευτείτε μέσα αποκατάστασης για το σύστημά σας από την Υποστήριξη. Ανατρέξτε στο έντυπο *Worldwide Telephone Numbers* (Διεθνείς τηλεφωνικοί αριθμοί) που συνοδεύει τον υπολογιστή. Μπορείτε επίσης να βρείτε τις πληροφορίες επικοινωνίας στην τοποθεσία web της HP. Μεταβείτε στη διεύθυνση [http://www.hp.com/support,](http://www.hp.com/support) επιλέξτε χώρα/περιοχή και ακολουθήστε τις οδηγίες στην οθόνη.

Μπορείτε να χρησιμοποιήσετε τα εργαλεία των Windows για να δημιουργήσετε σημεία επαναφοράς του συστήματος και αντίγραφα ασφαλείας των προσωπικών σας πληροφοριών. Ανατρέξτε στην ενότητα [Χρήση των εργαλείων των Windows](#page-71-0) στη σελίδα 62.

- Εάν ο υπολογιστής σας δεν διαθέτει διαμέρισμα αποκατάστασης και διαμέρισμα των Windows, μπορείτε να χρησιμοποιήσετε το HP Recovery Manager για να δημιουργήσετε μέσα αποκατάστασης αφού εγκαταστήσετε επιτυχώς τον υπολογιστή. Τα μέσα αποκατάστασης HP θα σας χρησιμεύσουν για την αποκατάσταση του συστήματος σε περίπτωση καταστροφής της μονάδας σκληρού δίσκου. Κατά την αποκατάσταση συστήματος, γίνεται επανεγκατάσταση του αρχικού λειτουργικού συστήματος και των εργοστασιακά εγκατεστημένων προγραμμάτων λογισμικού και έπειτα γίνεται ρύθμιση των παραμέτρων των προγραμμάτων. Μπορείτε επίσης να χρησιμοποιήσετε τα μέσα αποκατάστασης HP για να προσαρμόσετε το σύστημα ή να επαναφέρετε την εργοστασιακή εικόνα, σε περίπτωση αντικατάστασης της μονάδας σκληρού δίσκου.
	- Μπορείτε να δημιουργήσετε μόνο ένα σετ μέσων αποκατάστασης. Πρέπει να χειρίζεστε με προσοχή τους δίσκους αποκατάστασης και να τους φυλάτε σε ασφαλές μέρος.
	- Το HP Recovery Manager ελέγχει τον υπολογιστή και προσδιορίζει τον απαιτούμενο χώρο αποθήκευσης για τα μέσα που θα χρειαστείτε.
	- Για να δημιουργήσετε δίσκους αποκατάστασης, ο υπολογιστής πρέπει να διαθέτει μονάδα οπτικού δίσκου με δυνατότητα εγγραφής DVD και θα πρέπει να χρησιμοποιήσετε κενούς δίσκους DVD-R, DVD+R, DVD-R DL ή DVD+R DL υψηλής ποιότητας. Μην χρησιμοποιήσετε επανεγγράψιμους δίσκους, π.χ. CD±RW, DVD±RW, DVD±RW διπλής επίστρωσης ή δίσκους BD-RE (επανεγγράψιμους δίσκους Blu-ray). Δεν είναι συμβατοί με το λογισμικό HP Recovery Manager. Εναλλακτικά, μπορείτε να χρησιμοποιήσετε μια κενή μονάδα flash USB υψηλής ποιότητας.
	- Εάν ο υπολογιστής σας δεν περιλαμβάνει ενσωματωμένη μονάδα οπτικού δίσκου με δυνατότητα εγγραφής DVD, αλλά θέλετε να δημιουργήσετε μέσα αποκατάστασης σε DVD, μπορείτε να χρησιμοποιήσετε μια εξωτερική μονάδα οπτικού δίσκου (πωλείται ξεχωριστά) για να δημιουργήσετε δίσκους αποκατάστασης. Εάν χρησιμοποιήσετε εξωτερική μονάδα οπτικού δίσκου, πρέπει να τη συνδέσετε απευθείας σε μια θύρα USB του υπολογιστή. Δεν μπορείτε να συνδέσετε τη μονάδα σε θύρα USB εξωτερικής συσκευής, π.χ. σε διανομέα USB. Εάν δεν μπορείτε να δημιουργήσετε μέσα DVD μόνοι σας, μπορείτε να προμηθευτείτε δίσκους αποκατάστασης για τον υπολογιστή σας από την HP. Ανατρέξτε στο έντυπο *Worldwide Telephone Numbers* (Διεθνείς τηλεφωνικοί αριθμοί) που συνοδεύει τον υπολογιστή. Μπορείτε επίσης να βρείτε τις πληροφορίες επικοινωνίας στην τοποθεσία web της HP. Μεταβείτε στη διεύθυνση [http://www.hp.com/support,](http://www.hp.com/support) επιλέξτε χώρα/περιοχή και ακολουθήστε τις οδηγίες στην οθόνη.
	- Πριν ξεκινήσετε τη διαδικασία δημιουργίας των μέσων αποκατάστασης, βεβαιωθείτε ότι ο υπολογιστής είναι συνδεδεμένος σε τροφοδοσία AC.
	- Η διαδικασία δημιουργίας μπορεί να διαρκέσει μία ώρα ή και περισσότερο. Μην διακόψετε τη διαδικασία δημιουργίας.
	- Εάν χρειαστεί, μπορείτε να πραγματοποιήσετε έξοδο από το πρόγραμμα προτού ολοκληρώσετε τη δημιουργία των DVD αποκατάστασης. Το HP Recovery Manager θα ολοκληρώσει την εγγραφή του τρέχοντος DVD. Την επόμενη φορά που θα ανοίξετε το ΗΡ Recovery Manager, θα σας ζητηθεί να συνεχίσετε.

Για να δημιουργήσετε μέσα αποκατάστασης HP:

- <span id="page-71-0"></span>**ΣΗΜΑΝΤΙΚΟ:** Εάν χρησιμοποιείτε tablet με αποσπώμενο πληκτρολόγιο, συνδέστε το πληκτρολόγιο στο σταθμό επιτραπέζιας σύνδεσης πληκτρολογίου προτού εκτελέσετε αυτά τα βήματα.
	- **1.** Πληκτρολογήστε τη λέξη recovery στο πλαίσιο αναζήτησης στη γραμμή εργασιών και, στη συνέχεια, επιλέξτε **HP Recovery Manager**.
	- **2.** Επιλέξτε **Δημιουργία μέσων αποκατάστασης** και ακολουθήστε τις οδηγίες που εμφανίζονται στην οθόνη.

Εάν χρειαστεί να πραγματοποιήσετε αποκατάσταση του συστήματος, ανατρέξτε στην ενότητα [Αποκατάσταση μέσω του HP Recovery Manager](#page-72-0) στη σελίδα 63.

## **Χρήση των εργαλείων των Windows**

Μπορείτε να δημιουργήσετε μέσα αποκατάστασης, σημεία επαναφοράς του συστήματος και αντίγραφα ασφαλείας των προσωπικών σας πληροφοριών με τα εργαλεία των Windows.

**ΣΗΜΕΙΩΣΗ:** Εάν ο χώρος αποθήκευσης είναι 32 GB ή μικρότερος, η λειτουργία "Επαναφορά Συστήματος" της Microsoft είναι απενεργοποιημένη από προεπιλογή.

Για περισσότερες πληροφορίες και οδηγίες, ανατρέξτε στην εφαρμογή "Έναρξη χρήσης".

**▲** Επιλέξτε το κουμπί **Έναρξη** και, στη συνέχεια, επιλέξτε την εφαρμογή **Έναρξη χρήσης**.

### **Επαναφορά και αποκατάσταση**

Υπάρχουν πολλές επιλογές με τις οποίες μπορείτε να πραγματοποιήσετε αποκατάσταση συστήματος. Επιλέξτε τη μέθοδο που ταιριάζει στην περίσταση και τις γνώσεις σας:

**ΣΗΜΑΝΤΙΚΟ:** Δεν είναι διαθέσιμες όλες οι μέθοδοι σε όλα τα προϊόντα.

- Τα Windows προσφέρουν επιλογές επαναφοράς από αντίγραφα ασφαλείας, ανανέωσης του υπολογιστή και επαναφοράς του υπολογιστή στην αρχική του κατάσταση. Για περισσότερες πληροφορίες, ανατρέξτε στην εφαρμογή "Έναρξη χρήσης".
	- **▲** Επιλέξτε το κουμπί **Έναρξη** και, στη συνέχεια, επιλέξτε την εφαρμογή **Έναρξη χρήσης**.
- Εάν θέλετε να επιδιορθώσετε ένα πρόβλημα που αφορά κάποια προεγκατεστημένη εφαρμογή ή πρόγραμμα οδήγησης, χρησιμοποιήστε την επιλογή "Επανεγκαταστήστε προγράμματα οδήγησης ή/και εφαρμογές" (μόνο σε επιλεγμένα προϊόντα) του HP Recovery Manager για να επανεγκαταστήσετε τη συγκεκριμένη εφαρμογή ή πρόγραμμα οδήγησης.
	- **▲** Πληκτρολογήστε τη λέξη recovery στο πλαίσιο αναζήτησης στη γραμμή εργασιών, επιλέξτε **HP Recovery Manager**, έπειτα επιλέξτε **Επανεγκαταστήστε προγράμματα οδήγησης ή/και εφαρμογές** και ακολουθήστε τις οδηγίες που εμφανίζονται στην οθόνη.
- Εάν θέλετε να επαναφέρετε το διαμέρισμα των Windows στην εργοστασιακή του κατάσταση, μπορείτε να επιλέξετε την αποκατάσταση συστήματος είτε από το διαμέρισμα αποκατάστασης ΗΡ (μόνο σε επιλεγμένα προϊόντα), είτε από τα μέσα αποκατάστασης ΗΡ που έχετε δημιουργήσει. Για περισσότερες πληροφορίες, ανατρέξτε στην ενότητα [Αποκατάσταση μέσω του HP Recovery Manager](#page-72-0) στη σελίδα 63. Εάν δεν έχετε δημιουργήσει ήδη τα μέσα αποκατάστασης, ανατρέξτε στην ενότητα [Δημιουργία μέσων](#page-69-0) [αποκατάστασης HP \(μόνο σε επιλεγμένα προϊόντα\)](#page-69-0) στη σελίδα 60.
- Σε επιλεγμένα προϊόντα, εάν θέλετε να επαναφέρετε το αρχικό εργοστασιακό διαμέρισμα και περιεχόμενο του υπολογιστή, ή εάν έχετε αντικαταστήσει τη μονάδα σκληρού δίσκου, μπορείτε να χρησιμοποιήσετε την επιλογή "Επαναφορά εργοστασιακής κατάστασης" των μέσων αποκατάστασης
<span id="page-72-0"></span>HP. Για περισσότερες πληροφορίες, ανατρέξτε στην ενότητα Αποκατάσταση μέσω του HP Recovery Manager στη σελίδα 63.

● Σε επιλεγμένα προϊόντα, εάν θέλετε να καταργήσετε το διαμέρισμα αποκατάστασης για να εξοικονομήσετε χώρο στο σκληρό δίσκο, το HP Recovery Manager προσφέρει την επιλογή "Κατάργηση διαμερίσματος αποκατάστασης".

Για περισσότερες πληροφορίες, ανατρέξτε στην ενότητα [Κατάργηση του διαμερίσματος](#page-74-0) [αποκατάστασης HP \(μόνο σε επιλεγμένα προϊόντα\)](#page-74-0) στη σελίδα 65.

# **Αποκατάσταση μέσω του HP Recovery Manager**

Το λογισμικό HP Recovery Manager σάς δίνει τη δυνατότητα να επαναφέρετε τον υπολογιστή στην αρχική εργοστασιακή κατάσταση χρησιμοποιώντας τα μέσα αποκατάστασης ΗΡ που έχετε δημιουργήσει ή λάβει από την HP ή το διαμέρισμα αποκατάστασης ΗΡ (μόνο σε επιλεγμένα προϊόντα). Εάν δεν έχετε δημιουργήσει ήδη τα μέσα αποκατάστασης, ανατρέξτε στην ενότητα [Δημιουργία μέσων αποκατάστασης HP \(μόνο σε](#page-69-0) [επιλεγμένα προϊόντα\)](#page-69-0) στη σελίδα 60.

### **Τι πρέπει να γνωρίζετε πριν ξεκινήσετε**

- Το ΗΡ Recovery Manager επαναφέρει μόνο το λογισμικό που ήταν εγκατεστημένο από το εργοστάσιο. Το λογισμικό που δεν παρασχέθηκε με τον υπολογιστή θα πρέπει να το λάβετε από την τοποθεσία web του κατασκευαστή ή να το εγκαταστήσετε ξανά από το μέσο του κατασκευαστή.
- **ΣΗΜΑΝΤΙΚΟ:** Η αποκατάσταση μέσω του HP Recovery Manager πρέπει να χρησιμοποιείται ως ύστατη επιλογή διόρθωσης των προβλημάτων του υπολογιστή.
- Τα μέσα αποκατάστασης HP πρέπει να χρησιμοποιούνται εάν η μονάδα σκληρού δίσκου παρουσιάσει βλάβη. Εάν δεν έχετε δημιουργήσει ήδη τα μέσα αποκατάστασης, ανατρέξτε στην ενότητα [Δημιουργία](#page-69-0)  [μέσων αποκατάστασης HP \(μόνο σε επιλεγμένα προϊόντα\)](#page-69-0) στη σελίδα 60.
- Για να χρησιμοποιήσετε την επιλογή "Επαναφορά εργοστασιακής κατάστασης" (μόνο σε επιλεγμένα προϊόντα), πρέπει να χρησιμοποιήσετε τα μέσα αποκατάστασης HP. Εάν δεν έχετε δημιουργήσει ήδη τα μέσα αποκατάστασης, ανατρέξτε στην ενότητα [Δημιουργία μέσων αποκατάστασης HP \(μόνο σε](#page-69-0) [επιλεγμένα προϊόντα\)](#page-69-0) στη σελίδα 60.
- Εάν ο υπολογιστής δεν επιτρέπει τη δημιουργία μέσων αποκατάστασης HP ή εάν τα μέσα αποκατάστασης HP δεν λειτουργούν, μπορείτε να προμηθευτείτε μέσα αποκατάστασης για το σύστημά σας από την Υποστήριξη. Ανατρέξτε στο έντυπο *Worldwide Telephone Numbers* (Διεθνείς τηλεφωνικοί αριθμοί) που συνοδεύει τον υπολογιστή. Μπορείτε επίσης να βρείτε τις πληροφορίες επικοινωνίας από την τοποθεσία web της HP. Μεταβείτε στη διεύθυνση<http://www.hp.com/support>, επιλέξτε χώρα/ περιοχή και ακολουθήστε τις οδηγίες στην οθόνη.
- **ΣΗΜΑΝΤΙΚΟ:** Το HP Recovery Manager δεν δημιουργεί αυτόματα αντίγραφα ασφαλείας των προσωπικών σας δεδομένων. Προτού ξεκινήσετε την αποκατάσταση, δημιουργήστε αντίγραφα ασφαλείας των προσωπικών δεδομένων που θέλετε να διατηρήσετε.

Κατά τη χρήση των μέσων αποκατάστασης HP, μπορείτε να επιλέξετε μία από τις παρακάτω επιλογές αποκατάστασης:

**ΣΗΜΕΙΩΣΗ:** Κατά την έναρξη της διαδικασίας αποκατάστασης εμφανίζονται μόνο οι επιλογές που είναι διαθέσιμες για τον υπολογιστή σας.

- Αποκατάσταση συστήματος—Γίνεται επανεγκατάσταση του αρχικού λειτουργικού συστήματος και διαμόρφωση των ρυθμίσεων των προγραμμάτων που είχαν εγκατασταθεί από το εργοστάσιο.
- Επαναφορά εργοστασιακής κατάστασης—Γίνεται επαναφορά του υπολογιστή στην αρχική, εργοστασιακή του κατάσταση με διαγραφή όλων των πληροφοριών από το σκληρό δίσκο και εκ νέου

<span id="page-73-0"></span>δημιουργία των διαμερισμάτων. Στη συνέχεια, γίνεται επανεγκατάσταση του λειτουργικού συστήματος και του λογισμικού που είχε εγκατασταθεί από το εργοστάσιο.

Το διαμέρισμα αποκατάστασης HP (μόνο σε επιλεγμένα προϊόντα) παρέχει μόνο δυνατότητα αποκατάστασης συστήματος.

#### **Χρήση του διαμερίσματος αποκατάστασης HP (μόνο σε επιλεγμένα προϊόντα)**

Το διαμέρισμα αποκατάστασης HP σάς δίνει τη δυνατότητα να πραγματοποιήσετε αποκατάσταση συστήματος χωρίς δίσκους αποκατάστασης ή μονάδα flash USB αποκατάστασης. Αυτό το είδος αποκατάστασης μπορεί να χρησιμοποιηθεί μόνο εάν η μονάδα σκληρού δίσκου λειτουργεί.

Για να εκκινήσετε το HP Recovery Manager από το διαμέρισμα αποκατάστασης HP:

**ΣΗΜΑΝΤΙΚΟ:** Εάν χρησιμοποιείτε tablet με αποσπώμενο πληκτρολόγιο, συνδέστε το πληκτρολόγιο στο σταθμό επιτραπέζιας σύνδεσης πληκτρολογίου προτού εκτελέσετε αυτά τα βήματα (μόνο σε επιλεγμένα προϊόντα).

1. Πληκτρολογήστε τη λέξη recovery στο πλαίσιο αναζήτησης στη γραμμή εργασιών και, στη συνέχεια, επιλέξτε **Recovery Manager** και **Περιβάλλον αποκατάστασης HP**.

– ή –

Εάν χρησιμοποιείτε υπολογιστή ή tablet με συνδεδεμένο πληκτρολόγιο, πατήστε το πλήκτρο f11 κατά την εκκίνηση του υπολογιστή ή πατήστε και κρατήστε πατημένο το πλήκτρο f11 ενώ πατάτε το κουμπί λειτουργίας.

Για tablet χωρίς πληκτρολόγιο:

Ενεργοποιήστε ή επανεκκινήστε το tablet και, στη συνέχεια, πατήστε γρήγορα και κρατήστε πατημένο το κουμπί αύξησης της έντασης ήχου. Έπειτα, επιλέξτε το πλήκτρο **f11**.

– ή –

Ενεργοποιήστε ή επανεκκινήστε το tablet και, στη συνέχεια, πατήστε γρήγορα και κρατήστε πατημένο το κουμπί μείωσης της έντασης ήχου. Έπειτα, επιλέξτε το πλήκτρο **f11**.

– ή –

Ενεργοποιήστε ή επανεκκινήστε το tablet και, στη συνέχεια, πατήστε γρήγορα και κρατήστε πατημένο το κουμπί των Windows. Έπειτα, επιλέξτε το πλήκτρο **f11**.

- **2.** Επιλέξτε **Troubleshoot** (Αντιμετώπιση προβλημάτων) από το μενού επιλογών εκκίνησης.
- **3.** Επιλέξτε **Recovery Manager** και ακολουθήστε τις οδηγίες που εμφανίζονται στην οθόνη.

#### **Χρήση μέσων αποκατάστασης ΗΡ για αποκατάσταση**

Μπορείτε να χρησιμοποιήσετε τα μέσα αποκατάστασης HP για αποκατάσταση του αρχικού συστήματος. Μπορείτε να χρησιμοποιήσετε αυτή τη μέθοδο εάν το σύστημά σας δεν διαθέτει διαμέρισμα αποκατάστασης HP ή εάν ο σκληρός δίσκος δεν λειτουργεί σωστά.

- **1.** Εάν είναι δυνατό, δημιουργήστε αντίγραφα ασφαλείας όλων των προσωπικών σας αρχείων.
- **2.** Τοποθετήστε το μέσο αποκατάστασης HP και επανεκκινήστε το tablet.
	- **ΣΗΜΕΙΩΣΗ:** Εάν ο υπολογιστής δεν επανεκκινηθεί αυτόματα στο ΗΡ Recovery Manager, αλλάξτε τη σειρά εκκίνησης. Ανατρέξτε στην ενότητα [Αλλαγή της σειράς εκκίνησης του υπολογιστή](#page-74-0)  [στη σελίδα 65.](#page-74-0)
- **3.** Ακολουθήστε τις οδηγίες που εμφανίζονται στην οθόνη.

### <span id="page-74-0"></span>**Αλλαγή της σειράς εκκίνησης του υπολογιστή**

Εάν δεν γίνεται επανεκκίνηση του υπολογιστή στο HP Recovery Manager, μπορείτε να αλλάξετε τη σειρά εκκίνησης του υπολογιστή, δηλαδή τη σειρά των συσκευών στο BIOS στις οποίες αναζητά τις πληροφορίες εκκίνησης ο υπολογιστής. Μπορείτε να αλλάξετε την επιλογή σε μια μονάδα οπτικού δίσκου ή μονάδα flash USB.

Για να αλλάξετε τη σειρά εκκίνησης:

**ΣΗΜΑΝΤΙΚΟ:** Εάν χρησιμοποιείτε tablet με αποσπώμενο πληκτρολόγιο, συνδέστε το πληκτρολόγιο στο σταθμό επιτραπέζιας σύνδεσης πληκτρολογίου προτού εκτελέσετε αυτά τα βήματα.

- **1.** Τοποθετήστε το μέσο αποκατάστασης HP.
- **2.** Ανοίξτε το μενού **Startup** (Εκκίνηση) του συστήματος.

Για υπολογιστές ή tablet με πληκτρολόγιο:

**▲** Ενεργοποιήστε ή επανεκκινήστε τον υπολογιστή ή το tablet, πατήστε γρήγορα το πλήκτρο esc και έπειτα πατήστε το πλήκτρο f9 για να εμφανιστούν οι επιλογές εκκίνησης.

Για tablet χωρίς πληκτρολόγιο:

**▲** Ενεργοποιήστε ή επανεκκινήστε το tablet και, στη συνέχεια, πατήστε γρήγορα και κρατήστε πατημένο το κουμπί αύξησης της έντασης ήχου. Έπειτα, επιλέξτε το πλήκτρο **f9**.

– ή –

Ενεργοποιήστε ή επανεκκινήστε το tablet και, στη συνέχεια, πατήστε γρήγορα και κρατήστε πατημένο το κουμπί μείωσης της έντασης ήχου. Έπειτα, επιλέξτε το πλήκτρο **f9**.

– ή –

Ενεργοποιήστε ή επανεκκινήστε το tablet και, στη συνέχεια, πατήστε γρήγορα και κρατήστε πατημένο το κουμπί των Windows. Έπειτα, επιλέξτε το πλήκτρο **f9**.

- 3. Επιλέξτε τη μονάδα οπτικού δίσκου ή τη μονάδα flash USB από την οποία θέλετε να γίνει εκκίνηση.
- **4.** Ακολουθήστε τις οδηγίες που εμφανίζονται στην οθόνη.

#### **Κατάργηση του διαμερίσματος αποκατάστασης HP (μόνο σε επιλεγμένα προϊόντα)**

Το λογισμικό HP Recovery Manager σάς δίνει τη δυνατότητα να καταργήσετε το διαμέρισμα αποκατάστασης HP για να ελευθερώσετε χώρο στη μονάδα σκληρού δίσκου.

**ΣΗΜΑΝΤΙΚΟ:** Μετά την κατάργηση του διαμερίσματος αποκατάστασης HP, δεν θα μπορείτε να πραγματοποιήσετε αποκατάσταση του συστήματος ή να δημιουργήσετε μέσα αποκατάστασης HP από το διαμέρισμα αποκατάστασης HP. Γι' αυτό, πριν καταργήσετε το διαμέρισμα αποκατάστασης, φροντίστε να δημιουργήσετε μέσα αποκατάστασης ΗΡ. Ανατρέξτε στην ενότητα [Δημιουργία μέσων αποκατάστασης HP](#page-69-0) [\(μόνο σε επιλεγμένα προϊόντα\)](#page-69-0) στη σελίδα 60.

 $\mathbb{F}$  ΣΗΜΕΙΩΣΗ: Η επιλογή "Κατάργηση διαμερίσματος αποκατάστασης" είναι διαθέσιμη μόνο στα προϊόντα που υποστηρίζουν αυτή τη λειτουργία.

Για να καταργήσετε το διαμέρισμα αποκατάστασης HP, εκτελέστε τα παρακάτω βήματα:

- 1. Πληκτρολογήστε τη λέξη recovery στο πλαίσιο αναζήτησης στη γραμμή εργασιών και, στη συνέχεια, επιλέξτε **HP Recovery Manager**.
- **2.** Επιλέξτε **Κατάργηση διαμερίσματος αποκατάστασης** και ακολουθήστε τις οδηγίες που εμφανίζονται στην οθόνη.

# <span id="page-75-0"></span>**10 Computer Setup (BIOS), TPM και HP Sure Start**

# **Χρήση του Computer Setup**

Το Computer Setup ή BIOS (βασικό σύστημα εισόδου/εξόδου) ελέγχει την επικοινωνία μεταξύ όλων των συσκευών εισόδου και εξόδου του συστήματος (π.χ. μονάδες δίσκου, οθόνη, πληκτρολόγιο, ποντίκι και εκτυπωτής). Το Computer Setup περιλαμβάνει ρυθμίσεις για τους εγκατεστημένους τύπους συσκευών, τη σειρά εκκίνησης του υπολογιστή και την ποσότητα μνήμης συστήματος και μνήμης επέκτασης.

**ΣΗΜΕΙΩΣΗ:** Πρέπει να είστε ιδιαίτερα προσεκτικοί όταν κάνετε αλλαγές στο Computer Setup. Τυχόν σφάλματα μπορεί να οδηγήσουν σε προβλήματα λειτουργίας του υπολογιστή.

## **Εκκίνηση του Computer Setup**

- **ΣΗΜΕΙΩΣΗ:** Για να χρησιμοποιήσετε εξωτερικό πληκτρολόγιο ή ποντίκι συνδεδεμένο μέσω θύρας USB στο Computer Setup, πρέπει να έχετε ενεργοποιήσει την υποστήριξη συσκευών παλαιού τύπου USB.
	- **▲** Ενεργοποιήστε ή επανεκκινήστε τον υπολογιστή και, όταν εμφανιστεί το λογότυπο της HP, πατήστε το πλήκτρο f10 για είσοδο στο Computer Setup.

### **Περιήγηση και επιλογές στο Computer Setup**

- Για να επιλέξετε ένα μενού ή ένα στοιχείο μενού, χρησιμοποιήστε το πλήκτρο tab και τα πλήκτρα βέλους του πληκτρολογίου και, στη συνέχεια, πατήστε το πλήκτρο enter ή χρησιμοποιήστε μια συσκευή κατάδειξης για να ορίσετε την επιλογή που θέλετε.
- Για να πραγματοποιήσετε κύλιση προς τα πάνω ή προς τα κάτω, επιλέξτε το πάνω ή κάτω βέλος στην επάνω δεξιά γωνία της οθόνης, ή χρησιμοποιήστε το πλήκτρο επάνω βέλους ή το πλήκτρο κάτω βέλους στο πληκτρολόγιο.
- Για να κλείσετε τα ανοικτά πλαίσια διαλόγου και να επιστρέψετε στην κύρια οθόνη του Computer Setup, πατήστε το πλήκτρο esc και ακολουθήστε τις οδηγίες που εμφανίζονται στην οθόνη.

Για έξοδο από τα μενού του Computer Setup, χρησιμοποιήστε μία από τις παρακάτω μεθόδους:

Για να πραγματοποιήσετε έξοδο από το Computer Setup χωρίς να αποθηκεύσετε τις αλλαγές σας:

Επιλέξτε το εικονίδιο **Exit** (Έξοδος) στην κάτω δεξιά γωνία της οθόνης και ακολουθήστε τις οδηγίες που εμφανίζονται στην οθόνη.

– ή –

Επιλέξτε **Main** (Κύριο), επιλέξτε **Ignore Changes and Exit** (Παράβλεψη αλλαγών και έξοδος) και πατήστε το πλήκτρο enter.

● Για να αποθηκεύσετε τις αλλαγές σας και να πραγματοποιήσετε έξοδο από τα μενού του Computer Setup:

Επιλέξτε το εικονίδιο **Save** (Αποθήκευση) στην κάτω δεξιά γωνία της οθόνης και ακολουθήστε τις οδηγίες που εμφανίζονται στην οθόνη.

– ή –

Επιλέξτε **Main** (Κύριο), επιλέξτε **Save Changes and Exit** (Αποθήκευση αλλαγών και έξοδος) και πατήστε το πλήκτρο enter.

Οι αλλαγές σας τίθενται σε ισχύ μετά την επανεκκίνηση του υπολογιστή.

## <span id="page-76-0"></span>**Επαναφορά εργοστασιακών ρυθμίσεων στο Computer Setup**

**ΣΗΜΕΙΩΣΗ:** Η επαναφορά προεπιλογών δεν θα τροποποιήσει τη λειτουργία του σκληρού δίσκου.

Για να επαναφέρετε όλες τις ρυθμίσεις του Computer Setup στις τιμές που ορίστηκαν στο εργοστάσιο, ακολουθήστε τα παρακάτω βήματα:

- **1.** Ανοίξτε το Computer Setup. Ανατρέξτε στην ενότητα [Εκκίνηση του Computer Setup](#page-75-0) στη σελίδα 66.
- **2.** Επιλέξτε **Main** (Κύριο) και έπειτα επιλέξτε **Apply Factory Defaults and Exit** (Εφαρμογή εργοστασιακών προεπιλογών και έξοδος).
- **ΣΗΜΕΙΩΣΗ:** Σε επιλεγμένα προϊόντα, η εμφανιζόμενη επιλογή μπορεί να είναι **Restore Defaults**  (Επαναφορά προεπιλογών) αντί για **Apply Factory Defaults and Exit** (Εφαρμογή εργοστασιακών προεπιλογών και έξοδος).
- **3.** Ακολουθήστε τις οδηγίες που εμφανίζονται στην οθόνη.
- **4.** Για αποθήκευση των αλλαγών και έξοδο, επιλέξτε το εικονίδιο **Save** (Αποθήκευση) στην κάτω δεξιά γωνία της οθόνης και, στη συνέχεια, ακολουθήστε τις οδηγίες που εμφανίζονται στην οθόνη.

– ή –

Επιλέξτε **Main** (Κύριο), επιλέξτε **Save Changes and Exit** (Αποθήκευση αλλαγών και έξοδος) και πατήστε το πλήκτρο enter.

Οι αλλαγές σας τίθενται σε ισχύ μετά την επανεκκίνηση του υπολογιστή.

**ΣΗΜΕΙΩΣΗ:** Οι ρυθμίσεις κωδικού πρόσβασης και ασφαλείας δεν τροποποιούνται κατά την επαναφορά των εργοστασιακών ρυθμίσεων.

## **Ενημέρωση του BIOS**

Στην τοποθεσία web της HP ενδέχεται να διατίθενται ενημερωμένες εκδόσεις του BIOS.

Οι περισσότερες ενημερώσεις του BIOS στην τοποθεσία web της HP περιλαμβάνονται σε συμπιεσμένα αρχεία που ονομάζονται *SoftPaq*.

Ορισμένα πακέτα λήψης περιέχουν ένα αρχείο με το όνομα Readme.txt, που περιλαμβάνει πληροφορίες σχετικά με την εγκατάσταση και την αντιμετώπιση προβλημάτων του αρχείου.

#### **Καθορισμός της έκδοσης BIOS**

Για να αποφασίσετε εάν χρειάζεται να ενημερώσετε το Computer Setup (BIOS), προσδιορίστε πρώτα την έκδοση του BIOS που είναι εγκατεστημένη στον υπολογιστή σας.

Μπορείτε να αποκτήσετε πρόσβαση στις πληροφορίες έκδοσης του BIOS (γνωστές και ως *ημερομηνία ROM*  και *BIOS συστήματος*) πατώντας τα πλήκτρα fn+esc (εάν βρίσκεστε στα Windows) ή χρησιμοποιώντας το Computer Setup.

- <span id="page-77-0"></span>**1.** Ανοίξτε το Computer Setup. Ανατρέξτε στην ενότητα [Εκκίνηση του Computer Setup](#page-75-0) στη σελίδα 66.
- **2.** Επιλέξτε **Main** (Κύριο) και έπειτα επιλέξτε **System Information** (Πληροφορίες συστήματος).
- **3.** Για έξοδο από το Computer Setup χωρίς αποθήκευση των αλλαγών, επιλέξτε το εικονίδιο **Exit** (Έξοδος) στην κάτω δεξιά γωνία της οθόνης και, στη συνέχεια, ακολουθήστε τις οδηγίες που εμφανίζονται στην οθόνη.

– ή –

Επιλέξτε **Main** (Κύριο), επιλέξτε **Ignore Changes and Exit** (Παράβλεψη αλλαγών και έξοδος) και πατήστε το πλήκτρο enter.

Για να ελέγξετε εάν υπάρχουν πιο πρόσφατες εκδόσεις BIOS, ανατρέξτε στην ενότητα Λήψη ενημέρωσης του BIOS στη σελίδα 68.

#### **Λήψη ενημέρωσης του BIOS**

**ΠΡΟΣΟΧΗ:** Για να μειώσετε τον κίνδυνο πρόκλησης βλάβης στον υπολογιστή ή ανεπιτυχούς εγκατάστασης, πραγματοποιήστε λήψη και εγκατάσταση της ενημέρωσης BIOS μόνο όταν ο υπολογιστής είναι συνδεδεμένος σε αξιόπιστη εξωτερική πηγή τροφοδοσίας με το τροφοδοτικό AC. Μην πραγματοποιείτε λήψη ή εγκατάσταση ενημέρωσης BIOS όταν ο υπολογιστής λειτουργεί με τροφοδοσία από την μπαταρία ή είναι συνδεδεμένος σε προαιρετική συσκευή επιτραπέζιας σύνδεσης ή προαιρετική πηγή τροφοδοσίας. Κατά τη διάρκεια της λήψης και της εγκατάστασης, ακολουθήστε τις παρακάτω οδηγίες:

Μην διακόψετε την παροχή τροφοδοσίας στον υπολογιστή αποσυνδέοντας το καλώδιο τροφοδοσίας από την πρίζα AC.

Μην τερματίσετε τη λειτουργία του υπολογιστή και μην εκκινήσετε την αναστολή λειτουργίας.

Μην εισαγάγετε, αφαιρέσετε, συνδέσετε ή αποσυνδέσετε οποιαδήποτε συσκευή ή καλώδιο.

**1. Πληκτρολογήστε τη λέξη** support **στο πλαίσιο αναζήτησης στη γραμμή εργασιών και, στη συνέχεια,** επιλέξτε την εφαρμογή HP Support Assistant.

– ή –

Επιλέξτε το εικονίδιο ερωτηματικού στη γραμμή εργασιών.

- **2.** Επιλέξτε **Ενημερώσεις** και έπειτα επιλέξτε **Έλεγχος για ενημερώσεις και μηνύματα**.
- **3.** Ακολουθήστε τις οδηγίες που εμφανίζονται στην οθόνη.
- **4.** Στην περιοχή λήψης, ακολουθήστε τα παρακάτω βήματα:
	- **α.** Εντοπίστε την πιο πρόσφατη ενημέρωση BIOS και συγκρίνετέ την με την έκδοση του BIOS που είναι εγκατεστημένη στον υπολογιστή σας. Σημειώστε την ημερομηνία, το όνομα ή άλλο αναγνωριστικό. Ενδέχεται να χρειαστείτε τις πληροφορίες αυτές για να εντοπίσετε την ενημέρωση αργότερα, αφού πραγματοποιήσετε λήψη στο σκληρό δίσκο.
	- **β.** Ακολουθήστε τις οδηγίες που εμφανίζονται στην οθόνη για να πραγματοποιήσετε λήψη της επιλογής σας στη μονάδα σκληρού δίσκου.

Σημειώστε τη διαδρομή για τη θέση στο σκληρό δίσκο στην οποία θα πραγματοποιηθεί η λήψη της ενημέρωσης του BIOS. Θα πρέπει να μεταβείτε σε αυτή τη διαδρομή όταν θα είστε έτοιμοι να εγκαταστήσετε την ενημέρωση.

**ΣΗΜΕΙΩΣΗ:** Εάν πρόκειται να συνδέσετε τον υπολογιστή σας σε δίκτυο, συμβουλευτείτε το διαχειριστή του δικτύου πριν εγκαταστήσετε ενημερώσεις λογισμικού και κυρίως ενημερώσεις του BIOS.

<span id="page-78-0"></span>Οι διαδικασίες εγκατάστασης του BIOS ποικίλλουν. Ακολουθήστε τις οδηγίες που εμφανίζονται στην οθόνη μετά την ολοκλήρωση της λήψης. Εάν δεν εμφανίζονται οδηγίες, ακολουθήστε τα παρακάτω βήματα:

- **1.** Πληκτρολογήστε τη λέξη αρχείο στο πλαίσιο αναζήτησης στη γραμμή εργασιών και έπειτα επιλέξτε **Εξερεύνηση αρχείων**.
- **2.** Επιλέξτε το χαρακτηρισμό του σκληρού δίσκου σας. Ο χαρακτηρισμός του σκληρού δίσκου είναι συνήθως "Τοπικός δίσκος (C:)".
- **3.** Χρησιμοποιώντας τη διαδρομή στη μονάδα σκληρού δίσκου που καταγράψατε προηγουμένως, ανοίξτε το φάκελο που περιέχει την ενημέρωση.
- **4.** Κάντε διπλό κλικ στο αρχείο που φέρει την επέκταση .exe (για παράδειγμα, *όνομα\_αρχείου*.exe).

Ξεκινά η εγκατάσταση του BIOS.

- **5.** Ολοκληρώστε την εγκατάσταση ακολουθώντας τις οδηγίες που εμφανίζονται στην οθόνη.
- **ΣΗΜΕΙΩΣΗ:** Αφού εμφανιστεί ένα μήνυμα στην οθόνη που σας ενημερώνει για την επιτυχή εγκατάσταση, μπορείτε να διαγράψετε το αρχείο που έχετε λάβει από τη μονάδα σκληρού δίσκου.

# **Αλλαγή της σειράς εκκίνησης με χρήση της προτροπής f9**

Για να επιλέξετε μια συσκευή εκκίνησης με δυναμικό τρόπο για την τρέχουσα ακολουθία εκκίνησης, ακολουθήστε τα παρακάτω βήματα:

- **1.** Ανοίξτε το μενού "Boot Device Options" (Επιλογές συσκευών εκκίνησης):
	- Ενεργοποιήστε ή επανεκκινήστε τον υπολογιστή και, όταν εμφανιστεί το λογότυπο της HP, πατήστε το πλήκτρο f9 για είσοδο στο μενού "Boot Device Options" (Επιλογές συσκευών εκκίνησης).
- **2.** Επιλέξτε μια συσκευή εκκίνησης και, στη συνέχεια, πατήστε το πλήκτρο enter.

# **Ρυθμίσεις TPM στο BIOS (μόνο για επιλεγμένα προϊόντα)**

**ΣΗΜΑΝΤΙΚΟ:** Πριν ενεργοποιήσετε τη λειτουργία της μονάδας Trusted Platform Module (TPM), πρέπει να βεβαιωθείτε ότι η χρήση που πρόκειται να κάνετε συμμορφώνεται με τους σχετικούς τοπικούς νόμους και κανονισμούς, και με τις σχετικές πολιτικές, και ότι έχετε εξασφαλίσει όλες τις απαραίτητες εγκρίσεις ή άδειες, εφόσον απαιτούνται. Σε περίπτωση που ανακύψουν προβλήματα συμμόρφωσης εξαιτίας της εκ μέρους σας λειτουργίας/χρήσης της μονάδας TPM κατά παράβαση των παραπάνω προϋποθέσεων, οι ευθύνες θα βαρύνουν εξ ολοκλήρου και αποκλειστικά εσάς. Η ΗΡ δεν φέρει καμία σχετική ευθύνη.

Η μονάδα TPM παρέχει πρόσθετη ασφάλεια για τον υπολογιστή σας. Μπορείτε να τροποποιήσετε τις ρυθμίσεις της μονάδας TPM στο Computer Setup (BIOS).

**ΣΗΜΕΙΩΣΗ:** Εάν αλλάξετε τη ρύθμιση για τη μονάδα TPM σε "Hidden" (Απόκρυψη), η μονάδα TPM δεν θα εμφανίζεται στο λειτουργικό σύστημα.

Για να αποκτήσετε πρόσβαση στις ρυθμίσεις της μονάδας TPM στο Computer Setup:

- **1.** Ανοίξτε το Computer Setup. Ανατρέξτε στην ενότητα [Εκκίνηση του Computer Setup](#page-75-0) στη σελίδα 66.
- **2.** Επιλέξτε **Security** (Ασφάλεια), επιλέξτε **TPM Embedded Security** (Ενσωματωμένη ασφάλεια TPM) και έπειτα ακολουθήστε τις οδηγίες που εμφανίζονται στην οθόνη.

# <span id="page-79-0"></span>**Χρήση του HP Sure Start (μόνο σε επιλεγμένα προϊόντα)**

Επιλεγμένα μοντέλα υπολογιστών είναι διαμορφωμένα με το HP Sure Start, μια τεχνολογία που παρακολουθεί το BIOS του υπολογιστή για επιθέσεις ή καταστροφή. Εάν το BIOS καταστραφεί ή δεχτεί επίθεση, το HP Sure Start το επαναφέρει αυτόματα στην προηγούμενη ασφαλή κατάστασή του, χωρίς την παρέμβαση του χρήστη.

Το HP Sure Start είναι διαμορφωμένο και ήδη ενεργοποιημένο έτσι ώστε οι περισσότεροι χρήστες να μπορούν να χρησιμοποιούν την προεπιλεγμένη διαμόρφωση του HP Sure Start. Οι προχωρημένοι χρήστες μπορούν να προσαρμόσουν την προεπιλεγμένη διαμόρφωση.

Για να αποκτήσετε πρόσβαση στην πιο πρόσφατη τεκμηρίωση του HP Sure Start, μεταβείτε στη διεύθυνση <http://www.hp.com/support>. Επιλέξτε **Βρείτε το προϊόν σας** και ακολουθήστε τις οδηγίες που εμφανίζονται στην οθόνη.

# <span id="page-80-0"></span>**11 Χρήση του HP PC Hardware Diagnostics (UEFI)**

Το HP PC Hardware Diagnostics είναι ένα εργαλείο UEFI που σας επιτρέπει να εκτελείτε διαγνωστικούς ελέγχους για να προσδιορίσετε εάν το υλικό του υπολογιστή λειτουργεί κανονικά. Το εργαλείο εκτελείται εκτός του λειτουργικού συστήματος, ώστε να απομονώνει βλάβες του υλικού από προβλήματα που ενδεχομένως να προκαλούνται από το λειτουργικό σύστημα ή άλλα στοιχεία λογισμικού.

Όταν το HP PC Hardware Diagnostics (UEFI) εντοπίσει μια βλάβη για την οποία απαιτείται αντικατάσταση υλικού, δημιουργείται ένας κωδικός βλάβης 24 ψηφίων. Μπορείτε να δώσετε τον κωδικό αυτό στην υποστήριξη ώστε να προσδιορίσουν τον τρόπο διόρθωσης του προβλήματος.

**ΣΗΜΕΙΩΣΗ:** Για να εκκινήσετε ένα διαγνωστικό έλεγχο σε μετατρέψιμο υπολογιστή, ο υπολογιστής πρέπει να βρίσκεται σε λειτουργία φορητού υπολογιστή και πρέπει να χρησιμοποιήσετε το συνδεδεμένο πληκτρολόγιο.

Για να εκκινήσετε το HP PC Hardware Diagnostics (UEFI), ακολουθήστε τα παρακάτω βήματα:

- **1.** Ενεργοποιήστε ή επανεκκινήστε τον υπολογιστή και πατήστε αμέσως το πλήκτρο esc.
- **2.** Πατήστε το πλήκτρο f2.

Το BIOS πραγματοποιεί αναζήτηση για τα εργαλεία διαγνωστικών ελέγχων σε τρεις τοποθεσίες, με την εξής σειρά:

- **α.** Συνδεδεμένη μονάδα USB
- **ΣΗΜΕΙΩΣΗ:** Για να πραγματοποιήσετε λήψη του εργαλείου HP PC Hardware Diagnostics (UEFI) σε μονάδα USB, ανατρέξτε στην ενότητα Λήψη του HP PC Hardware Diagnostics (UEFI) σε μονάδα USB στη σελίδα 71.
- **β.** Μονάδα σκληρού δίσκου
- **γ.** BIOS
- **3.** Όταν ανοίξει το εργαλείο διαγνωστικών ελέγχων, επιλέξτε τον τύπο διαγνωστικού ελέγχου που θέλετε να εκτελέσετε και ακολουθήστε τις οδηγίες που εμφανίζονται στην οθόνη.
- **ΣΗΜΕΙΩΣΗ:** Εάν θέλετε να διακόψετε ένα διαγνωστικό έλεγχο, πατήστε το πλήκτρο esc.

# **Λήψη του HP PC Hardware Diagnostics (UEFI) σε μονάδα USB**

**ΣΗΜΕΙΩΣΗ:** Οι οδηγίες για τη λήψη του HP PC Hardware Diagnostics (UEFI) διατίθενται μόνο στα Αγγλικά και πρέπει να χρησιμοποιήσετε υπολογιστή με Windows για να λάβετε και να δημιουργήσετε το περιβάλλον υποστήριξης HP UEFI, επειδή τα αρχεία παρέχονται μόνο σε μορφή .exe.

Υπάρχουν δύο επιλογές για τη λήψη του HP PC Hardware Diagnostics σε συσκευή USB.

#### **Λήψη της πιο πρόσφατης έκδοσης UEFI**

- **1.** Μεταβείτε στη διεύθυνση <http://www.hp.com/go/techcenter/pcdiags>. Εμφανίζεται η αρχική σελίδα του HP PC Diagnostics.
- **2.** Στην ενότητα HP PC Hardware Diagnostics, κάντε κλικ στο σύνδεσμο **Λήψη** και, στη συνέχεια, επιλέξτε **Εκτέλεση**.

#### **Λήψη έκδοσης UEFI για συγκεκριμένο προϊόν**

- **1.** Μεταβείτε στη διεύθυνση [http://www.hp.com/support.](http://www.hp.com/support)
- **2.** Επιλέξτε **Λογισμικό και προγράμματα οδήγησης**.
- **3.** Εισαγάγετε το όνομα ή τον αριθμό του προϊόντος.

– ή –

Επιλέξτε **Εντοπισμός τώρα** για να επιτρέψετε στην HP να εντοπίσει αυτόματα το προϊόν σας.

- **4.** Επιλέξτε τον υπολογιστή σας και, στη συνέχεια, επιλέξτε το λειτουργικό σας σύστημα.
- **5.** Στην ενότητα **Διαγνωστικά**, ακολουθήστε τις οδηγίες που εμφανίζονται στην οθόνη και πραγματοποιήστε λήψη της έκδοσης UEFI που θέλετε.

# <span id="page-82-0"></span>**12 Προδιαγραφές**

# **Τροφοδοσία εισόδου**

Οι πληροφορίες για την τροφοδοσία που περιλαμβάνονται σε αυτή την ενότητα μπορεί να είναι χρήσιμες, εάν σχεδιάζετε να ταξιδέψετε στο εξωτερικό με τον υπολογιστή σας.

Ο υπολογιστής λειτουργεί με τροφοδοσία DC, η οποία μπορεί να παρέχεται από πηγή τροφοδοσίας AC ή DC. Η πηγή τροφοδοσίας AC πρέπει να έχει τιμή 100-240 V, 50-60 Hz. Παρόλο που ο υπολογιστής μπορεί να τροφοδοτηθεί από αυτόνομη πηγή DC, η τροφοδοσία του πρέπει να γίνεται μόνο από τροφοδοτικό AC ή πηγή τροφοδοσίας DC που παρέχεται και είναι εγκεκριμένη από την HP για χρήση με αυτόν τον υπολογιστή.

Ο υπολογιστής μπορεί να λειτουργήσει με τροφοδοσία DC στο πλαίσιο των παρακάτω προδιαγραφών.

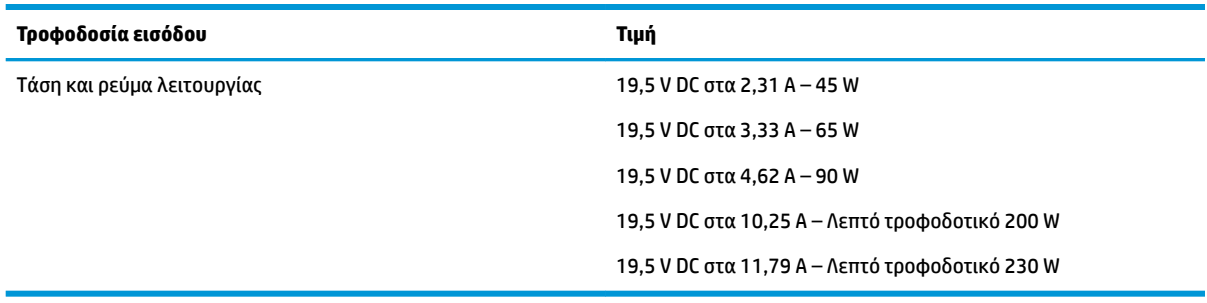

- **ΣΗΜΕΙΩΣΗ:** Το προϊόν αυτό έχει σχεδιαστεί για συστήματα ΙΤ στη Νορβηγία με τάση μεταξύ φάσεων που δεν υπερβαίνει τα 240 V rms.
- **ΣΗΜΕΙΩΣΗ:** Μπορείτε να δείτε τις τιμές τάσης και ρεύματος λειτουργίας του υπολογιστή στην ετικέτα κανονισμών του συστήματος.

# **Περιβάλλον λειτουργίας**

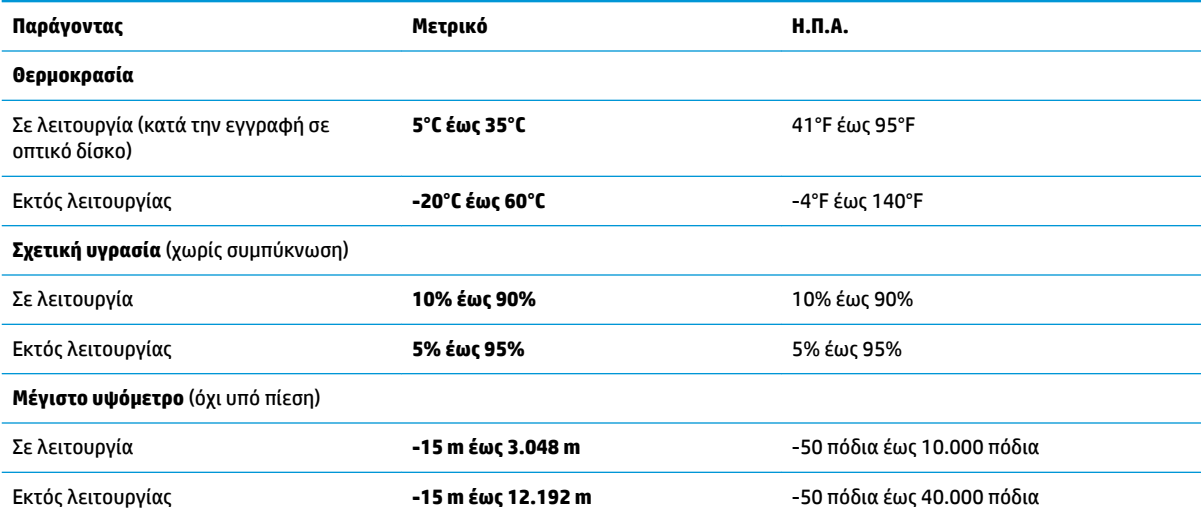

# <span id="page-83-0"></span>**13 Ηλεκτροστατική εκκένωση**

Ηλεκτροστατική εκκένωση είναι η εκφόρτιση στατικού ηλεκτρισμού κατά την επαφή δύο αντικειμένων, π.χ. το τίναγμα που αισθάνεστε όταν περπατάτε σε χαλί και ακουμπάτε ένα μεταλλικό χερούλι πόρτας.

Η εκφόρτιση στατικού ηλεκτρισμού από τα δάχτυλα ή άλλους ηλεκτροστατικούς αγωγούς μπορεί να προκαλέσει βλάβη στα ηλεκτρονικά εξαρτήματα.

Για να αποτρέψετε την πρόκλησης βλάβης στον υπολογιστή ή σε μονάδα δίσκου και τον κίνδυνο απώλειας πληροφοριών, ακολουθήστε τις παρακάτω προφυλάξεις:

- Εάν οι οδηγίες αφαίρεσης ή εγκατάστασης υποδεικνύουν ότι πρέπει να αποσυνδέσετε τον υπολογιστή, θα πρέπει πρώτα να βεβαιωθείτε ότι υπάρχει η κατάλληλη γείωση.
- Φυλάξτε τα εξαρτήματα στις θήκες προστασίας από το στατικό ηλεκτρισμό έως ότου είστε έτοιμοι να τα εγκαταστήσετε.
- Αποφύγετε να ακουμπήσετε ακίδες, καλώδια και κυκλώματα. Αποφύγετε να ακουμπήσετε τα ηλεκτρονικά εξαρτήματα.
- Χρησιμοποιήστε μη μαγνητικά εργαλεία.
- Πριν από το χειρισμό εξαρτημάτων, αποφορτίστε το στατικό ηλεκτρισμό αγγίζοντας μια άβαφη μεταλλική επιφάνεια.
- Εάν αφαιρέσετε κάποιο εξάρτημα, τοποθετήστε το σε μια θήκη προστασίας από το στατικό ηλεκτρισμό.

# <span id="page-84-0"></span>**14 Προσβασιμότητα**

Η HP σχεδιάζει, παράγει και διαθέτει στην αγορά προϊόντα και υπηρεσίες που μπορούν να χρησιμοποιηθούν από όλους, συμπεριλαμβανομένων ατόμων με αναπηρίες, είτε μεμονωμένα είτε σε συνδυασμό με κατάλληλες βοηθητικές συσκευές.

# **Υποστηριζόμενες βοηθητικές τεχνολογίες**

Τα προϊόντα HP υποστηρίζουν μια μεγάλη ποικιλία βοηθητικών τεχνολογιών λειτουργικών συστημάτων και μπορούν να διαμορφωθούν έτσι ώστε να λειτουργούν με επιπλέον βοηθητικές τεχνολογίες. Χρησιμοποιήστε τη λειτουργία αναζήτησης της συσκευής σας για να εντοπίσετε περισσότερες πληροφορίες σχετικά με τα βοηθητικά χαρακτηριστικά.

# **Επικοινωνία με την υποστήριξη πελατών**

Κάνουμε συνεχώς βελτιώσεις στην προσβασιμότητα των προϊόντων και των υπηρεσιών μας, και κάθε σχόλιο από τους χρήστες είναι ευπρόσδεκτο. Εάν έχετε πρόβλημα με ένα προϊόν ή θέλετε να μας ενημερώσετε για τα χαρακτηριστικά προσβασιμότητας που σας έχουν βοηθήσει, επικοινωνήστε μαζί μας στο +1 (888) 259-5707, Δευτέρα έως Παρασκευή, 6 π.μ. έως 9 μ.μ. Ορεινή ώρα Βόρειας Αμερικής. Εάν είστε κωφοί ή βαρήκοοι και χρησιμοποιείτε TRS/VRS/WebCapTel, επικοινωνήστε μαζί μας εάν χρειάζεστε τεχνική υποστήριξη ή έχετε ερωτήσεις σχετικά με την προσβασιμότητα, καλώντας στο +1 (877) 656-7058, Δευτέρα έως Παρασκευή, 6 π.μ. έως 9 μ.μ. Ορεινή ώρα Βόρειας Αμερικής.

**ΣΗΜΕΙΩΣΗ:** Η υποστήριξη παρέχεται μόνο στα Αγγλικά.

**ΣΗΜΕΙΩΣΗ:** Για επιπλέον πληροφορίες σχετικά με κάποιο συγκεκριμένο προϊόν βοηθητικής τεχνολογίας, επικοινωνήστε με την υποστήριξη πελατών του προϊόντος.

# **Ευρετήριο**

#### **Α**

αδρανοποίηση εκκίνηση [36](#page-45-0) έξοδος [36](#page-45-0) αδυναμία απόκρισης συστήματος [35](#page-44-0) αεραγωγοί, εντοπισμός [6](#page-15-0), [17](#page-26-0) ακουστικά, σύνδεση [30](#page-39-0) αναστολή λειτουργίας εκκίνηση [36](#page-45-0) έξοδος [36](#page-45-0) αντίγραφα ασφαλείας [60](#page-69-0) απενεργοποίηση υπολογιστή [35](#page-44-0) αποκατάσταση δίσκοι [61,](#page-70-0) [64](#page-73-0) εκκίνηση [64](#page-73-0) επιλογές [62](#page-71-0) μέσα [64](#page-73-0) μονάδα flash USB [64](#page-73-0) σύστημα [63](#page-72-0) υποστηριζόμενοι δίσκοι [61](#page-70-0) χρήση μέσων αποκατάστασης HP [62](#page-71-0) HP Recovery Manager [63](#page-72-0) αποκατάσταση αρχικού συστήματος [63](#page-72-0) αποκατάσταση βασικής εικόνας [64](#page-73-0) αποκατάσταση συστήματος [63](#page-72-0) αποστολή του υπολογιστή [59](#page-68-0) ασύρματες κεραίες, εντοπισμός [7](#page-16-0) ασύρματο δίκτυο (WLAN) ακτίνα λειτουργίας [22](#page-31-0) σύνδεση [22](#page-31-0) σύνδεση σε δημόσιο WLAN [22](#page-31-0) σύνδεση σε εταιρικό WLAN [22](#page-31-0) αυτόματη λειτουργία Drivelock [47](#page-56-0) αυτόματη λειτουργία DriveLock απενεργοποίηση [48](#page-57-0) ενεργοποίηση [47](#page-56-0)

#### **Β**

βασική εικόνα, δημιουργία [63](#page-72-0) βίντεο [32](#page-41-0)

#### **Δ**

δαχτυλικά αποτυπώματα, καταχώριση [53](#page-62-0) διακόπτης λειτουργίας [35](#page-44-0) διακόπτης, λειτουργία [35](#page-44-0) διαμέρισμα αποκατάστασης αφαίρεση [65](#page-74-0) διαμέρισμα αποκατάστασης HP αποκατάσταση [64](#page-73-0) αφαίρεση [65](#page-74-0)

#### **Ε**

εικόνα οθόνης, εναλλαγή [16](#page-25-0) ενέργεια εξοικονόμηση [40](#page-49-0) επιλογές [36](#page-45-0) ενημερώσεις λογισμικού, εγκατάσταση [54](#page-63-0) ενημέρωση εφαρμογών και προγραμμάτων οδήγησης [57](#page-66-0) ενσωματωμένο αριθμητικό πληκτρολόγιο, εντοπισμός [14](#page-23-0) εντοπισμός πληροφοριών λογισμικό [4](#page-13-0) υλικό [4](#page-13-0) εξοικονόμηση, ενέργεια [40](#page-49-0) εξωτερική τροφοδοσία AC, χρήση [41](#page-50-0) εργαλεία των Windows χρήση [62](#page-71-0) εσωτερικά μικρόφωνα, εντοπισμός [7](#page-16-0) ετικέτα πιστοποίησης ασύρματων συσκευών [19](#page-28-0) ετικέτα Bluetooth [19](#page-28-0) ετικέτα WLAN [19](#page-28-0) ετικέτες εξυπηρέτηση πελατών [18](#page-27-0) κανονισμοί [19](#page-28-0) πιστοποίηση ασύρματων συσκευών [19](#page-28-0) σειριακός αριθμός [18](#page-27-0) Bluetooth [19](#page-28-0) WLAN [19](#page-28-0)

ετικέτες εξυπηρέτησης πελατών, εντοπισμός [18](#page-27-0)

#### **Ζ**

ζώνη TouchPad εντοπισμός [9](#page-18-0)

#### **Η**

ηλεκτροστατική εκκένωση [74](#page-83-0) ηχεία σύνδεση [30](#page-39-0) ήχος [31](#page-40-0)

### **Θ**

θύρα εξωτερικής οθόνης [6](#page-15-0), [32](#page-41-0) θύρα φόρτισης (τροφοδοτούμενη) USB 3.0, εντοπισμός [6](#page-15-0) θύρα φόρτισης USB Type-C, εντοπισμός [5](#page-14-0) θύρα DisplayPort διπλής λειτουργίας, εντοπισμός [5](#page-14-0) θύρα USB 3.0 [5](#page-14-0) θύρα VGA, σύνδεση [32](#page-41-0) θύρες εξωτερική οθόνη [6](#page-15-0), [32](#page-41-0) θύρα DisplayPort διπλής λειτουργίας [5](#page-14-0) Miracast [34](#page-43-0) USB 3.0 φόρτισης (τροφοδοτούμενη) [6](#page-15-0) USB Type-C, θύρα φόρτισης [5](#page-14-0) VGA [32](#page-41-0) θύρες USB, εντοπισμός [5](#page-14-0)

### **Κ**

καθαρισμός του υπολογιστή [57](#page-66-0) κάμερα web [7](#page-16-0) χρήση [30](#page-39-0) κάμερα web, εντοπισμός [7](#page-16-0) κάρτα μνήμης [36](#page-45-0) κάρτα SIM τοποθέτηση [19](#page-28-0) καταστάσεις εξοικονόμησης ενέργειας [36](#page-45-0) κάτω πλευρά [19](#page-28-0)

κεραίες WLAN, εντοπισμός [7](#page-16-0) κεραίες WWAN, εντοπισμός [7](#page-16-0) κινήσεις οθόνης αφής κύλιση με ένα δάχτυλο [28](#page-37-0) κινήσεις στο TouchPad κύλιση με δύο δάχτυλα [27](#page-36-0) πάτημα με δύο δάχτυλα [27](#page-36-0) πάτημα με τέσσερα δάχτυλα [27](#page-36-0) πέρασμα τριών δαχτύλων [28](#page-37-0) κινήσεις TouchPad και οθόνης αφής πάτημα [26](#page-35-0) τσίμπημα με δύο δάχτυλα για ζουμ [26](#page-35-0) κίνηση πατήματος με δύο δάχτυλα στο TouchPad [27](#page-36-0) κίνηση πατήματος με τέσσερα δάχτυλα στο TouchPad [27](#page-36-0) κίνηση περάσματος τριών δαχτύλων στο TouchPad [28](#page-37-0) κουμπί ασύρματης λειτουργίας [21](#page-30-0) κουμπί λειτουργίας [35](#page-44-0) κουμπί λειτουργίας, εντοπισμός [12](#page-21-0) κουμπιά αριστερό κουμπί μοχλού κατάδειξης [8](#page-17-0) αριστερό TouchPad [9](#page-18-0) δεξί κουμπί μοχλού κατάδειξης [9](#page-18-0) δεξί TouchPad [9](#page-18-0) λειτουργία [12,](#page-21-0) [35](#page-44-0) κύλιση με δύο δάχτυλα στο TouchPad [27](#page-36-0) κύλιση με ένα δάχτυλο στην οθόνη αφής [28](#page-37-0) κύριος κωδικός DriveLock αλλαγή [53](#page-62-0) κωδικοί πρόσβασης διαχειριστής [43](#page-52-0) διαχειριστής BIOS [44](#page-53-0) χρήστης [43](#page-52-0) κωδικός αυτόματης λειτουργίας DriveLock εισαγωγή [49](#page-58-0) κωδικός πρόσβασης διαχειριστή [43](#page-52-0) κωδικός πρόσβασης χρήστη [43](#page-52-0) κωδικός DriveLock αλλαγή [53](#page-62-0) εισαγωγή [52](#page-61-0) ορισμός [50](#page-59-0)

#### **Λ**

λογισμικό ανασυγκρότηση δίσκων [56](#page-65-0) εκκαθάριση δίσκου [56](#page-65-0) προστασία από ιούς [53](#page-62-0) τείχος προστασίας [54](#page-63-0) HP 3D DriveGuard [56](#page-65-0) λογισμικό ανασυγκρότησης δίσκων [56](#page-65-0) λογισμικό εκκαθάρισης δίσκου [56](#page-65-0) λογισμικό προστασίας από ιούς [53](#page-62-0) λογισμικό τείχους προστασίας [54](#page-63-0)

#### **Μ**

μεμονωμένο αριθμητικό πληκτρολόγιο, εντοπισμός [15,](#page-24-0) [29](#page-38-0) μέσα αποκατάστασης δημιουργία [60](#page-69-0) δημιουργία με το HP Recovery Manager [61](#page-70-0) μέσα αποκατάστασης HP αποκατάσταση [64](#page-73-0) δημιουργία [60](#page-69-0) μέσα με δυνατότητα ανάγνωσης [36](#page-45-0) μέσα με δυνατότητα εγγραφής [36](#page-45-0) μέσα μονάδας [36](#page-45-0) μοχλός κατάδειξης [8](#page-17-0) μπαταρία αντικατάσταση [41](#page-50-0) απόρριψη [40](#page-49-0) αποφόρτιση [39](#page-48-0) εμφάνιση υπολειπόμενης φόρτισης [39](#page-48-0) εξοικονόμηση ενέργειας [40](#page-49-0) χαμηλά επίπεδα μπαταρίας [39](#page-48-0)

# **Ο**

όνομα και αριθμός προϊόντος, υπολογιστής [18](#page-27-0) οριακά χαμηλό επίπεδο φόρτισης μπαταρίας [36](#page-45-0) ορισμός κωδικού πρόσβασης κατά την επαναφορά λειτουργίας [37](#page-46-0)

# **Π**

πάτημα στο TouchPad και την οθόνη αφής [26](#page-35-0) περιβάλλον λειτουργίας [73](#page-82-0) πλήκτρα εφαρμογές Windows [14](#page-23-0) πλήκτρο Windows [14,](#page-23-0) [15](#page-24-0)

esc [14](#page-23-0), [15](#page-24-0) fn [14](#page-23-0), [15](#page-24-0) πλήκτρα πρόσβασης αναστολή λειτουργίας [15](#page-24-0) εναλλαγή εικόνας οθόνης [16](#page-25-0) σίγαση μικροφώνου [16](#page-25-0) χρήση [15](#page-24-0) πλήκτρο ασύρματης λειτουργίας [21](#page-30-0) πλήκτρο εφαρμογών Windows, εντοπισμός [14](#page-23-0) πλήκτρο λειτουργίας αεροπλάνου [21](#page-30-0) πλήκτρο σίγασης μικροφώνου, εντοπισμός [16](#page-25-0) πλήκτρο esc, εντοπισμός [14](#page-23-0), [15](#page-24-0) πλήκτρο fn, εντοπισμός [14,](#page-23-0) [15](#page-24-0) πλήκτρο num lock, εντοπισμός [29](#page-38-0) πλήκτρο Windows, εντοπισμός [14](#page-23-0), [15](#page-24-0) πληκτρολόγιο ενσωματωμένο αριθμητικό [14](#page-23-0) μεμονωμένο αριθμητικό [15](#page-24-0) πληκτρολόγιο και προαιρετικό ποντίκι χρήση [29](#page-38-0) πληροφορίες για την μπαταρία, εύρεση [38](#page-47-0) πληροφορίες κανονισμών ετικέτα κανονισμών [19](#page-28-0) ετικέτες πιστοποίησης ασύρματων συσκευών [19](#page-28-0) πόροι HP [2](#page-11-0) προσβασιμότητα [75](#page-84-0)

## **Ρ**

ρυθμίσεις ήχου, χρήση [31](#page-40-0) ρυθμίσεις TPM [69](#page-78-0) ρύθμιση επιλογών παροχής ενέργειας [36](#page-45-0)

## **Σ**

σειρά εκκίνησης αλλαγή [65](#page-74-0) σειριακός αριθμός [18](#page-27-0) σειριακός αριθμός, υπολογιστής [18](#page-27-0) σετ ακουστικών-μικροφώνου, σύνδεση [31](#page-40-0) σημείο επαναφοράς συστήματος δημιουργία [62](#page-71-0)

σημείο επαναφοράς συστήματος, δημιουργία [60](#page-69-0) στοιχεία αριστερή πλευρά [6](#page-15-0) δεξιά πλευρά [5](#page-14-0) κάτω πλευρά [17](#page-26-0) μπροστινή πλευρά [17](#page-26-0) οθόνη [7](#page-16-0) πάνω πλευρά [8](#page-17-0) στοιχεία ελέγχου ασύρματης λειτουργίας κουμπί [21](#page-30-0) λειτουργικό σύστημα [21](#page-30-0) σύνδεση σε δημόσιο WLAN [22](#page-31-0) σύνδεση σε δίκτυο WLAN [22](#page-31-0) σύνδεση σε εταιρικό WLAN [22](#page-31-0) σύνδεση τροφοδοσίας, εντοπισμός [6](#page-15-0) σύνδεση, τροφοδοσία [6](#page-15-0) σύνθετη υποδοχή εξόδου ήχου (ακουστικών)/εισόδου ήχου (μικροφώνου), εντοπισμός [5](#page-14-0) συντήρηση ανασυγκρότηση δίσκων [56](#page-65-0) εκκαθάριση δίσκου [56](#page-65-0) ενημέρωση εφαρμογών και προγραμμάτων οδήγησης [57](#page-66-0) HP 3D DriveGuard [56](#page-65-0) συσκευές υψηλής ευκρίνειας, σύνδεση [34](#page-43-0) συσκευή ανάγνωσης δαχτυλικών αποτυπωμάτων [55](#page-64-0) συσκευή ανάγνωσης δαχτυλικών αποτυπωμάτων, εντοπισμός [13](#page-22-0) συσκευή ανάγνωσης καρτών, εντοπισμός [5](#page-14-0) συσκευή Bluetooth [21](#page-30-0), [23](#page-32-0) συσκευή WLAN [19](#page-28-0) συσκευή WWAN [21](#page-30-0), [22](#page-31-0)

### **Τ**

τερματισμός λειτουργίας [35](#page-44-0) τροφοδοσία μπαταρία [38](#page-47-0) τροφοδοσία από μπαταρία [38](#page-47-0) τροφοδοσία εισόδου [73](#page-82-0) τσίμπημα με δύο δάχτυλα για ζουμ στο TouchPad και την οθόνη αφής [26](#page-35-0)

#### **Υ**

υποδοχές δίκτυο [6](#page-15-0) έξυπνη κάρτα [7](#page-16-0) καλώδιο ασφαλείας [6](#page-15-0) κάρτα SIM [6](#page-15-0) υποδοχή εξόδου ήχου (ακουστικών)/εισόδου ήχου (μικροφώνου) [5](#page-14-0) RJ-45 (δίκτυο) [6](#page-15-0) υποδοχή δικτύου, εντοπισμός [6](#page-15-0) υποδοχή έξυπνης κάρτας [7](#page-16-0) υποδοχή επιτραπέζιας σύνδεσης, εντοπισμός [6](#page-15-0), [17](#page-26-0) υποδοχή καλωδίου ασφαλείας, εντοπισμός [6](#page-15-0) υποδοχή κάρτας SIM, εντοπισμός [6](#page-15-0) υποδοχή RJ-45 (δικτύου), εντοπισμός [6](#page-15-0) υποστηριζόμενοι δίσκοι, αποκατάσταση [61](#page-70-0) υποστήριξη παλαιού τύπου USB [66](#page-75-0) υποστήριξη παλαιού τύπου, USB [66](#page-75-0)

#### **Φ**

φροντίδα του υπολογιστή [57](#page-66-0) φωτεινές ενδείξεις ασύρματη λειτουργία [10](#page-19-0), [11,](#page-20-0) [17](#page-26-0) κάμερα web [7](#page-16-0) λειτουργία [9](#page-18-0), [10,](#page-19-0) [18](#page-27-0) μονάδα δίσκου [18](#page-27-0) μπαταρία [18](#page-27-0) σίγαση μικροφώνου [9,](#page-18-0) [11](#page-20-0) caps lock [10](#page-19-0), [11](#page-20-0) num lock [10](#page-19-0), [11](#page-20-0) RJ-45 (δίκτυο) [6](#page-15-0) TouchPad [10,](#page-19-0) [11](#page-20-0) φωτεινές ενδείξεις λειτουργίας [9](#page-18-0), [10,](#page-19-0) [18](#page-27-0) φωτεινές ενδείξεις RJ-45 (δικτύου), εντοπισμός [6](#page-15-0) φωτεινή ένδειξη ασύρματης λειτουργίας [10,](#page-19-0) [11](#page-20-0), [17](#page-26-0), [21](#page-30-0) φωτεινή ένδειξη ενσωματωμένης κάμερας web, εντοπισμός [7](#page-16-0) φωτεινή ένδειξη κάμερας web, εντοπισμός [7](#page-16-0) φωτεινή ένδειξη μονάδας δίσκου [18](#page-27-0) φωτεινή ένδειξη μπαταρίας [18](#page-27-0)

φωτεινή ένδειξη σίγασης μικροφώνου, εντοπισμός [9](#page-18-0), [11](#page-20-0) φωτεινή ένδειξη caps lock, εντοπισμός [10,](#page-19-0) [11](#page-20-0) φωτεινή ένδειξη num lock [10,](#page-19-0) [11](#page-20-0) φωτεινή ένδειξη TouchPad, εντοπισμός [10,](#page-19-0) [11](#page-20-0)

#### **Χ**

χαμηλό επίπεδο μπαταρίας [39](#page-48-0) χρήση εξωτερική τροφοδοσία AC [41](#page-50-0) καταστάσεις εξοικονόμησης ενέργειας [36](#page-45-0) χρήση πληκτρολογίου και προαιρετικού ποντικιού [29](#page-38-0) χρήση του μεμονωμένου αριθμητικού πληκτρολογίου [29](#page-38-0) χρήση του υπολογιστή σε ταξίδια [19,](#page-28-0) [59](#page-68-0) χρήση του TouchPad [26](#page-35-0) χρήση των ρυθμίσεων ήχου [31](#page-40-0)

#### **B** BIOS

ενημέρωση [67](#page-76-0) λήψη ενημέρωσης [68](#page-77-0) προσδιορισμός έκδοσης [67](#page-76-0)

#### **C**

Computer Setup επαναφορά εργοστασιακών ρυθμίσεων [67](#page-76-0) κωδικός διαχειριστή BIOS [44](#page-53-0) περιήγηση και επιλογές [66](#page-75-0)

### **D**

DriveLock απενεργοποίηση [51](#page-60-0) ενεργοποίηση [50](#page-59-0) περιγραφή [49](#page-58-0)

#### **G**

GPS [23](#page-32-0)

#### **H**

HP 3D DriveGuard [56](#page-65-0) HP Client Security [55](#page-64-0) HP Fast Charge [35](#page-44-0) HP Mobile Connect [23](#page-32-0) HP PC Hardware Diagnostics (UEFI) χρήση [71](#page-80-0) HP Recovery Manager εκκίνηση [64](#page-73-0) επιδιόρθωση προβλημάτων εκκίνησης [65](#page-74-0) HP Touchpoint Manager [55](#page-64-0)

#### **M**

Miracast [34](#page-43-0)

#### **S**

setup utility επαναφορά εργοστασιακών ρυθμίσεων [67](#page-76-0) περιήγηση και επιλογές [66](#page-75-0) Sure Start χρήση [70](#page-79-0)

#### **T**

TouchPad κουμπιά [8,](#page-17-0) [9](#page-18-0) χρήση [26](#page-35-0)

#### **W**

Windows σημείο επαναφοράς συστήματος [60](#page-69-0), [62](#page-71-0) Windows Hello χρήση [53](#page-62-0)